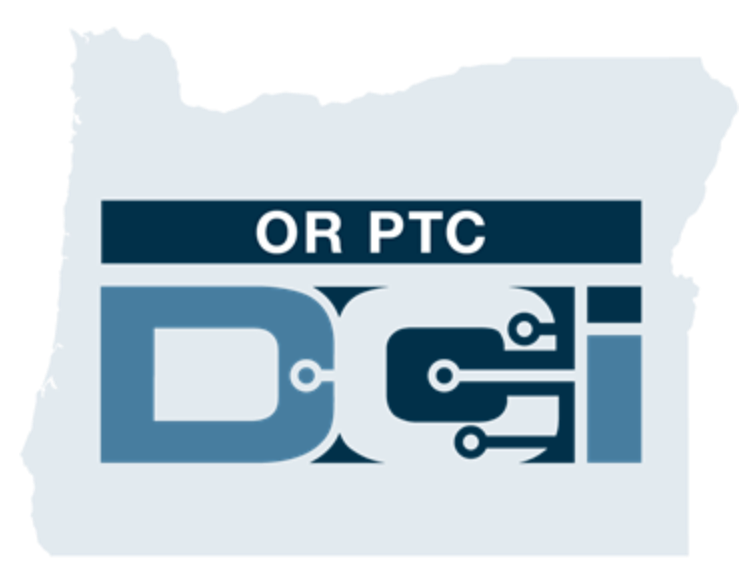

ຄ ູ ູ່ ມ ື ລູ ກຄ້ າ

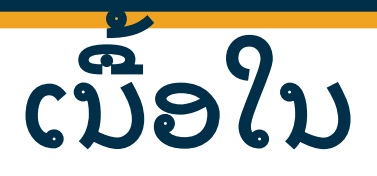

- EVV ແມ່ນຫຍັງ
	- 21st Century Cures Act
- OR PTC DCI ແມ່ນຫຍັງ
	- ການແກ້ໄຂບັນຫາການກວດຍືນຢັນທາງອີເລັກ ໂຕຣນິ ກຂອງໂອເຣກອນ(Oregon EVV Solution)
	- ຄາສັບທົ່ວໄປ
- ຕ ວເືລອກການປ້ອນເວລາ
	- ແອັ ບມື ຖື OR PTC DCI
		- ຕ ວເືລອກືຢນຢັນ(Verification Options)
	- ໂທລະສັບຕັ ້ງໂຕະOR PTC DCI
		- ການປ້ອນຕາມເວລາຕ ວິຈງ (Real Time Entries)
		- ການປ້ອນຕາມປະຫວັດ(Historical Entries)
	- OR PTC DCI Fob
	- ເວັ ບໄຊລວມ OR PTC DCI
	- ເວັ ບໄຊລວມ OR PTC DCI
		- ື ື່ຊຜູ້ໃຊ້ ແລະ ລະຫັດຜ່ານ
		- ການເຂົ້າສູ່ລະບົບເປັນຄັ້ງທຳອິດ
		- ຄາຖາມຄວາມປອດໄພ
		- ພາບລວມແດຊບອດ
		- ການອະນຍາດ
		- ລາຍການທີ ູ່ ພວມຕ້ອງການອະນຸ ມັດ
		- ພາບລວມໂມດູນສົ່ງຂໍ້ຄວາມ
- ແອັບມື ຖື OR PTC DCI
	- ກ າລັງດາວໂຫຼ ດຈາກ App Store  $\ddot{\bullet}$
	- ການເຂົ້າສູ່ລະບົບ
	- ແດຊບອດ
	- ລາຍການທີ່ພວມຕ້ອງການອະນຸມັດ ູ່
	- •ູ່ ການສົງຂໍ້ຄວາມ ູ່ í
- ຂັ້ນຕອນຕໍ່ໄປ  $\mathbf$ 
	- ສ້າງທີ່ຢູ່ອີເມວ
- ຊ່ວຍເຫຼືອ
	- ສຸນຊ່ວຍເຫຼືອ DCI (DCI Help Center)
	- ຊັບພະຍາກອນໂຄງການ PTC

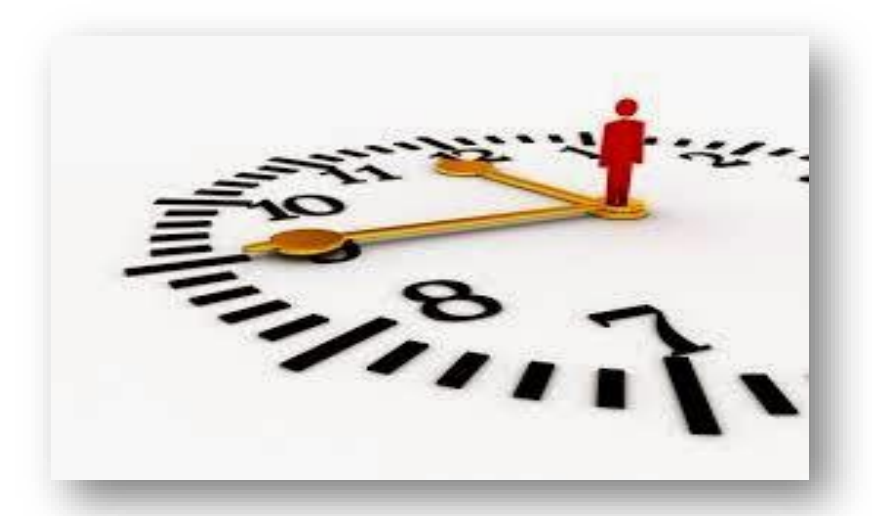

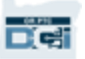

# ການກວດຍັນຍັນທາງອີເລັກໂຕຣ ິນກ ແມູ່ ນຫຍັງ**?**

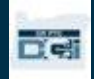

# ການກວດຢັນຢັນທາງອີເລັກໂຕຣນັກ **(EVV)** ແມ່ນຫຍັງ

ລັດຖະບານກາງກຳລັງຮຽກຮ້ອງໃຫ້ພາກລັດເກັບກຳຂໍ້ມູນບາງຢ່າງທາງເອເລັກໂຕຣນິກ ກໍເມື່ອມີການບໍລິການ °, °, ć  $\ddot{\phantom{a}}$ ູ່ Î ເບິ່ງແຍງສ່ວນຕົວ, ນີ້ແມ່ນອ້າງອີງມາຈາກ 21st Century Cures Act. ູ່

- ນີ້ແມ່ນເອີ້ນວ່າ ການກວດຍືນຢັນທາງອີເລັກໂຕຣນິກ (EVV)
- ນີ້ຈະທົດແທນຂັ້ນຕອນການເຮັດບັດເຈ້ຍທີ່ມີຢູ່ໃນປັດຈຸບັນ ູ່
- ຂ້ມູນຕໍ່ໄປນີ້ຈະຖືກເກັບກໍາຂ້ໍມູນໃນການຢ້ຽມຢາມທຸກຄັ້ງ: ć  $\mathbf$ °, ś
- ວັນທີ່ໃຫ້ການບໍລິການ Î
- ເວລາເລີ່ມ/ສິ້ນສຸດ ູ່
- ປະເພດບໍລັການ Î
- ສະຖານທີ່ບໍລິການ ູ່ Î
- ຊື່ຜູ້ໃຫ້ບໍລິການ Ĩ
- ຊື່ຜູ້ບໍລິໂພກໄດ້ຮັບການບໍລິການ Î Î

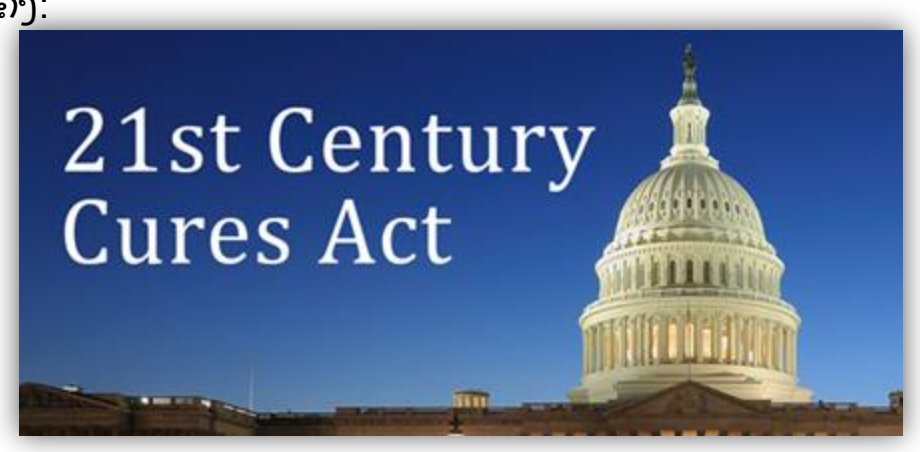

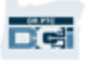

# OR PTC DCI ແມ່ນຫຍັງ?

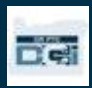

# OR PTC DCI ແມ່ນຫຍັງ?

- OR PTC DCI ຫຍ ້ ມາຈາກ Oregon Provider  $\mathbf{S}$ Time Capture Direct Care Innovations.
- ນະວັດຕະກາການດູແລໂດຍກົງ (DCI) ແມ່ນເຄື່ອງມື ů ູ່ ຮັກສາເວລາດ້ານເອເລັກໂຕຣນິກ.
- ໋ລັດ Oregon ຈະນໍາໃຊ້ OR PTC DCI ແທນບັດເຕີມ  $\ddot{\phantom{0}}$ ເ ິ ງນ.
- ເເອັບມືຖື OR PTC DCI ສາມາດດາວໂຫຼດໄດ້ໃນ ເຄື່ອງມືຊານສະຫຼາດ (ມືຖື).
- ຜູ້ໃຫ້ບໍລິການຈະໃຊ້ OR PTC DCI ເພື່ອປ້ອນເວລາ Î ູ່ ເຮັດວງກ ແລະ ໄມລສະສົມ.
- ທ່ານຈະໃຊ້OR PTC DCI ເພື່ອລົງຊື່ເຂົ້າໃຊ້ລາຍການ ູ່ ເວລາຜູ້ໃຫ້ບໍລິການ. Î

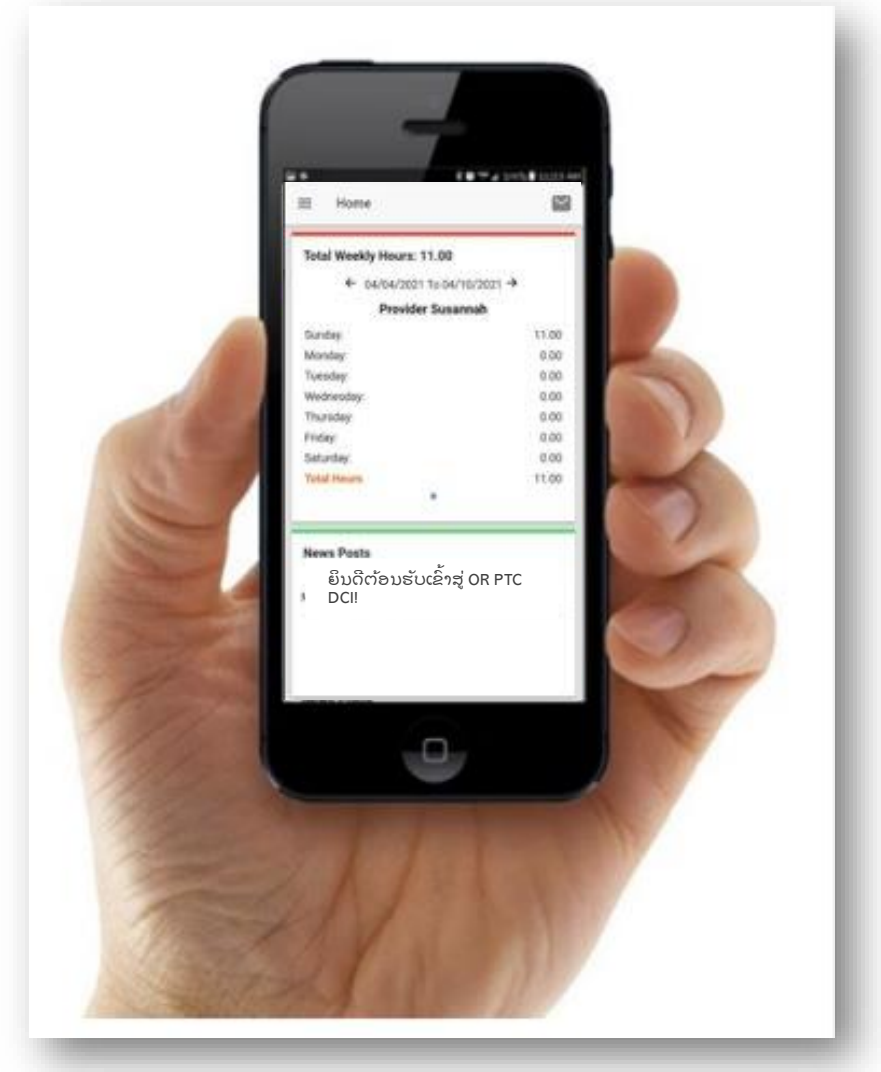

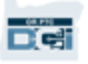

#### ຄາສັບທົ່ວໄປ ູ່

- **ລູກຄ້າ:** ຂໍ້ມູນຂອງຜູ້ບໍລິໂພກໃນ OR PTC DCI ເອີ້ນວ່າ Client Profile (ຂໍ້ມູນຂອງລູກຄ້າ). ທ່ານຈະເຫັນຄຳນີ້ ć Í í  $\mathbf{S}$ ໃຊ້ທົ່ວລະບົບ. ູ່
- $\cdot$  **ຜູ້ບົກຄອງ:** ຖ້າທ່ານໄດ້ຕົວແທນນາຍຈ້າງຜູ້ບໍລິໂພກ, ພວກເຂົາຈະໃຊ້ຂໍ້ມູນທີ່ OR PTC DCI ເອີ້ນວ່າ ຂໍ້ມູນຜູ້ Î í ູ່ ć ປົກຄອງ.
- ແ**ອັບມືຖື OR PTC DCI:** ຜູ້ໃຫ້ບໍລິການຂອງທ່ານອາດຈະໃຊ້ແອັບມືຖືເພື່ອເປັນ ໂມງເຂົ້າ ແລະ ໂມງອອກ. ທ່ານ Î ູ່ ອາດຈະຕ້ອງລົງຊື່ເຂົ້າໃຊ້ບໍລິການທີ່ໄດ້ນໍາໃຊ້ແອັບມືຖືຜູ້ໃຫ້ບໍລິການ ຫຼື ແອັບມືຖືສ່ວນຕົວທ່ານ. ູ່ Î  $\ddot{\phantom{0}}$ Î
- **ເວັບໄຊເເບບເຕັມມືຖື OR PTC DCI:** ເວັບໄຊ OR PTC DCI ແບບເຕັມຍັງສາມາດເຂົ້າໃຊ້ໃນອຸປະກອນມືຖື. ນາທາງໄປທີ່ເວັບໄຊໃນເຄື່ອງມືຖືຂອງທ່ານ. ຈາກນັ້ນກົດ "Go to Full Site (ໄປທີ່ຂະໜາດແບບເຕັມ)" ຢູ່ບຸ່ມ  $\ddot{\phantom{0}}$ ູ່ ູ່ ເຂົ້າສູ່ລະບົບ.
- **ເວັບມືຖື OR PTC DCI:** ເວັບມືຖື ແມ່ນລຸ້ນທີ່ເໝາະກັບມືຖື OR PTC DCI. ເຄື່ອງມືສະຫຼາດຈະມີຄ່າເລີ່ມຕົ້ນ ູ່ ູ່ ູ່ ເປັນເວັບ ເມື່ອທ່ານນຳທາງໄປທີ່ເວັບໄຊ DCI ທີ່ຢູ່ບຣາວເຊີ. ູ່  $\ddot{\phantom{0}}$

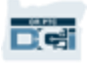

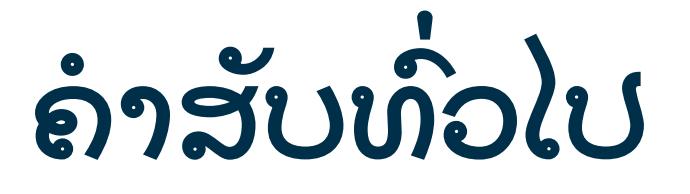

- ໂ**ທລະສັບຕັ້ງໂຕະ OR PTC DCI:** ຜູ້ໃຫ້ບໍລິການຂອງທ່ານອາດຈະໃຊ້ໂທລະສັບຕັ້ງໂຕະເພື່ອປ້ອນ ໂມງເຂົ້າ Î ູ່ ແລະ ໂມງອອກ ຫືຼ ລາຍການເວລາຕາມປະຫວັດ.
- $\bullet$  **ເວັບໄຊລວມ OR PTC DCI:** ເວັບໄຊ OR PTC DCI ແບບເຕັມ. ເວັບໄຊລວມສາມາດເຂົ້າເຖິງໄດ້ຈາກຄອມ ພົກພາ ແລະ ຄອມພິວເຕີຕັ້ງໂຕະ.
- **ີ່ ຊໍຜູ້ໃຊ້:** ຊື່ທີ່ໄດ້ກຳນົດໃຫ້ທ່ານແມ່ນມາຈາກອົງກອນເພື່ອເຂົ້າເຖິງ OR PTC DCI. ູ່  $\ddot{\phantom{a}}$ ູ່
- $\bullet$  **ລະຫັດຜ່ານ**. ລະຫັດຜ່ານທີ່ໃຫ້ທ່ານຈາກໜ່ວຍງານເພື່ອເຂົ້າເຖິງ OR PTC DCI, ນີ້ ຈະຕ້ອງອັບເດດໃນ ູ່ ູ່ ການເຂົ້າສູ່ລະບົບຄັ້ງທຳອິດຂອງທ່ານ. J

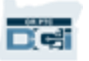

# ຕົວເລືອກການປ້ອນເວລາ

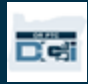

# ຕົວເລືອກການປ້ອນເວລາ

ລາຍການເວລາແມ່ນສອດຂ້ອງກັບ EVV ໃຫ້ນໍາໃຊ້ໜຶ່ງວິທິໃນການປ້ອນລາຍການເວລາດັ່ງຕໍ່ໄປນີ້:  $\ddot{\phantom{0}}$ ູ່ ູ່  $\mathbf$ 

- ແອັບມືຖື OR PTC DCI
- $\cdot$  ໂທລະສັບຕັ້ງໂຕະ OR PTC DCI
- OR PTC DCI Fob

ທ່ານຕ້ອງເຮັດວຽກກັບຜູ້ໃຫ້ບໍລິການຂອງທ່ານເພື່ອກຳນົດວິທີທີ່ດີທີ່ສຸດ ຫຼື ວິທີສຳລັບທ່ານໃນແຕ່ລະຄັ້ງ. ທ່ານ Î ູ່  $\ddot{\phantom{a}}$ ູ່ ູ່ ູ່  $\ddot{\cdot}$ ອາດຈະໃຊ້ວ ິີ ທໃຫ້ຫຼ າຍຂ ້ ນຖ້ າຕ້ ອງການ. ູ່

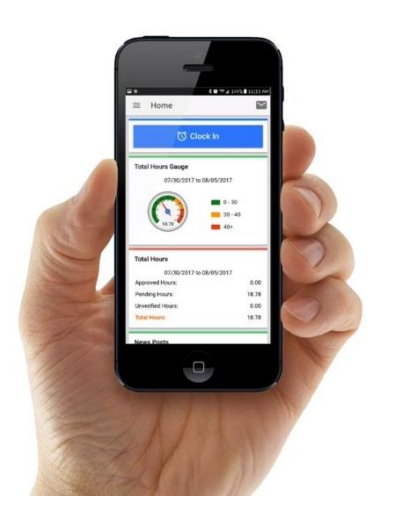

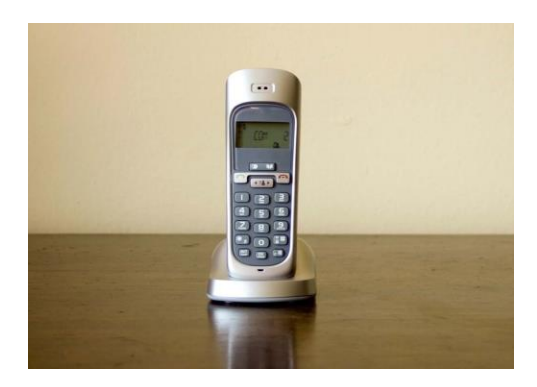

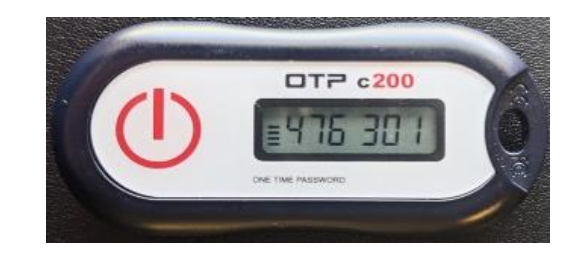

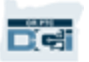

# ລາຍການແອ ັ ບມ ື ຖ ື

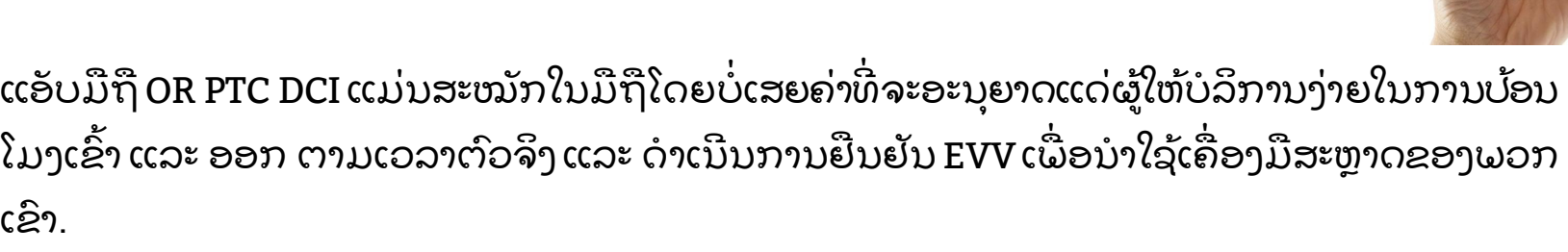

#### ເພື່ອໃຊ້ງານແອັບມືຖື OR PTC DCI, ຜູ້ໃຫ້ບໍລິການຕ້ອງ: ູ່ Ĩ

- ມ ີ ໂທລະສັບ/ເື ຄອງມື ສະຫຼ າດ ໃນຮູ ບແບບ (Android ຫືຼ Apple)
- $\bullet$  ຖືກຕ້ອງຕາມລະບົບປະຕິບັດຕາມຂັ້ນຕ່ໍາທີ່ (Android 8.0, Apple iOS 13 ແລະ ສູງກ່ວາ)  $\mathbf$ ູ່ ູ່
- $\bullet$  ມີອິນເຕີເນັດໃນການເຂົ້າເຖິງຜ່ານ cellular data or WIFI (ຂໍ້ມູນມືຖືຫຼື ວາຍຟາຍ) í
- ຖ້າກຳລັງນຳໃຊ້ແອັບມືຖື OR PTC DCI, ຜູ້ໃຫ້ບໍລິການຈະປ່ຽນໂມງເຂົ້າແຕ່ເລີ່ມຕົ້ນ ແລະ ປ່ຽນໂມງອອກ  $\ddot{\phantom{a}}$  $\ddot{\phantom{0}}$ Î ໃນຕອນທ້າຍ. ໃນຂະນະທີ່ໂມງອອກ, ຜູ້ໃຫ້ບໍລິການຈະຕ້ອງເລືອກ (ລູກຄ້າລວມອອກຈາກລະບົບ). ທ່ານ ູ່ Î ຕ້ອງລົງຊື່ເຂົ້າໃຊ້ລາຍການເຫຼົ່ານີ້ທີ່ຕອນສິ້ນສຸດຂອງໄລຍະການຊ່າລະ. ູ່ ູ່ ູ່  $\ddot{\phantom{a}}$

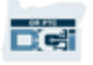

# ຕົວເລືອກຍິນຢັນແອັບມືຖື DCI

ຖ້າກໍາລັງນໍາໃຊ້ແອັບມືຖື OR PTC DCI, ຜູ້ໃຫ້ບໍລິການຈະປ່ຽນ  $\ddot{\bullet}$  $\ddot{\phantom{0}}$ Î ໂມງເຂົ້າແຕ່ເລີ່ມຕົ້ນ ແລະ ປ່ຽນໂມງອອກໃນຕອນທ້າຍ. ໃນຂະນະ ີ່ທີ່ໂມງອອກ, ຜູ້ໃຫ້ບໍລິການຕ້ອງເລືອກໜຶ່ງວິທີຍືນຢັນດັ່ງຕໍ່ໄປນີ້: ູ່ Î ູ່ ູ່  $\mathbf$ 

- $\bullet$  ລະຫັດ PIN/ລະຫັດຜ່ານ
- ລາຍເຊັນ
- ການເຊັນອອກລວມຂອງລູກຄ້າ (ຜູ້ບໍລິໂພກ) Î

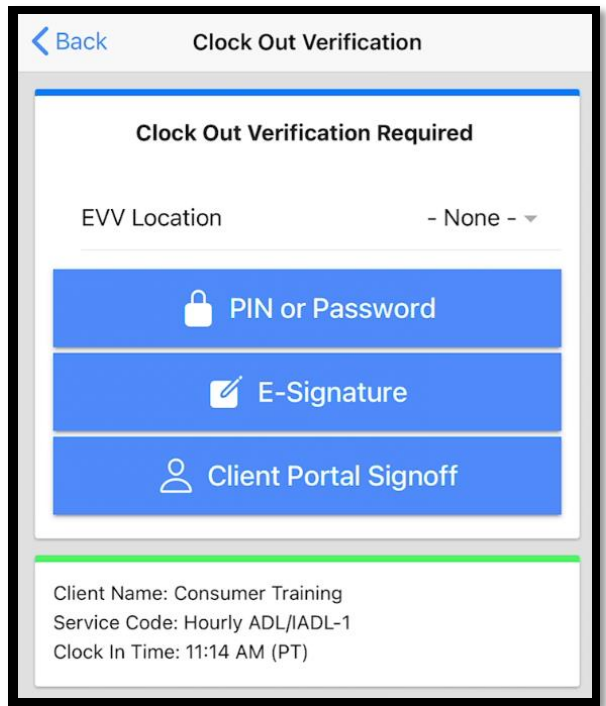

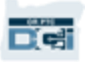

## ຕົວເລືອກຍິນຍັນແອັບມືຖື ລະຫັດ **Pin/**ລະຫັດຜ່ານ

ຖ້າຜູ້ໃຫ້ບໍລິການຢູ່ກັບທ່ານ ເມື່ອພວກເຂົາບ້ອນໂມງ Î ູ່ ອອກ, ພວກເຂົາອາດຈະຖາມທ່ານເພື່ອລົງຊື່ເຂົ້າໃຂ້ເວລາ ູ່ ູ່ ແລະ ບໍລິການ ໂດຍປ້ອນຜ່ານທ່າງເຄື່ອງມືສະຫຼາດຂອງ Î ູ່ ພວກເຂົາ.

- 1. ປ໌ອນລະຫັດ PIN ຫຼື ລະຫັດຜ່ານ
- 2. ກົດ Submit (ສົ່ງ) ູ່

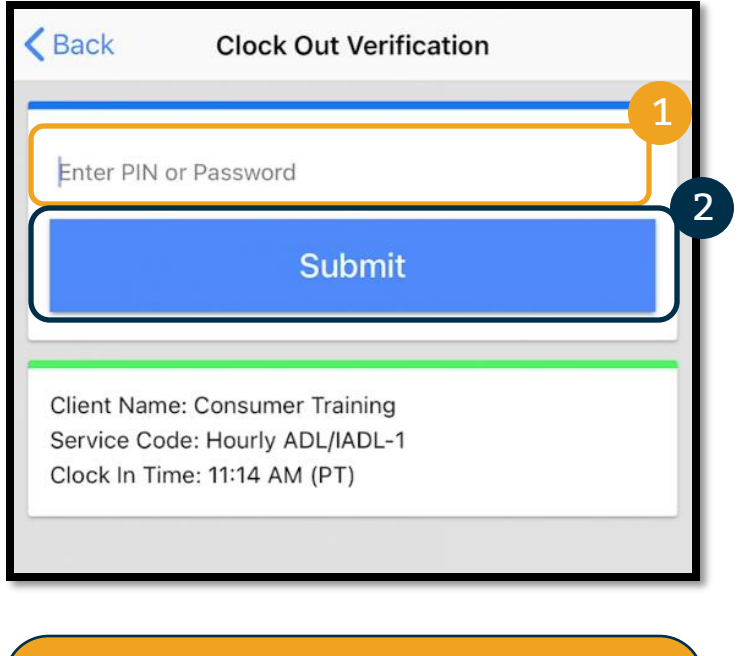

**ຄຳເຕືອນ:** ລະຫັດ PIN ທ່ານເລີມຕົ້ນຢ່າງ ໜ້ອຍ 4 ຕົວເລກຂອງຕົວເລກມືຖື ພື ້ ນຖານ.

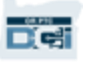

## ຕົວເລືອກຍິນຍັນແອັບມືຖື ລະຫັດ **Pin/**ລະຫັດຜ່ານ

- 3. ຖ້າທ່ານປ້ອນລະຫັດ PIN or Password (ລະຫັດ PIN ຫຼື ລະຫັດຜ່ານ) ບໍ່ຖືກຕ້ອງ Î ູ່ ທ່ານຈະໄດ້ຮັບແຈ້ງເຕືອນ. ກົດຍືນຢັນ ແລະ ລອງອີກຄັ້ງ.
- 4. ຖ້ າທູ່ ານປ້ ອນລະຫັດ PIN or Password (ລະຫັດ PIN ຫຼື ລະຫັດຜ່ານ) ບໍ່ຖືກຕ້ອງ Î ູ່ ໃນຈຳນວນ 3 ຄັ້ງ, ທ່ານຈະບໍ່ສາມາດໃຊ້  $\cdot$ Î ູ່ ຕ ວເືລອກໃນກວດສອບການປູ່ ຽນແປງ. ຈະມີຕົວເລືອກໃຫ້ອີກເທື່ອສໍາລັບຂັ້ນ ູ່  $\ddot{\cdot}$ ຕອນຕໍ່ໄປຂອງຜູ້ໃຫ້ບໍລິການທ່ານ.  $\mathbf$ Î

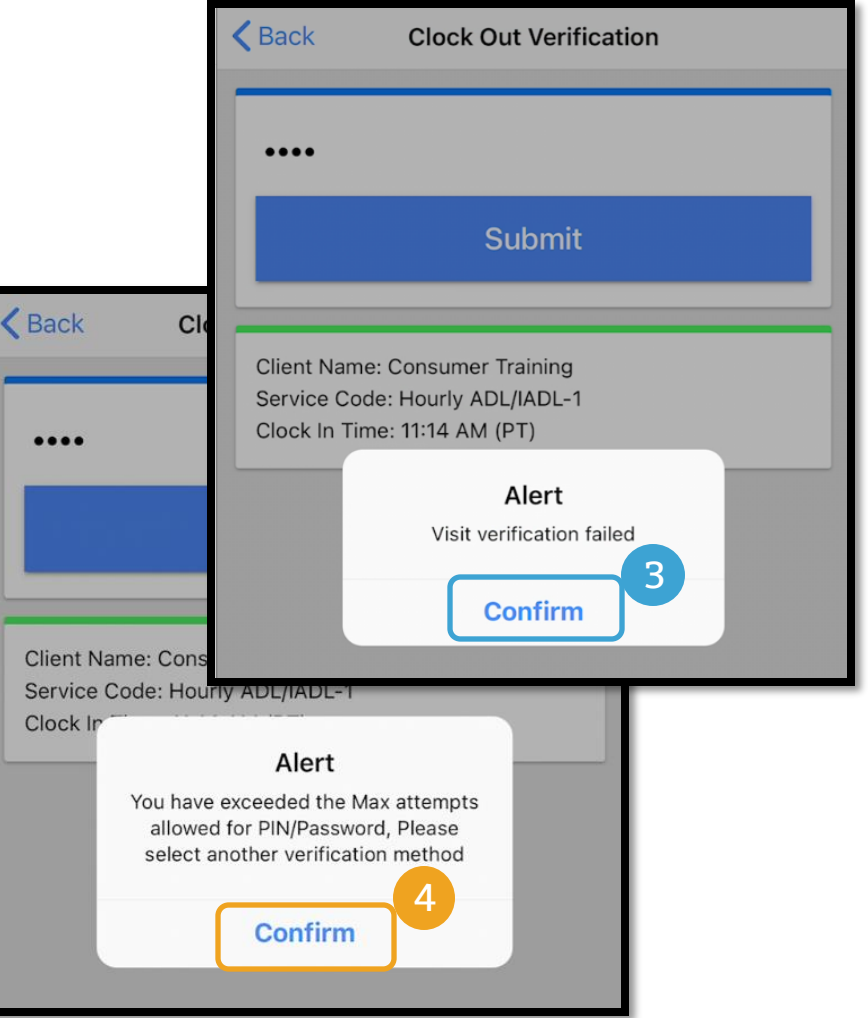

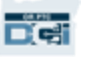

# ຕົວເລືອກຍິນຍັນແອັບມືຖື ລາຍເຊ ັ ນ

ຖ້າຜູ້ໃຫ້ບໍລິການຢູ່ກັບທ່ານ ເມື່ອພວກເຂົາປ໋ອນໂມງ ູ່ ູ່ ອອກ, ພວກເຂົາອາດຈະຖາມທ່ານເພື່ອລົງຊື່ເພື່ອຍື່ນຍົນ ູ່ ູ່ ູ່ ູ່ ການ ບິລການ.  $\mathcal{L}$ 

- 1. ຜູ້ໃຫ້ບໍລິການຈະມອບເຄື່ອງມືໃຫ້ແກ່ທ່ານ.ທ່ານ ູ່ ູ່ ສາມາດເຄື່ອງມືຊ່ວຍທ່ານດັດແປງເພື່ອໃຊ້ໃຫ້ລາຍ ູ່ ູ່ ເຊັນເອເລັກໂຕນິກ
- 2. ຖ້າທ່ານບໍມັກລາຍເຊັນທ່ານ, ກົດໃສ່ປຸ່ມ Clear ູ່  $\mathbf{I}$ ູ່ ູ່ (ລ້າງ) ແລ້ວລອງອີກເທື່ອ ູ່
- 3. ເມື່ອທ່ານໄດ້ລາຍເຊັ່ນທີ່ມັກແລ້ວ, ກົດ Save ູ່ ູ່ ູ່ (ບັນທຶກ)
- 4. ກົດ Confirm (ຍື່ນຢັນ)

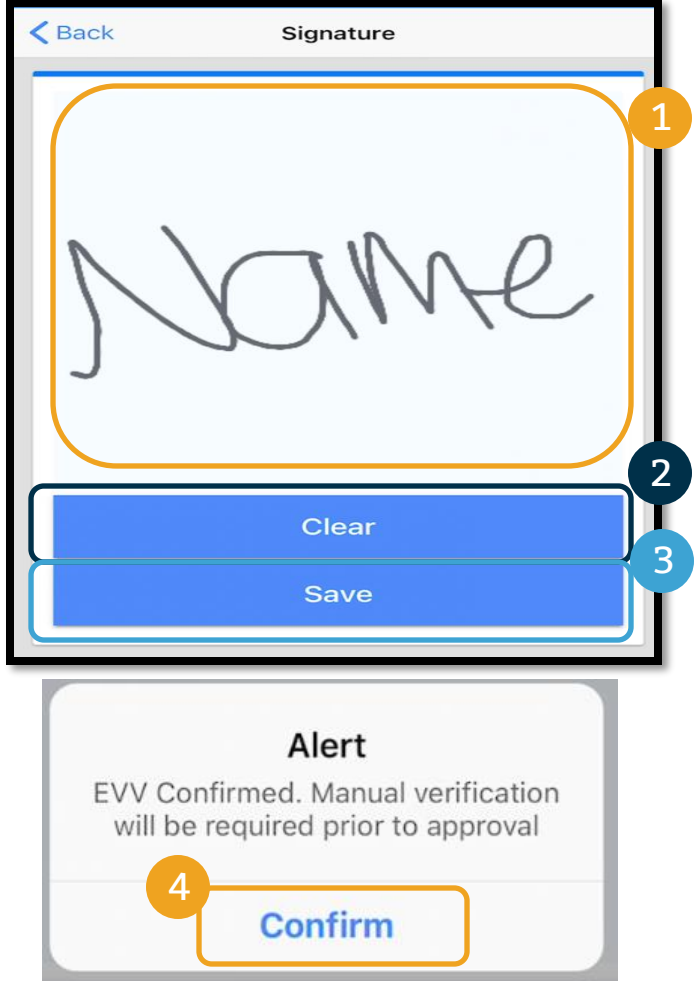

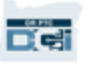

## ຕົວເລືອກຍິນຍັນແອັບມືຖື ອອກຈາກລະບົບລູກຄ້າລວມ

#### ຜູ້ໃຫ້ບໍລິການຈະເລືອກລູກຄ້າລວມອອກຈາກລະບົບ ຫາກວ່າ<del>.</del> Í

- ທ່ານໄດ້ຕົວແທນນາຍຈ້າງຜູ້ບໍລິໂພກ Î
- ທ່ານບໍ່ໄດ້ຢູ່ກັບຜູ້ໃຫ້ບໍລິການເມື່ອພວກເຂົາກຳລັງກອກບັດ Í Î ູ່  $\ddot{\bullet}$
- ທ່ານບໍ່ຕ້ອງການລົງຊື່ເຂົ້າໃຊ້ບໍລິການໃນທັນທີ Í ູ່ ູ່ Í

ຖ້າຜູ້ໃຫ້ບໍລິການເລືອກ ອອກຈາກລະບົບລູກຄ້າລວມ, ທ່ານ (ຫຼື ຕົວ Î ແທນນາຍຈ້າງຜູ້ບໍລິໂພກ, ໃນກໍລະນີມີຜູ້ດຽວ) ຕ້ອງລົງຊື່ເຂົ້າໃຂ້ Î ہ<br>ہ ູ່ ລາຍການໃນຕອນທ້ າຍໄລຍະການ ຊາລະ. X

ທ່ານຈະຕ້ອງຮຽນຮູ້ວິທີການເຮັດ ໃນໂມດູນອັນອື່ນ. ູ່

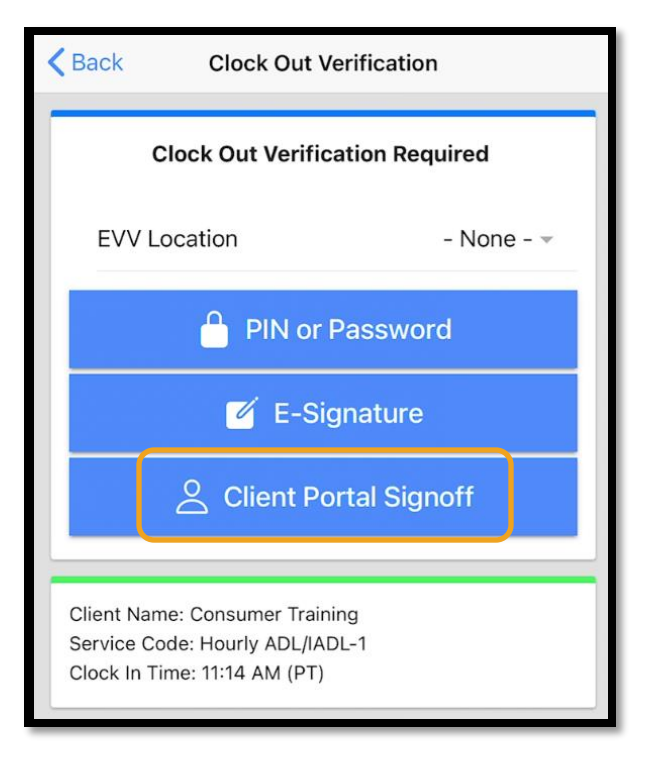

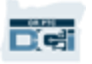

## ້ ງໂຕະ ລາຍການໂທລະສ ັ ບຕ ັ DCI

ຕົວເລືອກໃນໂທລະສັບຕັ້ງໂຕະ OR PTC DCI ແມ່ນຕົວເລືອກສໍາລັບ ຜູ້ໃຫ້ບໍລິການຈັບເວລາ ຖ້າຫາກທ່ານມີ  $\ddot{\cdot}$ Í ໂທລະສັບຕັ້ງໂຕະທີ່ໄດ້ຮັບບໍລິການແລະ ຜູ້ໃຫ້ບໍລິການບໍ່ສາມາດເຂົ້າເຖິງເຄື່ອງມືສະຫຼາດ. ູ່ Î Î Î ູ່

• ໂທລະສັບຕັ້ງໂຕະສາມາດນຳໃຊ້ສຳລັບ ເວລາຕົວຈິງ ແລະ ປະຫວັດລາຍການ.  $\ddot{\phantom{0}}$ í

#### ເພ ື ອນ າໃຊ້ ໂທລະສັບຕັ ້ ງໂຕະ**OR PTC DCI:** ູ່  $\ddot{\phantom{0}}$

- ທ່ານຕ້ອງມີມືຖືຕັ້ງໂຕະຕາມທີ່ຢູ່ທີ່ທ່ານໄດ້ຮັບບໍລິການ. Î
- ຕ້ອງຍືນຍັນມືຖືຜ່ານທາງຫ້ອງການທ້ອງຖິ່ນທີ່ໃກ້ບ້ານທ່ານ. ູ່ ູ່

#### **ໝາຍເຫດ:** ມືຖືຕັ້ງໂຕະ OR PTC DCI ບໍ່ສາມາດເຮັດ Î ູ່ ວງກກັບມືຖືໝູນວງນໄດ້.

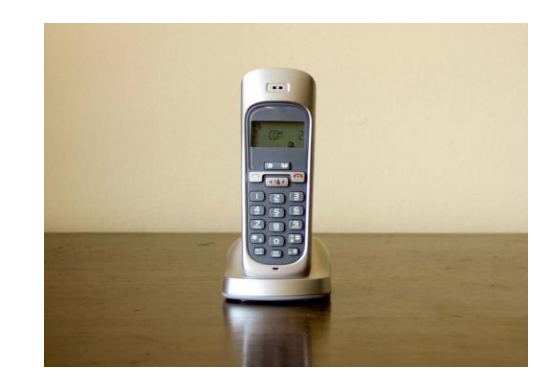

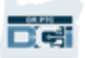

## ້ ງໂຕະ ລາຍການໂທລະສ ັ ບຕ ັ DCI

### ເວລາຕົວຈັງ

- ລາຍການເວລາຖືວ່າເປັນເວລາຕົວຈິງ ຖ້າຜູ້ໃຫ້ບໍລິການປ່ຽນປ້ອນໂມງເຂົ້າເລີ່ມຕັ້ນ ແລະ ປ່ຽນໂມງ Î ອອກຕອນທ້ າບ.
- ຜູ້ໃຫ້ບໍລິການຕ້ອງໂທຈາກເບີໂທຕັ້ງໂຕະ ທີ່ໄຟ OR PTC DCI. Î
- ທ່ານບໍ່ໄດ້ຮຽກຮ້ອງໃຫ້ຢືນຢັນລາຍການມືຖືຕັ້ງໂຕະຕາມເວລາຕົວຈິງ. Î
- ທ່ານບໍ່ຕ້ອງການສະເໜີໃນຂະນະໂມງເຂົ້າ ຫຼື ໂມງອອກ. Î ູ່

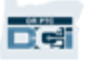

### ້ ງໂຕະ ລາຍການໂທລະສ ັ ບຕ ັ DC ປະຫວັດ

- ລາຍການເວລາຖືວ່າເປັນປະຫວັດ ຖ້າມັນຖືກເພີ່ມຫຼັງຈາກບໍລິການໃຫ້. ູ່ Î
- ປະຫວັດລາຍການມືຖືຕັ້ງໂຕະແມ່ນ $\mathop{\dot{\mathsf{u}}}\limits$  ສອດຂ້ອງກັບ EVV ແລະ ຈະຕ້ອງໃຊ້ພື້ນຖານຂໍ້ຍົກເວັ້ນ.  $\mathbf{I}$ ູ່ í
- ຜູ້ໃຫ້ບໍລິການຕ້ອງໂທຈາກເບີໂທຕັ້ງໂຕະ ທີ່ໄຟ OR PTC DCI. Î ູ່
- ໃນຂະນະທີ່ກຳລັງເຜີ່ມລາຍການ, ຜູ້ໃຫ້ບໍລິການມອບມືຖືໃຫ້ແດ່ທ່ານ. ລະບົບຈະອ່ານລາຍລະອງດ ູ່  $\ddot{\bullet}$ ູ່ Î ລາຍການ ແລະ ຖາມເພື່ອຢືນຢັນການປ້ອນ ລະຫັດ PIN. ລະຫັດ PIN ແມ່ນລະຫັດ 4 ຕົວເລກທີ່ໃຫ້ ູ່ ໂດຍໜ ູ່ ວຍງານ.

**ໝາຍເຫດ:** ຖ້າທ່ານຈະບໍ່ສະເໜີປະຫວັດລາຍການ, ໃຫ້ກົດຖາມຜູ້ໃຫ້ບໍລິການປ້ອນປະຫວັດລາຍການເຫຼົ່ານີ້ Î ູ່ Î ູ່ ເຂ ້ າໃນເວັບໄຊລວມ OR PTC DCI.

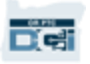

# OR PTC DCI Fob

OR PTC DCI Fob ແມ່ນທາງເລືອກໜຶ່ງຂອງ EVV, ທ່ານອາດຈະນາໃຊ້ ຖ້າຜູ້ໃຫ້ບໍລິການບໍ່ໄດ້ເຂົ້າເຖິງເຄື່ອງມືສະຫຼາດ ູ່ ູ່ ູ່ ູ່ ູ່ ແລະ ທ່ານບໍ່ມີມືຖືຕັ້ງໂຕະທີ່ໄດ້ຮັບບໍລິການ. ູ່ ູ່

 $\bullet$   $\,$  A fob ແມ່ນເຄື່ອງມືນ້ອຍທີ່ປອດໄພຢູ່ທີ່ບ້ານ. ູ່ ູ່ ູ່ ູ່

#### ເພື ອ ນາໃຊ້ **OR PTC DCI Fob**: ູ່  $\overline{a}$

- ຜູ້ໃຫ້ບໍລິການຕ້ອງມີສິດເຂົ້າເຖິງ fob ຕັ້ງແຕ່ຕົ້ນຈົນສິ້ນສຸດ. ູ່
- ຜູ້ໃຫ້ບໍລິການຕ້ອງມີສິດເຂົ້າເຖິງອິນເຕີເນັດໃນຂັ້ນຕອນສຸດທ້າຍຂອງໄລຍະການຊາລະທີ່ບ້ອນເຂົ້າລະຫັດ fob ູ່ ເຂົ້າໃນເວັບໄຊ OR PTC DCI.

**ໝາຍເຫດ:** ທ່ານບໍ່ໄດ້ຈຳເປັນລົງຊືເຂົ້າໃຊ້ລາຍການທີ່ເຮັດຈາກ fob. Î  $\overline{\phantom{a}}$ ູ່

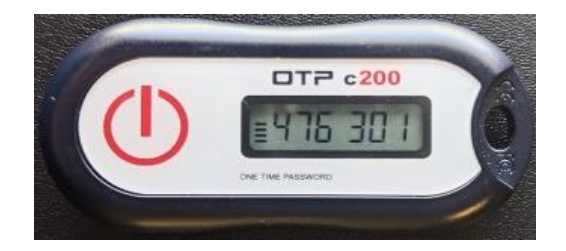

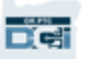

# ລາຍການເວ ັ ບລວມ

ຖ້າຜູ້ໃຫ້ບໍລິການບໍ່ສາມາດບ້ອນເວລາຂອງພວກເຂົາທີ່ນຳໃຊ້ວິທີການທີ່ສອດຂ້ອງ EVV ຫຼື ທ່ານບໍ່ໄດ້ສະເຫີນ Í ĺ ູ່ ູ່  $\ddot{\phantom{0}}$ ູ່ Î ລາຍການປະຫວັດພື້ນຖານ, ພວກເຂົາສາມາດເພີ່ມລາຍການປະຫວັດຫຍໍ້ນໍາໃຊ້: ູ່  $\mathbf{S}$  $\ddot{\phantom{0}}$ 

• ເວັບລວມ OR PTC DCI

ຖ້າຜູ້ໃຫ້ບໍລິການບ້ອນເວລາໃນເວັບໄຊລວມ OR PTC DCI, ທ່ານຕ້ອງການລົງຊືເຂົ້າໃຊ້ເວລາເມື່ອຕອນທ້າຍ Î ູ່ ຂອງໄລຍະເວລາການຊໍາລະສໍາລັບຜູ້ໃຫ້ບໍລິການຈະຈ່າຍ.  $\mathbf{r}$  $\ddot{\cdot}$ Î

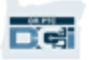

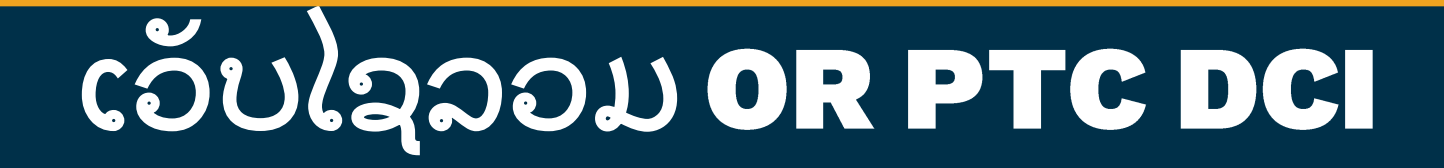

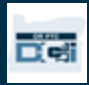

# ເວັບໄຊລວມ OR PTC DCI

ຕອນນີ້ພວກເຮົາໄດ້ທວນຄືນຕົວເລືອກລາຍການເວລາສໍາລັບທ່ານ ແລະ ຜູ້ໃຫ້ບໍລິການ, ໃຫ້ລົມກັນວ່າວິທີ  $\ddot{\phantom{0}}$ Î ການເຂົ້າເຖິງໃນຖານະເປັນຜູ້ບໍລິໂພກ ແລະ ໃຊ້ເວັບໄຊລວມ OR PTC DCI. ທ່ານສາມາດໃຊ້ເວັບໄຊລວມ Î ເພື ອ: ູ່

- ເບິ່ງການອະນຸຍາດການບໍລິການ ູ່ Í
- ລ ງື ຊເຂ ້ າໃຊ້ ແລະ ປະຕ ິ ເສດລາຍການ ູ່
- ເບິ່ງລາຍການທັງໝົດສໍາລັບບໍລິການທີ່ໄດ້ຈາກຜູ້ໃຫ້ບໍລິການທ່ານ ູ່  $\ddot{\cdot}$ Î ູ່ Î
- ໃຊ້ໂມດູນການສົ່ງຂໍ້ຄວາມ OR PTC DCI ູ່ í
- ເຂົ້າເຖິງສູນຊ່ວຍເຫຼືອ DCI

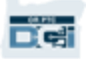

ື ຊຜູ ້ ໃຊ້ ແລະ ລະຫັດຜູ່ ານ

### ືຊື່ຜູ້ໃຊ້ຂອງຂ້ອຍແມ່ນຫຍັງ?<br>-

- ຊື່ຜູ້ໃຊ້ຂອງທ່ານຈະຖືກມອບໃຫ້ໂດຍອົງກອນ. ໂດຍປົກກະຕິ ຊື່ຜູ້ໃຊ້ແມ່ນຢູ່ໃນຮູບແບບຕໍ່ໄປນີ້: ຊື່  $\mathbf$ ແທ້ ນາມສະກຸນ. ສໍາລັບຕົວຢ່າງ, ຖ້າຊື່ທ່ານຄື John Smith, ຊື່ຜູ້ໃຊ້ທ່ານແມ່ນ John.Smith.  $\ddot{\cdot}$ ູ່
- ຖ້າທ່ານຕ້ອງການຍື່ນຍັນຊື່ຜູ້ເຂົ້າໃຊ້,ກະລຸນາຕິດຕໍ່ຫ້ອງການທ້ອງຖິ່ນທີ່ໃກ້ບ້ານທ່ານ. ູ່  $\mathbf$ ູ່ ູ່ ູ່

### ລະຫັດຜູ່ ານຂອງຂ້ອຍແມູ່ ນຫຍັງ**?**

- ລະຫັດຜ່ານຈະຖືກມອບໃຫ້ໂດຍອົງກອນ.
- ລະຫັດຜ່ານຕ້ອງ:
	- ມີຢູ່ຢ່າງໜ້ອຍ 10 ໂຕ
	- ມີ 1 ໂຕໃຫຍ່, 1 ໂຕນ້ອຍ, 1 ຕົວເລກ ແລະ 1 ສັນຍາລັກພິເສດ
	- ບໍສາມາດມີຫຼາຍກ່ວາ 2 ຕົວຊ້ຳກັນໃນກາງແຖວ Î ູ່
	- ບໍສາມາດມີຫຼາຍກ່ວາ 2 ຕົວຊ້າກັນຈາກຊື້ຂອງທ່ານ Î ູ່ ູ່
- ຕົວຢ່າງລະຫັດຜ່ານຄ້າຍຄື: ILoveEVV*2021!*
- ຖ້າທ່ານຕ້ອງການຢັນຢັນລະຫັດຜ່ານ, ກະລຸນາຕິດຕໍ່ຫ້ອງການທ້ອງຖິ່ນທີ່ໃກ້ບ້ານທ່ານ.  $\mathbf$ ູ່ ູ່ ູ່

## ການເຂົາສູລະບົບເປັ<u>ນຄັ້ງທຳອິດ</u>

ໃຫ້ກວດເບິ່ງວິທີເຂົ້າສູ່ລະບົບເວັບໄຊລວມກ່ອນ. ຈາກຄອມ ູ່ ພົກພາ ຫຼື ຄອມຕັ້ງໂຕະ, ຕາມຂັ້ນຕອນດັ່ງນີ້: ູ່

- 1. ນໍາທາງໄປທີ່ <u><https://orptc.dcisoftware.com/></u>  $\ddot{\phantom{0}}$ ູ່
- 2. ່ອນຊື່ຜູ້ເຂົ້າໃຊ້ ແລະ ລະຫັດຜ່ານໃຫ້ແດ່ທ່ານ ູ່
- 3. ຖ້າທ່ານລືມລະຫັດຜ່ານ, ກົດ "ລືມລະຫັດຜ່ານ?" ບໍ Î ູ່ ສະນັ້ນ, ສືບຕໍ່ຂັ້ນຕອນຕໍ່ໄປ.  $\mathbf$ ູ່  $\mathbf$
- 4. ກົດ Sign-In (ເຂົ້າສູ່ລະບົບ)

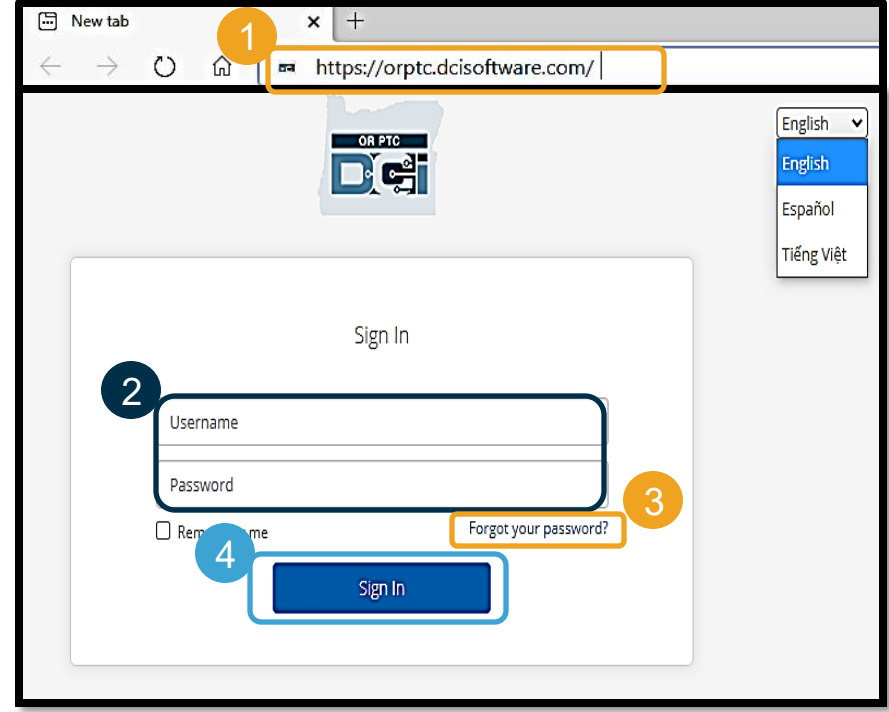

**ໝາຍເຫດ:** ທ່ານສາມາດປ່ຽນພາສາທີ່ຕ້ອງການ ໂດຍການກົດໃສ່ປຸ່ມ ພາສາ ທີ່ແຈຂວາເທັງສຸດ. ພາສາ ເລີ່ມຕົ້ນແມ່ນຕັ້ງເປັນພາສາອັງກິດ. ຕົວເລືອກພາສາທີ່ຍັງບລວມມີ: ພາສາອັງກິດ, ພາສາສະເປນ, ູ່ ພາສາຣັດເຊຍ, ພາສາຈັນກາງ, ພາສາຫວຽດນາມ, ພາສາອາຣາບິກ ແລະ ພາສາໂຊມາລີ

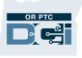

### ການເຂົ້າສູ່ລະບົບເປັນຄັ້ງທຳອິດ

ເມືອທ່ານເຂົ້າສຸ່ລະບົບສຳລັບຄັ້ງທຳ ູ່ ູ່  $\ddot{\cdot}$ J ອິດ, ທ່ານຈະຖືກຖາມໃຫ້ປ່ຽນລະຫັດ ູ່ ຜູ່ ານ.

- 1. ວາງໄວ້ເທິງວົງສັນຍາລັກ "i" ຢູ່ເບື້ອງ ຊ້າຍເພື່ອເບິ່ງຂໍ້ກໍານົດລະຫັດຜ່ານ ູ່ ູ່ ć  $\ddot{\bullet}$
- 2. ່ອນລະຫັດຜ່ານຄືເກົາທັງສອງຊ່ອງ ູ່
- 3. ກົດປ່ຽນລະຫັດຜ່ານ

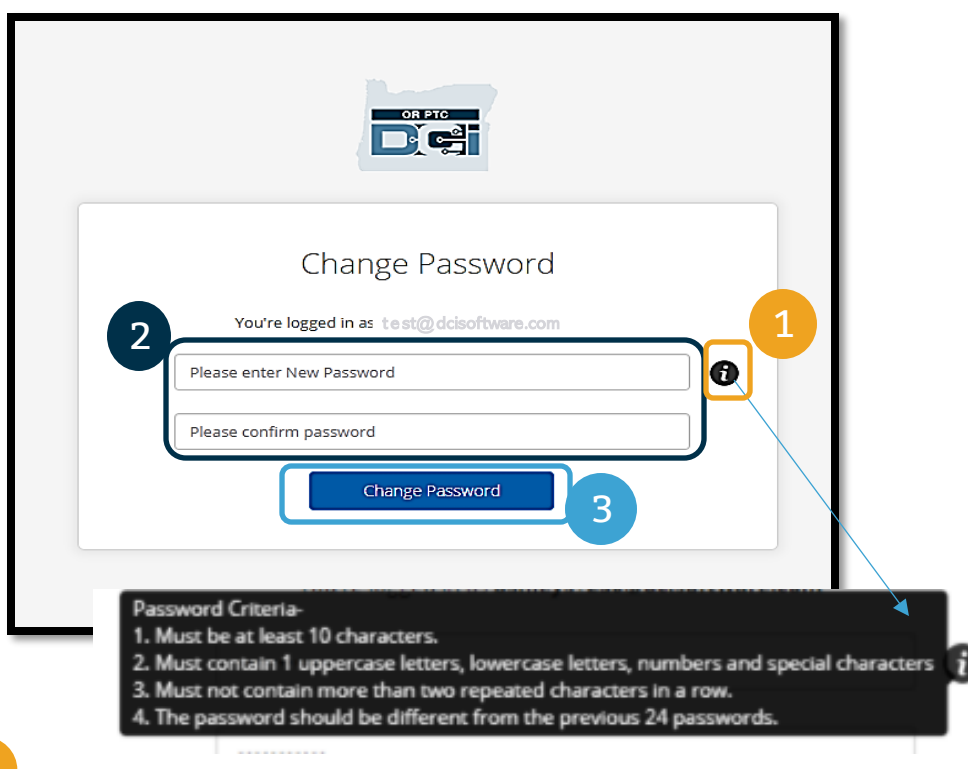

ີລົມລະຫັດຜ່ານບໍ? ເບິ່ງໂມດູນການຕັ້ງຄ່າຜູ້ໃຊ້ ູ່ ສໍາລັບຄຳແນະນຳການຕັ້ງຄຳລະຫັດຜ່້ານຄືນໃ í l  $\ddot{\phantom{0}}$ <u>ໝ່.</u>

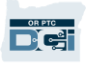

## ການເຂົ້າສູ່ລະບົບເປັນຄັ້ງທຳອິດ

ຫຼັງຈາກປ່ຽນລະຫັດຜ່ານແລ້ວ, ອີ ເມວຈະສົງຫາທ່ານລະບຸວ່າທ່ານໄດ້ ູ່ ູ່ ູ່ ູ່ ປ່ຽນລະຫັດຜ່ານສໍາເລັດແລ້ວ.  $\ddot{\cdot}$ 

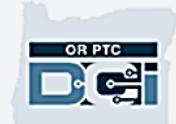

#### Hi

Your password has been changed. If you did not make this request, please contact the DCI Help Line at 855-565-0155.

Support Direct Care Innovations

Need help? Email: support@dcisoftware.com Direct Care Innovations

This message is for the designated recipient only and may contain privileged, proprietary, or otherwise private information. If you have received it in error, please notify the sender immediately and delete the original. Any other use of the email by you is prohibited.

### ຄາຖາມຄວາມປອດໄພ

ເພື່ອຮັກສາຂໍ້ມູນທ່ານໃຫ້ປອດໄພ, ທ່ານຈະ ູ່ ć ຕ້ ອງເ ື ລອກຄ າຖາມຄວາມປອດໄພ**.**  $\mathbf{I}$ 

- 1. ກົດເມນູລູກສອນເລືອນລົງ
- 2. ເລືອກ ໜັງຄຳຖາມທີ່ທ່ານຄິດວ່າທ່ານຈື ູ່  $\mathbf{S}$ ູ່ ຄ າຕອບໄດ້  $\mathbf{S}$

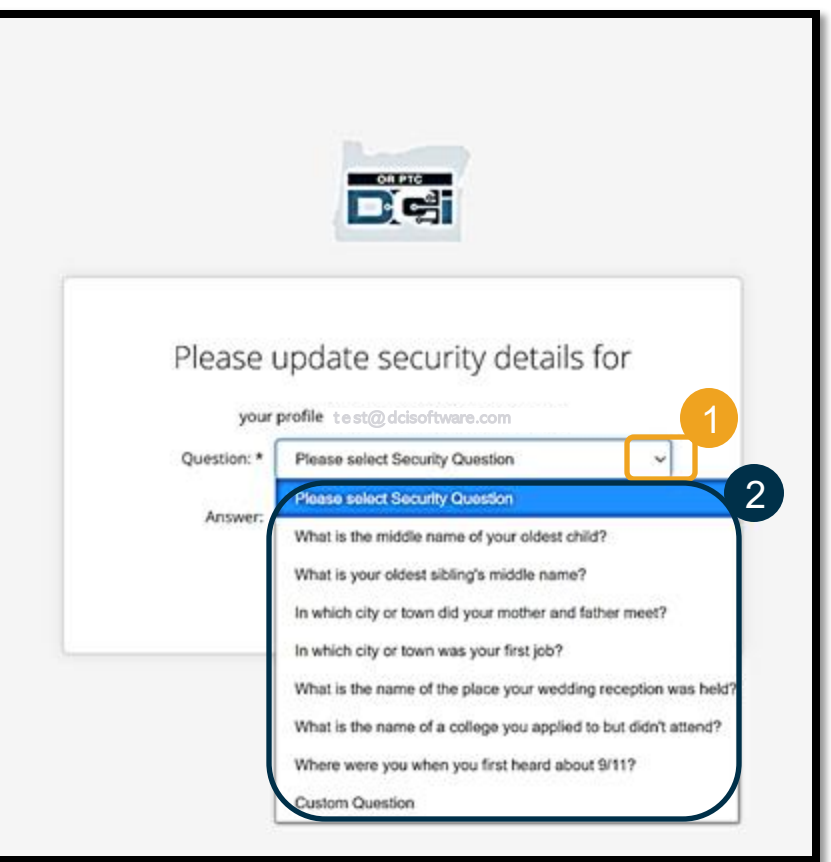

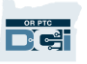

### ຄາຖາມຄວາມປອດໄພ

3. ກ ກົດ Save (ບັນທຶກ)

ທ່ານໄດ້ສໍາເລັດຕັ້ງຄໍາຖາມຄວາມປອດໄພ!  $\ddot{\cdot}$  $\mathbf{I}$ 

#### <u>ເພີ່ມຄຳຖາມຄວາມປອດໄພ:</u> ູ່  $\blacksquare$

- ທ່ານຈະຕ້ອງເລືອກຄຳຖາມຄວາມປອດໄພເພື່ອເຂົ້າສູ່  $\mathbf{I}$ ູ່ ລະບົບຄັ້ງທຳອິດ. J
- ຄຳຕອບຕ້ອງມີຢ່າງໜ້ອຍ ຫ້າ ໂຕ ແລະ ບໍສາມາດ  $\mathbf{I}$ Î ູ່ ເພີ່ມຫຼາຍກ່ວາໜຶ່ງໂຕທີ່ຄືກັນໃນແຖວນັ້ນ. ູ່ ູ່ ູ່

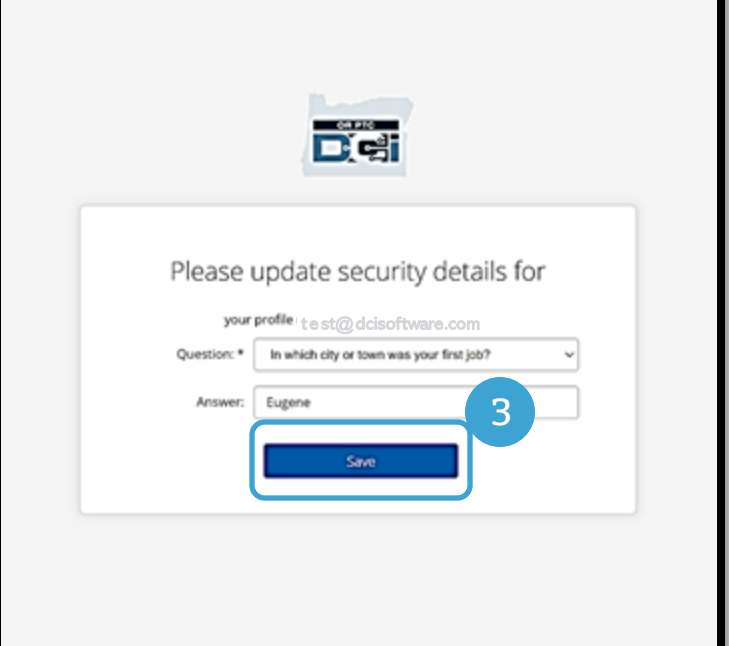

**ໝາຍເຫດ:** ທ່ານຈະຕ້ອງຈືຄຳຕອບຂອງຄຳຖາມ l ຄວາມປອດໄພທີ່ທ່ານເລື້ອກເພື່ອຕັ້ງຄືນລະຫັດຜ່ານ ູ່ ູ່ ໃນອະນາຄ ດ.

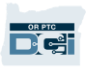

# ກະທົ່ຂາວ

#### ພາຍຫຼັງສຳເລັດການເຂົ້າສູ່ລະບົບແລ້ວ, ທ່ານຈະເຫັນກະທູ້ຂ່າວຢ່າງໜ້ອຍ ໜຶ່ງ ກະທູ້:  $\ddot{\phantom{0}}$ ູ່

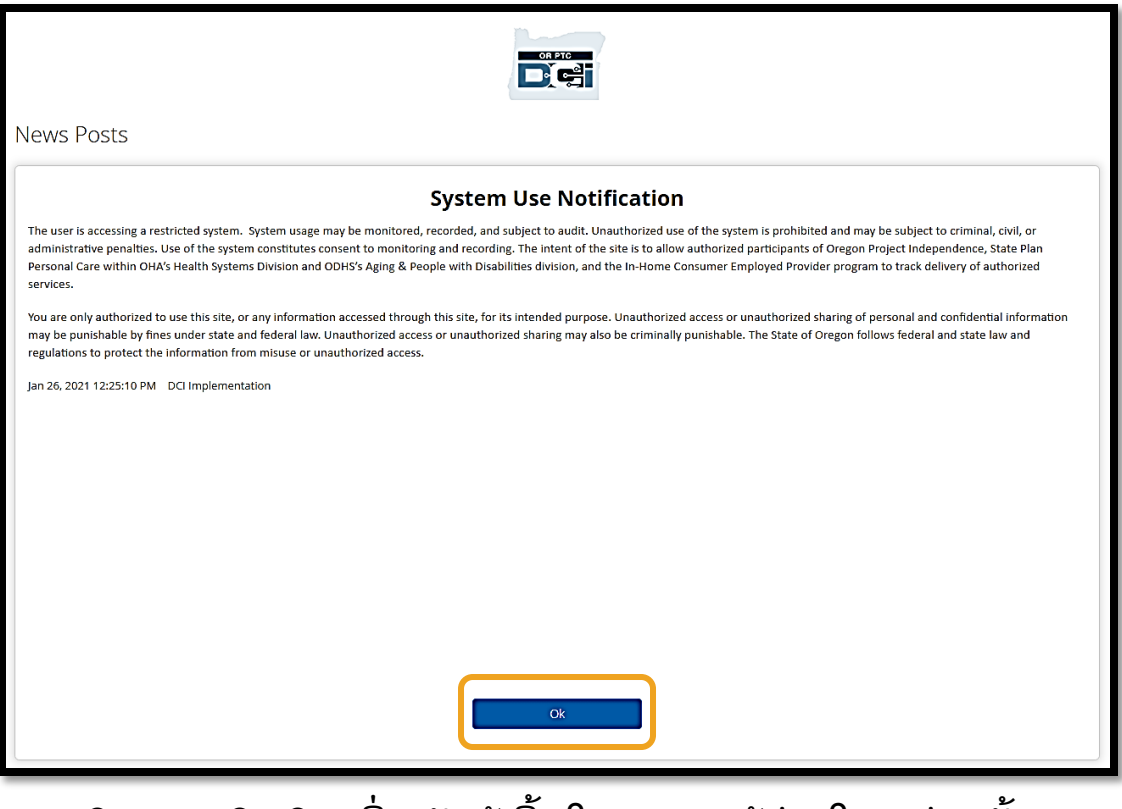

ກົດ OK (ຕົກລົງ) ເພື່ອຮັບຮູ້ເນື້ອໃນຂອງກະທູ້ຂ່າວໃນແຕ່ລະຄັ້ງ. ູ່

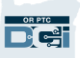

## ພາບລວມແດຊບອດ

ຊົມເຊີຍ! ທ່ານເຂົ້າສູ່ລະບົບເວັບໄຊລວມ OR PTC DCI ຮຽບຮ້ອຍແລ້ວ. ແດຊບອດ ແມ່ນສິ່ງທຳອິດທີ່ ູ່ J ູ່ ທ່ານຈະເຫັນ ເມື່ອທ່ານເຂົ້າສູ່ລະບົບ. ໃຫ້ກວດຄືນ ແດຊບອດ ພ້ອມກັນ. ູ່

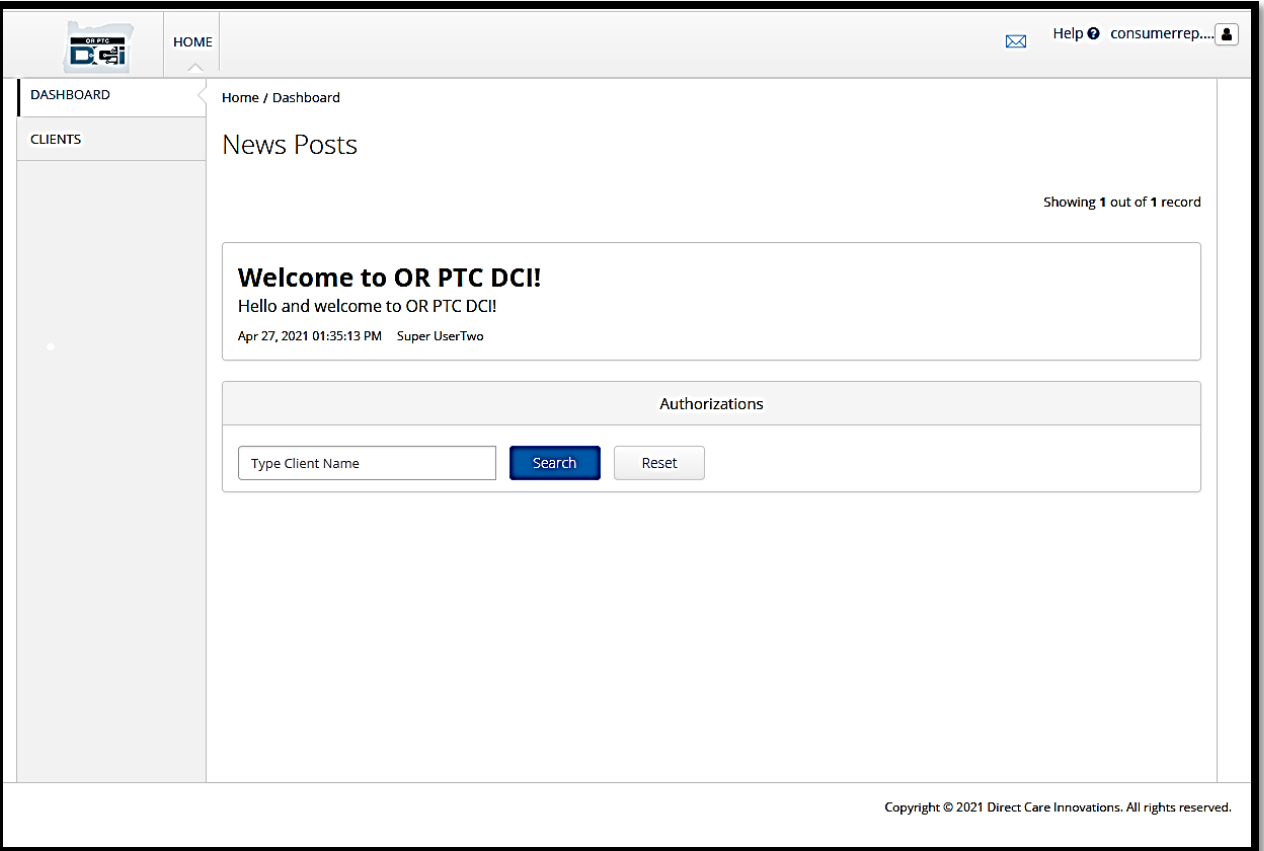

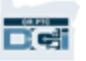

## ພາບລວມແດຊບອດ

#### ທ່ານຈະເຫັນດັ່ງຕໍ່ໄປນີ້: ູ່  $\mathbf$

- 1. ເມນູເລືອນລົງກັບພາສາທິ ູ່ ຕ້ ອງການ
- 2. ຊື່ຜູ້ເຂົ້າໃຊ້ຂອງທ່ານ.
- 3. ແມ່ນ hyperlink ອັນໜັງມທີ ູ່ ູ່ ເຊື່ອມຕໍ່ໄປຫາສູນຊ່ວຍເຫຼືອ DCI ູ່  $\mathbf$
- 4. ຮູບສັນຍາລັກຊອງຈົດໝາຍທີ ູ່ ຈະພາທ່ານໄປຫາໂມດູນການສົງ ູ່ ຂ ້ ຄວາມ. ć
- 5. ຂ ້ ຄວາມສ າຄັນຈາກອ ງກອນ ć  $\ddot{\cdot}$ ເອີ້ນວ່າ ກະທູ້ຂ່າວ.

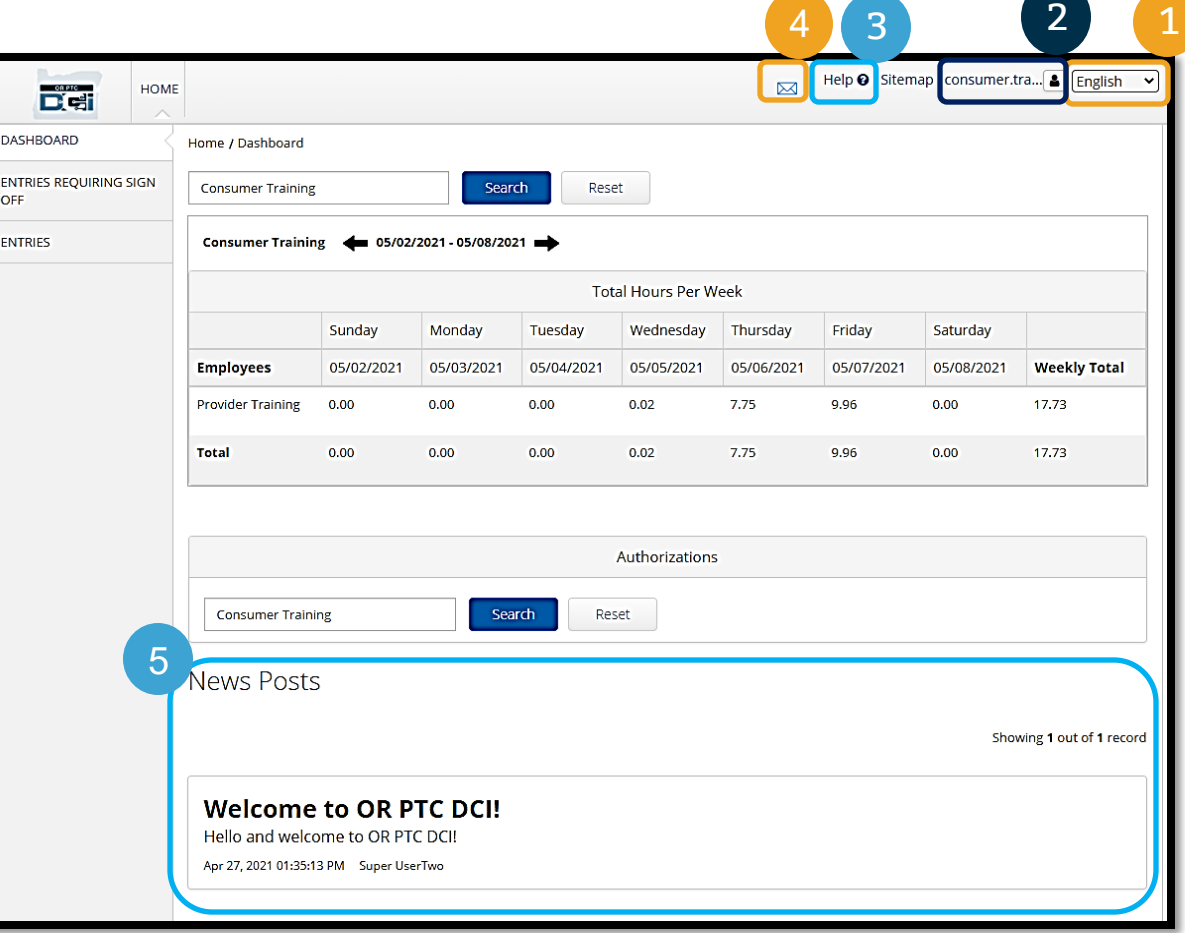

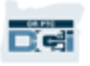

## ພາບລວມແດຊບອດ

### ທ່ານຍັງຄົງຈະເຫ<u>ັ</u>ນ:

- 1. ແຖບລາຍການທີ່ພວມ ຕ້ອງການອະນຸມັດ. ນີ້ສະແດງ ເຖິງທ່ານທີ່ລາຍການເວລາ ຕ້ອງການອະນຸມັດ.
- 2. ແຖບລາຍການ ນີ້ຈະ ອະນຸຍາດທານເຫັນລາຍການ ເວລາຂອງຜູ້ໃຫ້ບໍລິການທັງ ໝົດ.
- 3. ຊົ່ວໂມງທັງໝົດຕໍ່ອາທິດ. ນີ້ ສະແດງເຖິງຊົ່ວໂມງຂອງຜູ້ໃຫ້ ບໍລິການ ເຮັດວຽກໃນລະຫ່ ວາງອາທິດມີຫຼາຍປານໃດ.
- 4. ການອະນຸຍາດ (ຄ້າຍກັນກັບ ໃບຮັບຮອງ) ນີ້ສະແດງເຖິງ ຕົວເລກຊົ່ວໂມງໄລຍະການ ຈ່າຍປັດຈຸບັນ.

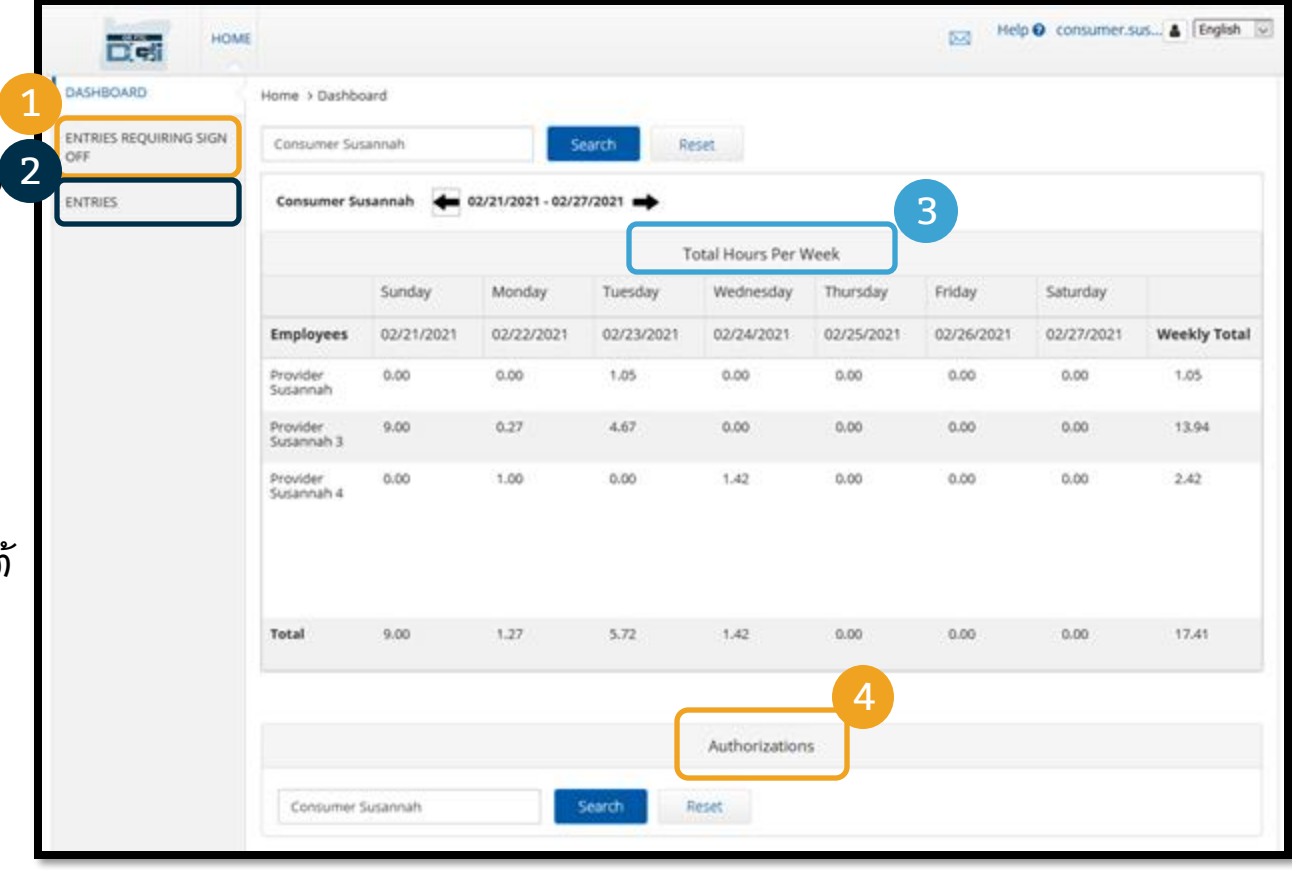

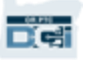

### ການອະນ ຍາດ ຸ

ໃນ OR PTC DCI, ການອະນຸຍາດຄືກັບບັດຮັບຮອງ - ມັນບອກທ່ານເຖິງຊົ່ວໂມງທີ່ທ່ານມີໄລຍະເວລາຊ່າລະໃນ ູ່ ູ່  $\sum_{i=1}^{n}$ ປັດຈຸບັນ. ເພື່ອເບິ່ງການອະນຸຍາດ, ໄປທີ່ໜ້າ ແດຊບອດ ແລ້ວເລື່ອນລົງອະນຸຍາດ. ແດຊບອດ ອະນຸຍາດຢູ່ ູ່ ູ່ ູ່ ຂ້າງລຸ່ມ ແດຊບອດ ຊົ່ວໂມງທັງໝົດໂດຍກົງ. ູ່

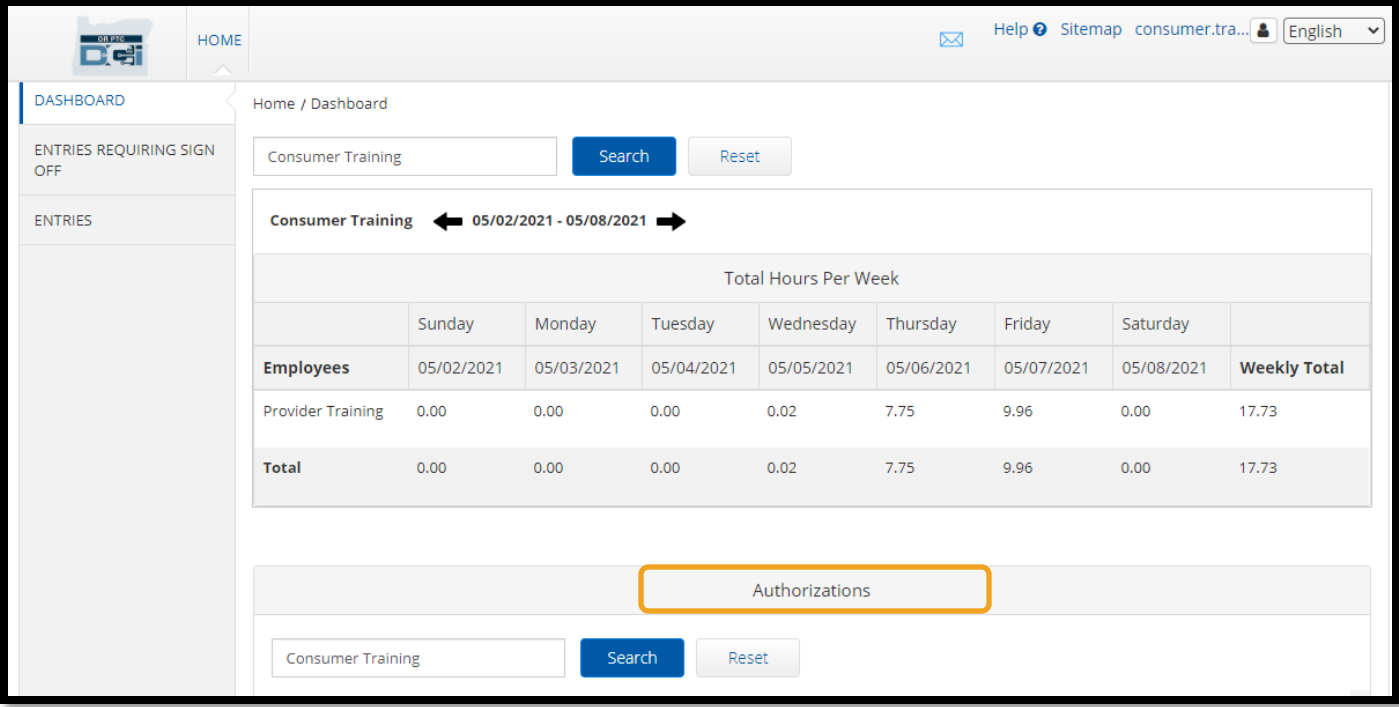

### ການອະນ ຍາດ ຸ

ເພື່ອສະແດງຂໍ້ມູນການອະນຸຍາດໃນປັດຈຸບັນ, ກົດທີ່ປຸ່ມ ຄົ້ນຫາ: ູ່ í

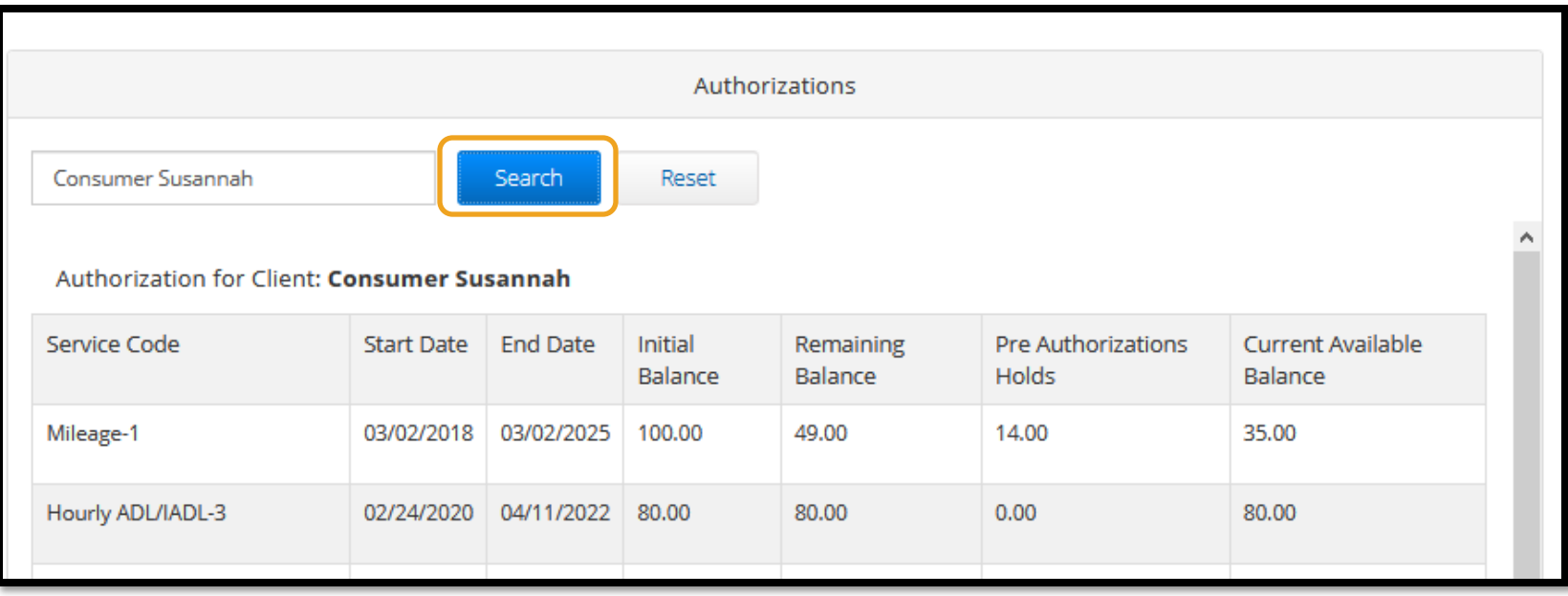

**ໝາຍເຫດ:** ຖ້າຫາກທ່ານບໍ່ເຫັນການຈົດທະບຸງນອະນຸຍາດໃນເວັບ Î ູ່ ໄຊລວມ, ກະລຸນາຕິດຕໍ່ຫາຫ້ອງການທ້ອງຖິ່ນທີ່ໃກ້ບ້ານທ່ານ.  $\mathbf$ ູ່ ູ່ ູ່

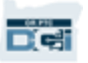

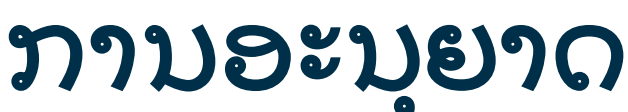

#### ຄວາມໝາຍຂໍ້ ຂ ຸ້້ມູນນີເ ນ ້ແມູ່ ນຫຍັງ**?**

- -
- **ລະຫັດບໍລິການ-** ຊື່ການບໍລິການກຳລັງສົ່ງໃຫ້ທ່ານ. ļ Î °, ູ່
- ຂ ້ ມູ ນເ ີ ລມຕັ ້ ນ ແລະ ສ ິ ້ ນສຸ ດ ສະແດງເຖ ິ ງໄລຍະເວລາໃຫ້ບ ລ ິ ການໃນປັດຈຸ ບັນ. á ູ່ Î
- ຍອັດເງິນເລີມຕັ້ນ ສະແດງເຖິງຊົ່ວໂມງ ຫຼື ໄມລຫຼາຍປານໃດທີ່ທ່ານໄດ້ອະນຸຍາດຕອນເລີມໄລຍະການ ູ່ ູ່ ູ່ ູ່
- ບລິການໃນປັດຈຸບັນ. Î
- ຍອດເງິນຄົງເຫຼືອ ຊົ່ວໂມງ ຫຼື ໄມລທີເຫຼືອຢູ່ສໍາລັບການອະນຸຍາດ ຫຼັງຈາກການບໍລິການໄດ້ຮັບການ ູ່ ູ່  $\ddot{\cdot}$ Î
- ປັບປາ.
- ລະງັບການໃຫ້ສິດລ່ວງໜ້າ ຊົ່ວໂມງ ຫຼື ໄມລ ຂອງການບໍລິການທີ່ຍັງບໍ່ໄດ້ຮັບການອະນຸຍາດ. ູ່ Î ູ່ Î
- ູ່ ູ່
- 
- 
- 

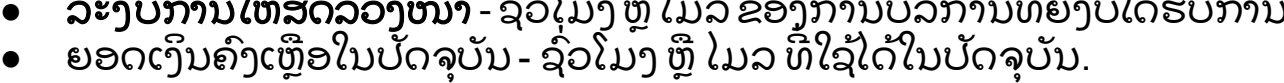

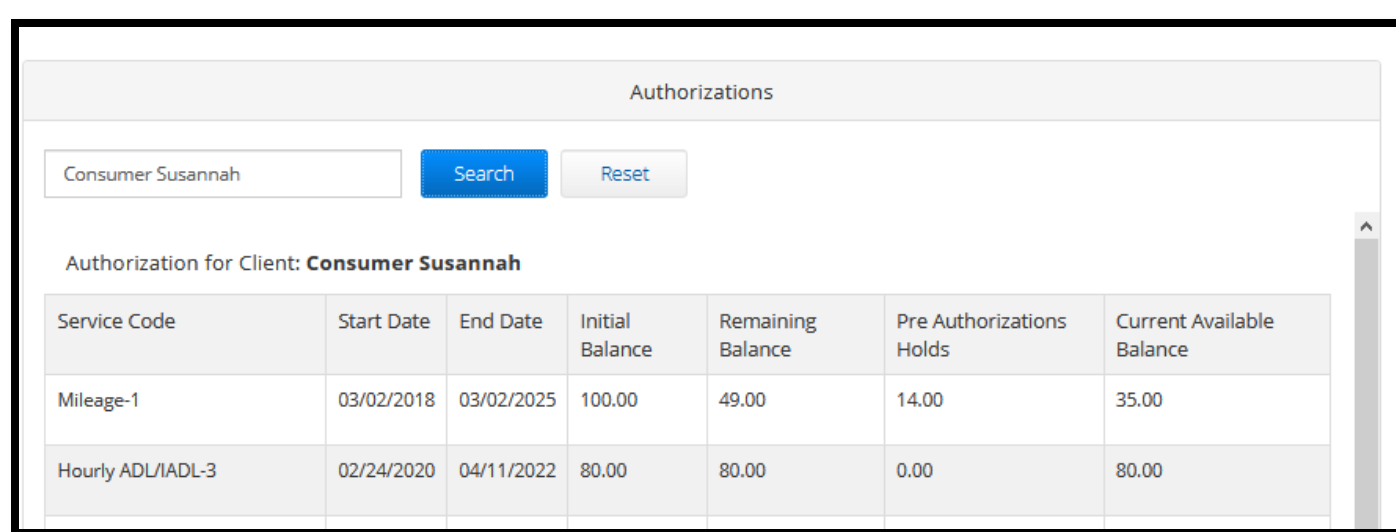
# ເ ິ ບງລາຍການ ູ່

- 1. ທູ່ ານສາມາດຊອກລາຍການ ເວລາທັງໝ ດໃນແຖບລາຍການ
- 2. ເລື່ອນຜ່ານລາຍການ ຫຼື ໃຊ້ຕົວ ູ່ ກອງຄ ້ ນຫາ ເພື ອຊອກຫາ ູ່ ລາຍການ
- 3. ກ ດ Entry ID (ລະຫັດ ລາຍການ) ໃນຖັນລະຫັດ ເພື ອ ູ່ ເບ ິ ງລາຍລະອຽດສ າລັບ ູ່  $\ddot{\cdot}$ ລາຍການນັ ້ ນ

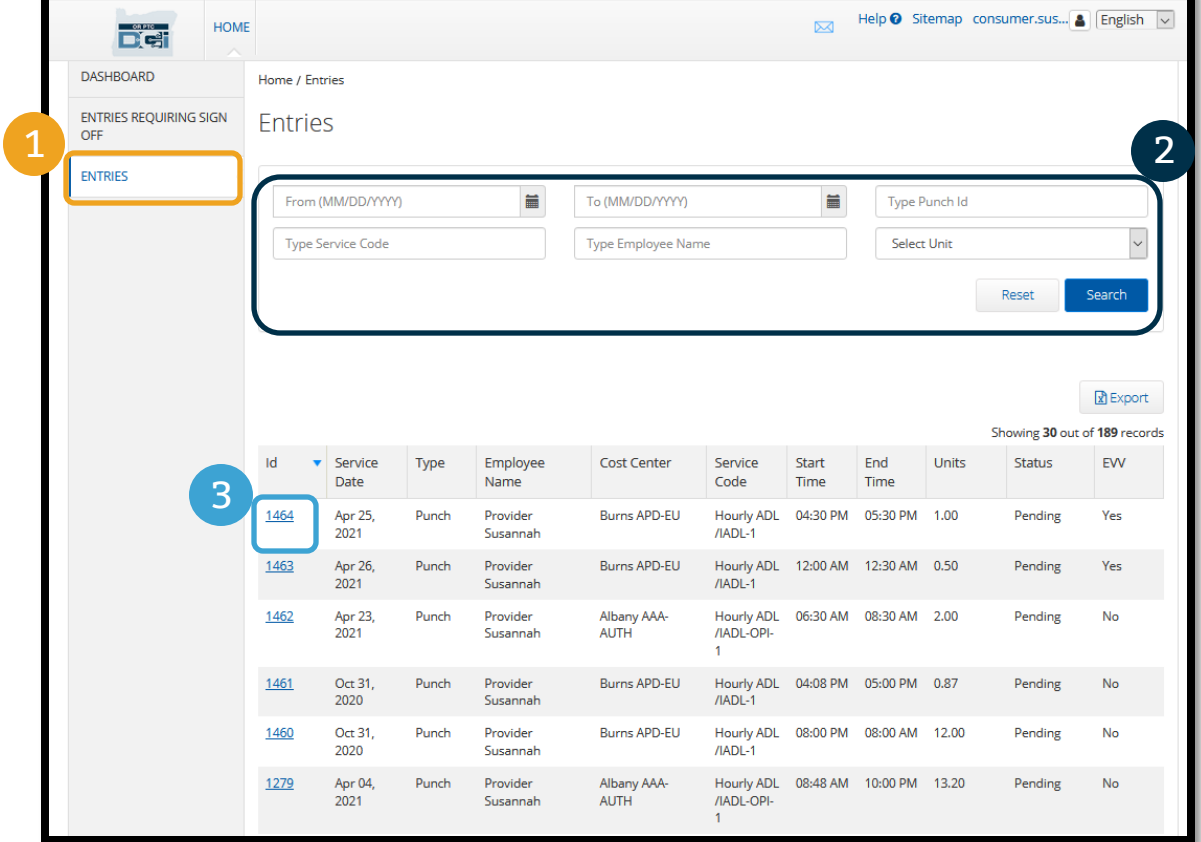

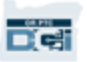

ຜູ້ໃຫ້ບໍລິການຂອງທ່ານອາດຈະສ້າງລາຍການເວລາທີ່ຕ້ອງການອະນຸຍາດກ່ອນ ພວກເຂົາຈະຈ່າຍສໍາລັບລາຍການເວລາ Î ູ່  $\ddot{\cdot}$ ນັ້ນ. ລາຍການເຫຼົ່ານັຈະປາກົດຂຶ້ນໃນແຖບລາຍການທີ່ພວມຕ້ອງການອະນຸມັດ ຢູ່ໃນເວັບໄຊລວມຂອງທ່ານ. ກະລຸນາ ູ່ ູ່ ກວດຄືນໜ້ານີ້ຍູ່ເລື້ອຍໆ.

- **ລົງຊືເຂົ້າໃຊ້**ລາຍການທີ່ຖືກຕ້ອງ ແລະ ແນ່ນອນ. ູ່ ູ່
- **ປະຕິເສດ** ລາຍການທີ່ທ່ານບໍຄິດວ່າຖືກຕ້ອງ ຫຼື ເກີດຂໍ້ຜິດພາດ. ຖ້າຫາກທ່ານປະຕິເສດລາຍການ, ສະຖານະ ູ່ Î ູ່ ć ລາຍການຈະປ່ຽນເປັນປະຕິເສດ ແລະ ລາຍການບໍ່ສາມາດແກ້ໄຂຫຼື ປັບປຸງ ເປັນເວລາດົນ. Î ູ່

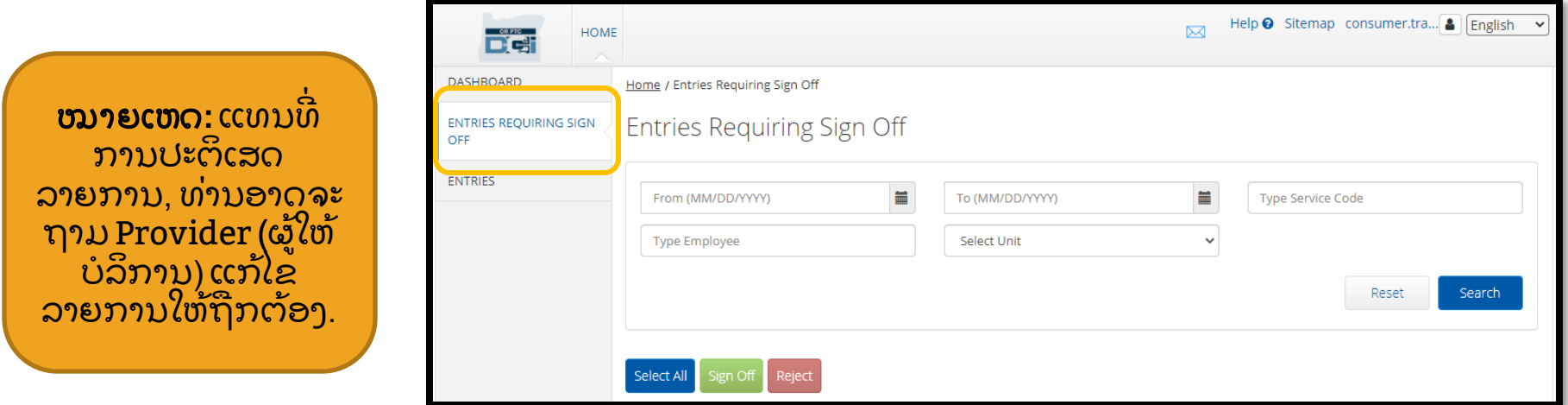

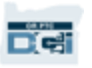

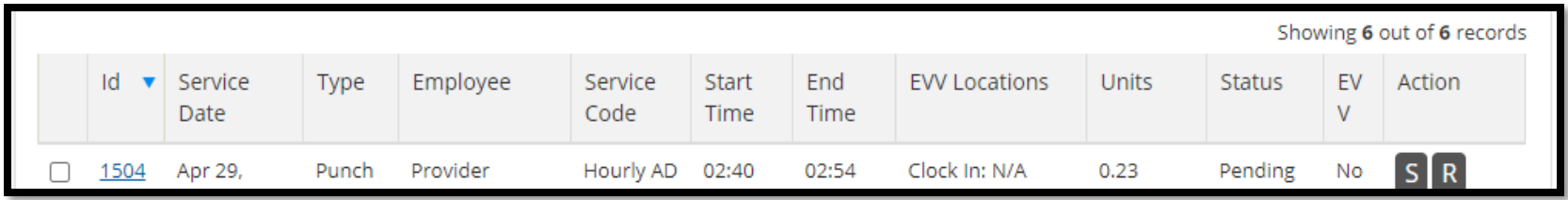

ໃຫ້ກວດຄືນຂໍ້ມູນໃນລາຍການຂອງທ່ານ: ć **ລະຫັດ:** ກົດ ID (ລະຫັດ) ເພື່ອເບັງລາຍລະອຽດລາຍການ. ູ່ ູ່ **ວັນທີ່ທີ່ບໍລິການ:** ວັນທີ່ທີ່ທ່ານໄດ້ຮັບບໍລິການ. ູ່ ĺ Î **ພະນັກງານ:** ຊື່ຜູ້ໃຫ້ບໍລິການ. Î **ລະຫັດບໍລິການ:** ຊື່ການບໍລິການທີ່ທ່ານໄດ້ຮັບ. ĺ Î ູ່ **ເວລາເລີ່ມ/ສິ້ນສຸດ:** ເວລາຜູ້ໃຫ້ບໍລິການກົດເຂົ້າ ແລະ ກົດອອກ. ູ່ Î **ເວລາສິ້ນສຸດ:** ເວລາຜູ້ໃຫ້ບໍລິການກົດອອກ ແລະ ເຊົາການເຮັດວຽກ. Î **ຫົວໜ່ວຍ:** ຕົວເລກຂອງຊົ່ວໂມງ ຫຼື ໄມລ ຢູ່ໃນລາຍການ. ນີ້ແມ່ນຈຳນວນທີ່ຈະຫັກຈາກການອະນຸຍາດບໍລິການຖ້າ ູ່  $\overline{\phantom{a}}$ ູ່ Î ໄດ້ປັບປຸງ.

**ສະຖານະ**: ສະຖານະຂອງລາຍການແມ່ນຢູ່ລະຫ່ວາງກຳລັງດຳເນີນ, ເຊິ່ງໝາຍເຖິງລໍຖ້າການກວດສອບ ແລະ ປັບປຸງ. ů  $\overline{\phantom{a}}$ ູ່  $\frac{1}{2}$ **EVV:** ນີ້ຈະບອກວ່າ No (ບໍ່) ຈົນກ່ວາສໍາເລັດການອອກຈາກລະບົບຂອງທ່ານ. Ĩ ູ່  $\ddot{\phantom{0}}$ 

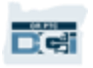

### ເພ ື ອເຊັນອະນຸ ມັດ**:** ູ່

- 1. ກວດເບິ່ງຊ່ອງລາຍການຕໍ່ໄປ ູ່  $\mathbf$
- 2. ກົດປຸ່ມ*"S*"

#### ເພື່ອປະຕິເສດ: ູ່

- 3. ກວດເບິ່ງຊ່ອງລາຍການຕໍ່ໄປ ູ່  $\mathbf$
- 4. ກົດປຸ່ມ "R"

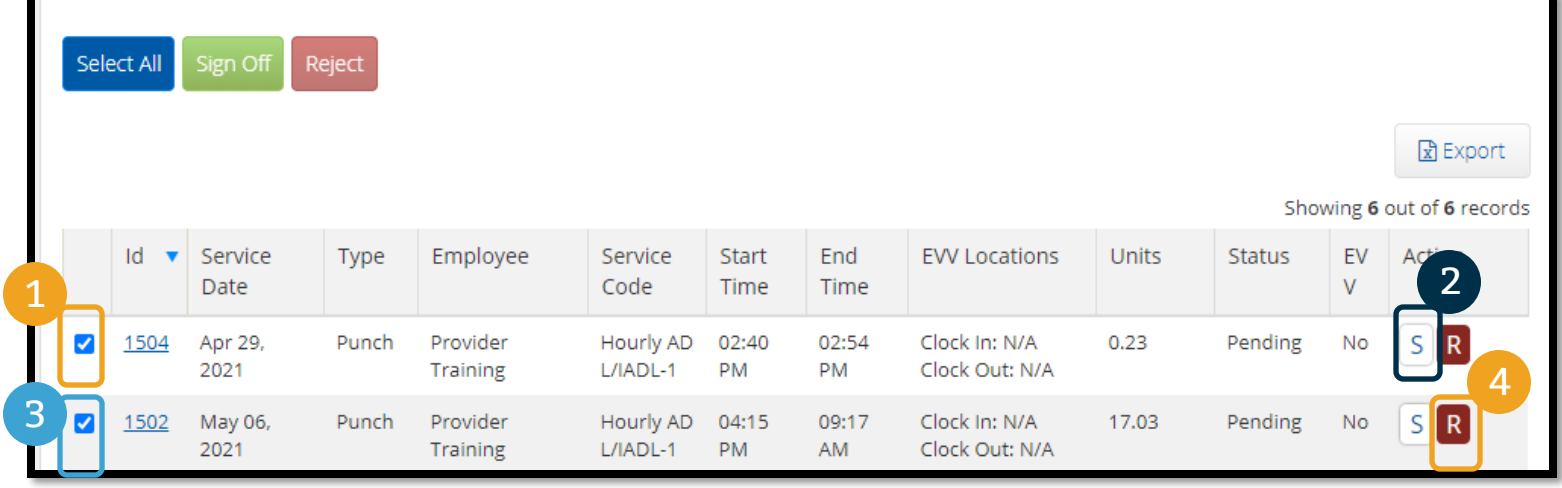

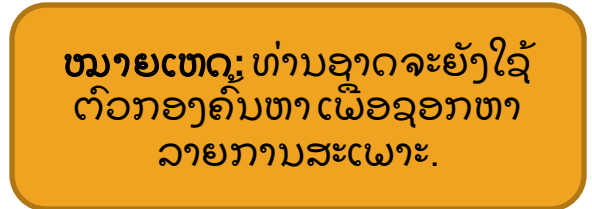

#### ເພ ື ອອະນຸ ຍາດລາຍການເວລາທັງໝ ູ່ ນົດທັນ  $\ddot{\bm{u}}$ ທ**:**

- 1. ກ ດ Select All (ເືລອກທັງໝ
- 2. ກ ດ Sign Off (ອະນຸ ຍາດ)
- 3. ກົດ Yes (ແມ່ນ) ໃນການເຕືອນ

## ທ່ານໄດ້ອະນຸຍາດລາຍການທັງໝົດ!

Reject

YYY)

uining bigri Uni

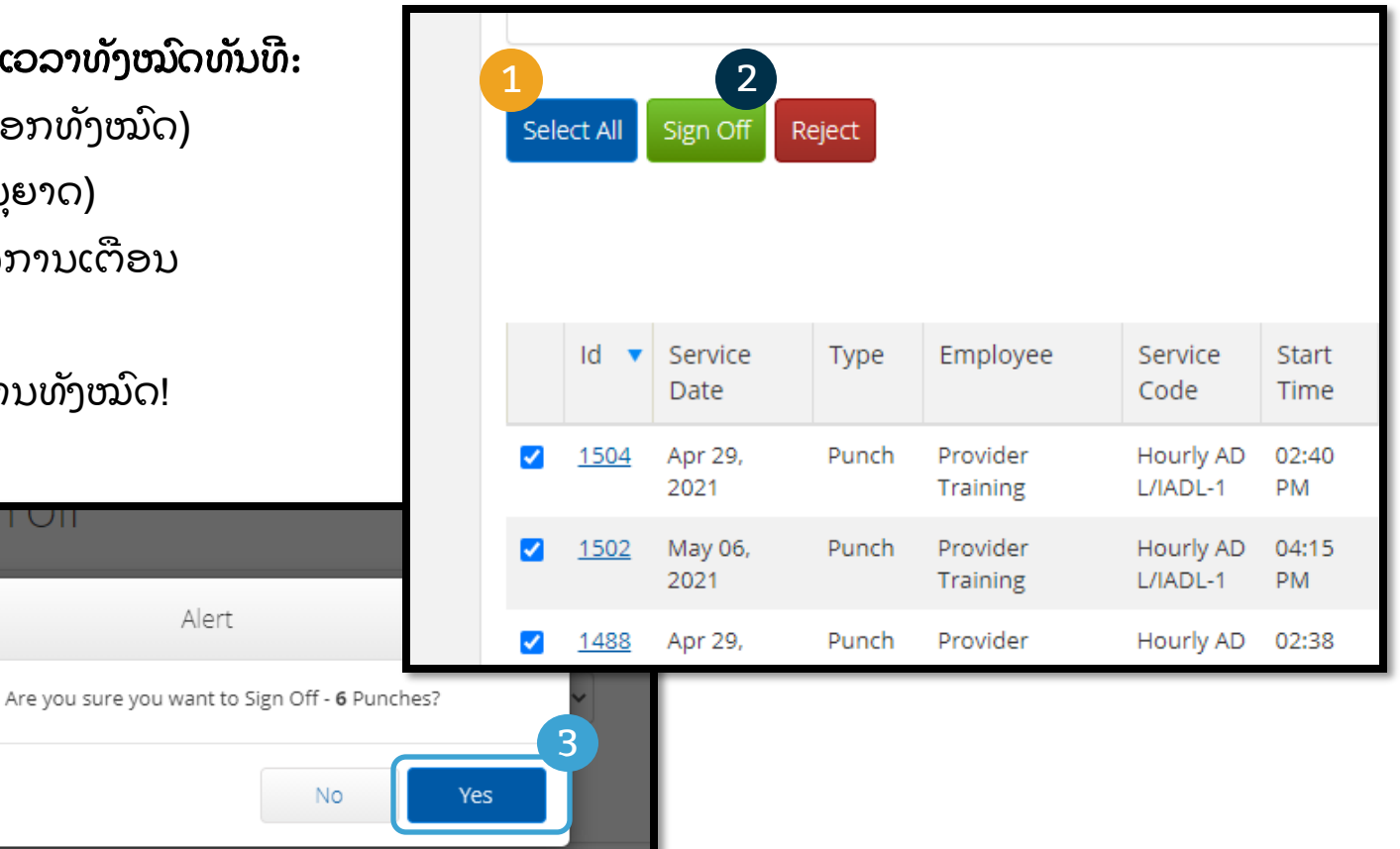

### ເພື່ອປະຕິເສດລາຍການເວລາທັງໝົດ ູ່ ໃນທັນ ີ ທ**:**

- 1. ກ ດ Select All (ເືລອກທັງໝ ດ)
- 2. ກົດ Reject (ປະຕິເສດ)
- 3. ກົດ Yes (ແມ່ນ) ໃນການເຕືອນ

ທ່ານໄດ້ປະຕິເສດລາຍການທັງໝົດ.

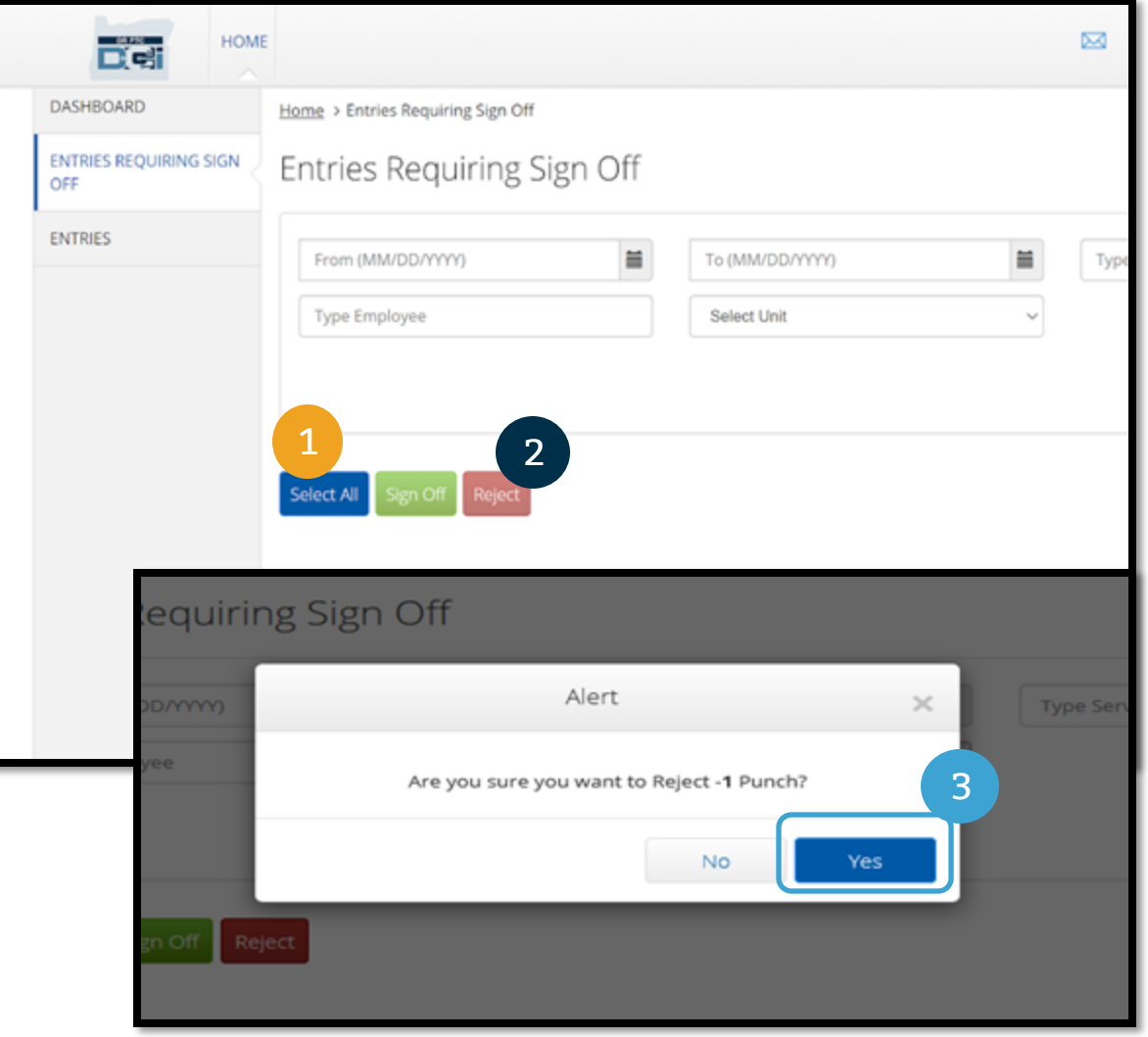

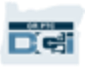

ຊົມເຊີຍ! ທ່ານໄດ້ຮຽນຮຸ້ວິທີການອອກຈາກລະບົບ ແລະ ການປະຕິເສດລາຍການໃນເວັບໄຊລວມ OR PTC DCI. ຕໍ່ມາ, ທ່ານຈະໄດ້ຮຽນຮູ້ວິທີເຮັດສິ່ງນີ້ຈາກໃນແອັບມືຖື DCI ເຊັ່ນດຽວ.  $\mathbf$ ູ່ ູ່

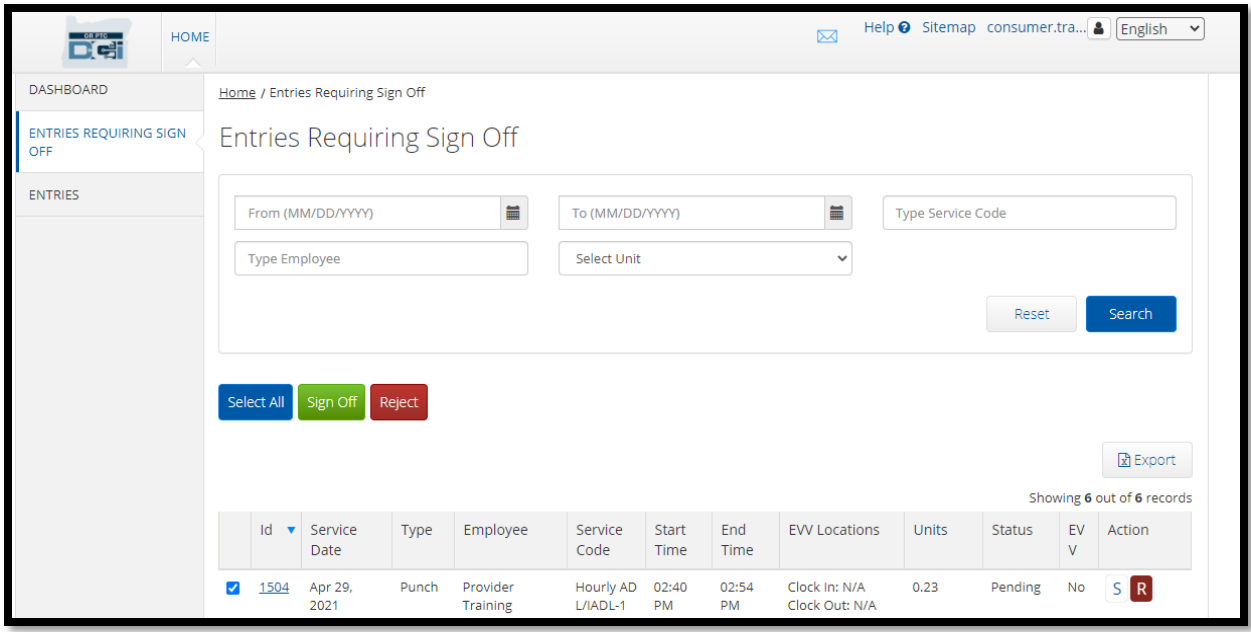

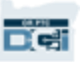

## ພາບລວມໂມດູນສົ່ງຂໍຄວາມ ູ່

OR PTC DCI ມີລະບົບສົ່ງຂໍ້ຄວາມຂອງມັນ. ສິ່ງນີ້ອະນຸຍາດໃຫ້ສົ່ງຂໍ້ຄວາມຫາຜູ້ໃຫ້ບໍລິການຂອງທ່ານ ແລະ ຕິດຕໍ່ທີ່ ູ່ í ູ່ ູ່ ć Î  $\mathbf$ ູ່ ຫ້ອງການທ້ອງຖິ່ນທີ່ໃກ້ບ້ານທ່ານ. ທ່ານອາດຈະຍັງໄດ້ຮັບຂໍ້ຄວມທີ່ສ້າງຂຶ້ນໃນລະບົບຈາກ OR PTC DCI. ເທິງສຸດ ູ່ ູ່ ć ຂອງ ແດຊບອດ, ທ່ານຈະເຫັນແຈ້ງເຕືອນສີແດງ ຖ້າທ່ານໄດ້ຮັບຂໍ້ຄວາມບຸລິມະສິດສູງ. ś

#### **ໝາຍເຫດ:** ໂມດູນສົ່ງຂໍ້ຄວາມ OR PTC DCI ຈະບໍ່ໃຊ້ສໍາລັບການສື່ສານແບບສຸກເສີນ. ູ່ í Î  $\ddot{\phantom{0}}$ ູ່

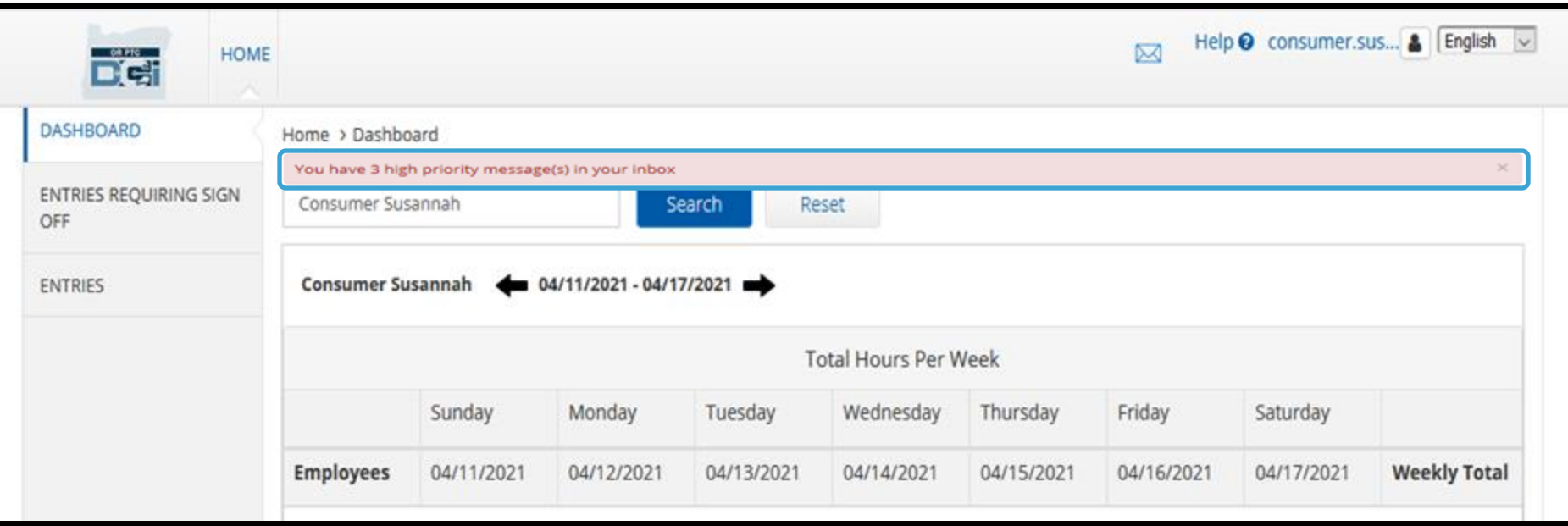

### ພາບລວມໂມດູນສົງຂໍຄວາມ ູ່

ເພື່ອເບິ່ງຂ໌້ຄວາມຂອງທ່ານ, ເຊົ້າສູ່ OR ູ່ ູ່ á PTC DCI. ຈາກນັ້ນເຮັດຕາມຂັ້ນຕອນ ເຫຼົ່ານີ້: ູ່

- 1. ກົດຊອງຈົດໝາຍ ທີ່ຢູ່ມຸມຊ້າຍເທັງ ສຸດຂອງໜ້າຈໍ  $\overline{\phantom{a}}$
- $2.$ ູ່ກົດ See All Messages (ເບິ່ງ ູ່ ຂ໌້ຄວາມທັງໝົດ) í
- 3. ທ່ານຈະຖືກນຳໄປສູ່ໂມດູນສົງຂ໌້ຄວາມ  $\ddot{\phantom{0}}$ ູ່  $\ddot{\phantom{0}}$

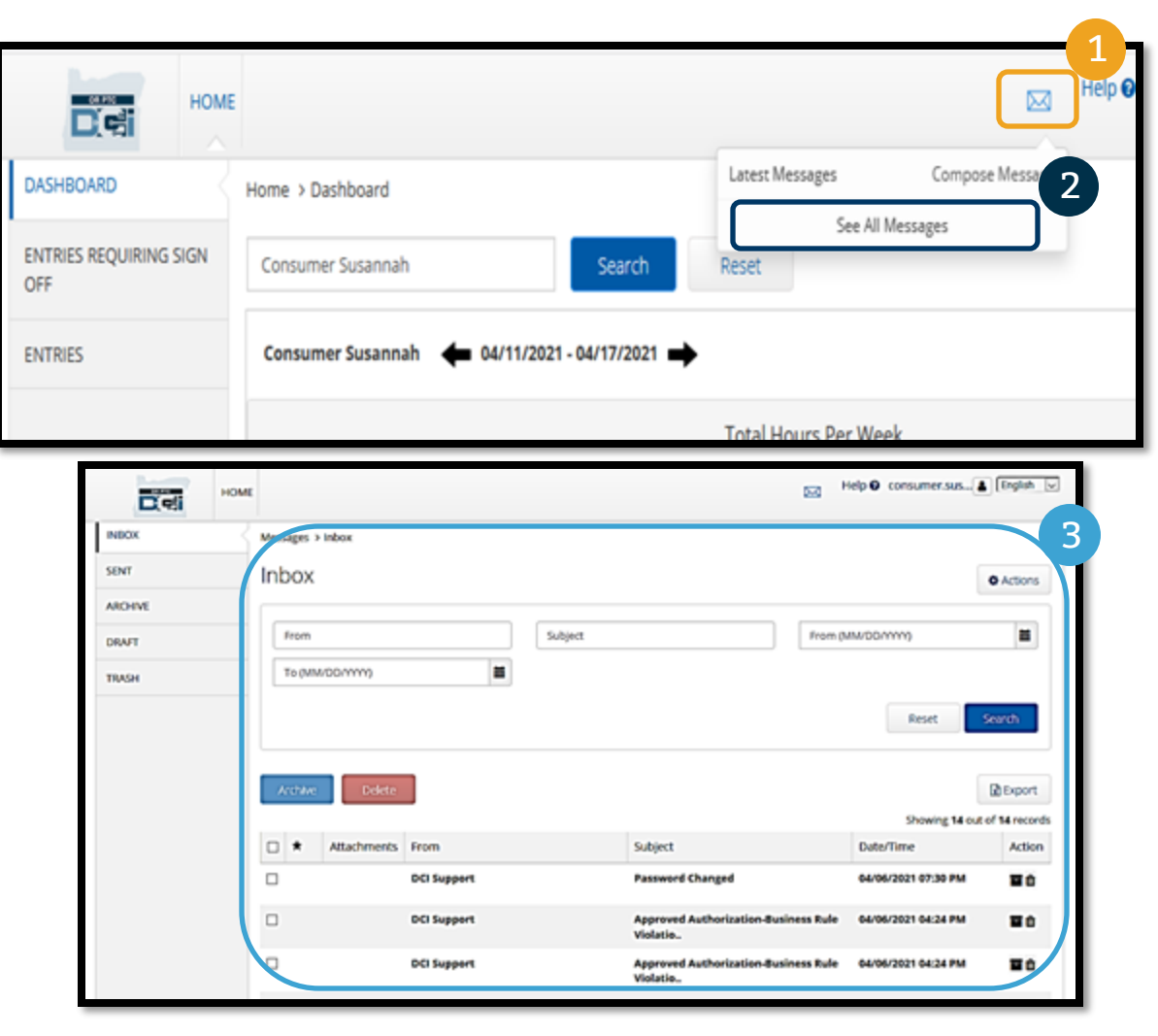

## ພາບລວມໂມດູນສ<u>ົງຂໍ</u>ຄວາມ ູ່

#### ເພື່ອອ່ານຂ໌້ຄວາມໃນກ່ອງຂ໌້ຄວາມເຂົ້າ: ູ່ ć ć

- 1. ກົດໃສ່ຂໍຄວາມ í
- 2. ເ ີປດໜ ້ າລາຍລະອຽດຂ ້ ຄວາມ ແລະ í ທ່ານຈະສາມາດອ່ານຂໍ້ຄວາມໄດ້ í
- 3. ກົດ Inbox (ກ່ອງຂໍ້ຄວາມເຂົ້າ) ເພື່ອ í ູ່ ກັບໄປເບ ິ ງຂ ້ ຄວາມທັງໝ ູ່ í ດ 1

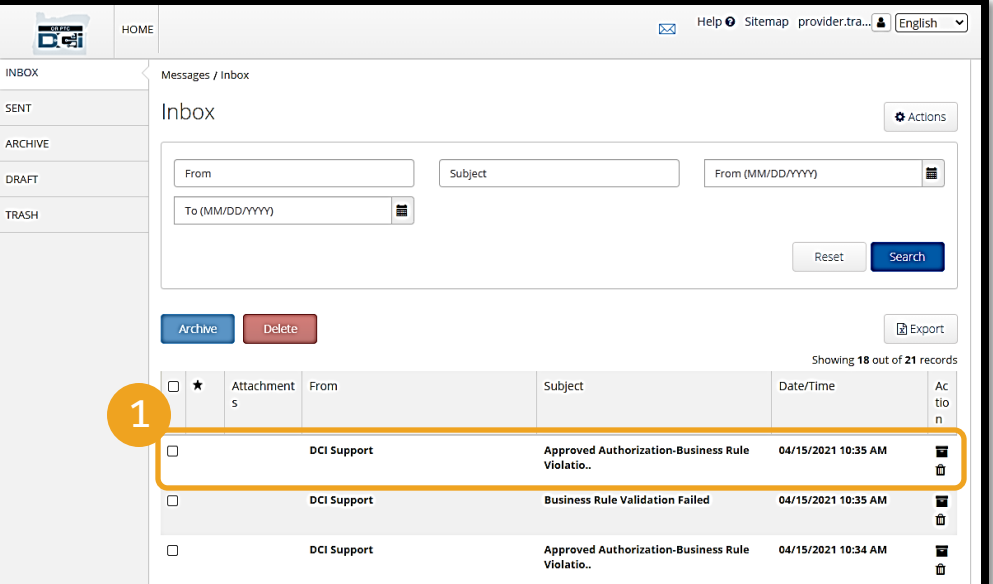

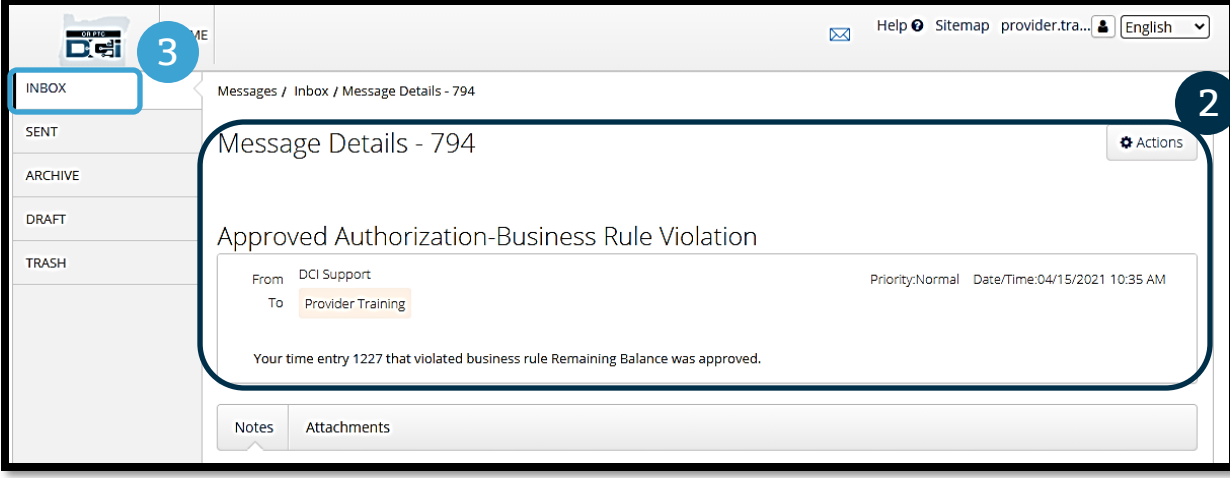

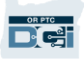

### ພາບລວມໂມດູນສົງຂໍຄວາມ ູ່

ຕອນນີ້, ໃຫ້ຮຽນຮູ້ວິທີສົ່ງຂໍ້ຄວາມ. ູ່ í

#### ເພື່ອສົ່ງຂໍ້ຄວາມ: ູ່ ູ່ á

- 1. ກ ດ Actions (ການດ າເ ີ ນນການ)  $\overline{\phantom{a}}$
- 2. ກົດ New Message (ຂໍ້ຄວາມໃໝ່) ļ

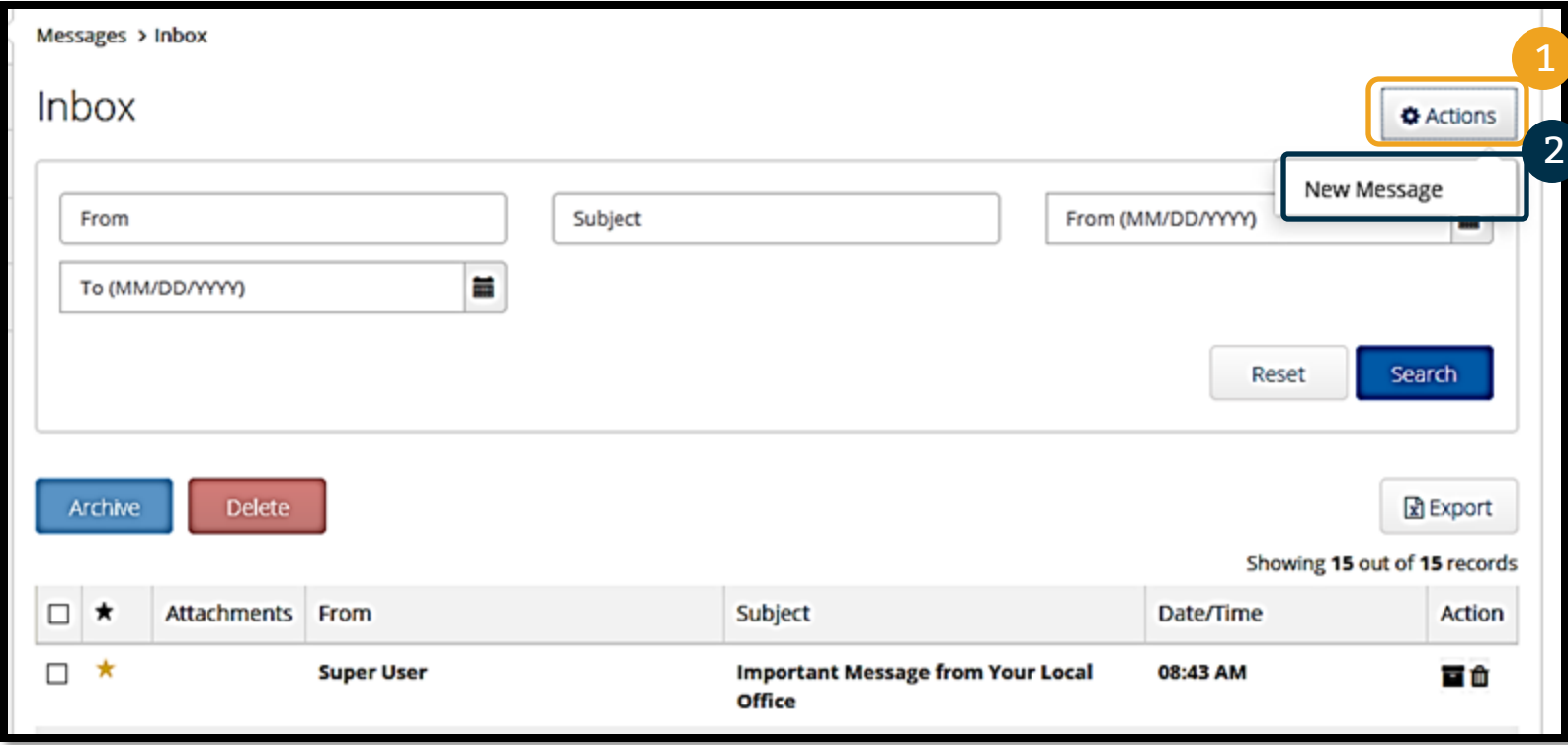

### ພາບລວມໂມດູນສົງຂໍຄວາມ ູ່<br>ເ

### ຕໍ່ໄປ, ຕື່ມຂໍ້ມູນໃສ່ຂ້າງລຸ່ມນີ້: ູ່

- 1. ເຖິງ: ເລີມພິມ ຕົວອັກສອນສາມ ໂຕທຳອິດຂອງຊື່ ຫຼື ນາມສະກຸນ J ຂອງຜູ້ຮັບ ແລະ ເືລອກື ຊຈາກເມນູ ູ່ ເລື່ອນລົງ ທີ່ປາກົດຂຶ້ນ
- 2. ຈຸດປະສົງ: ພິມຈຸດະສົງຂອງຂໍ້ຄວາມ í ໄນຊ່ອງຈຸດປະສົງ
- 3. ບຸລິມະສິດ:ເລືອກບຸລິມະສິດຈາກ ແຖບເມນູເລືອນລົງ*(ເບິ່* ູ່ ບ ູ່ບິງໜ້າ ້າຕໍ່ ຕໍ່ໄປ 0 ສາລັບລາຍລະອຽດ*)*
- 4. ພິມຂໍ້ຄວາມໃສ່ໃນຊ່ອງເນື້ອໃນ  $\ddot{\phantom{0}}$
- 5. ກົດປຸ່ມ Send (ສົ່ງ) ູ່

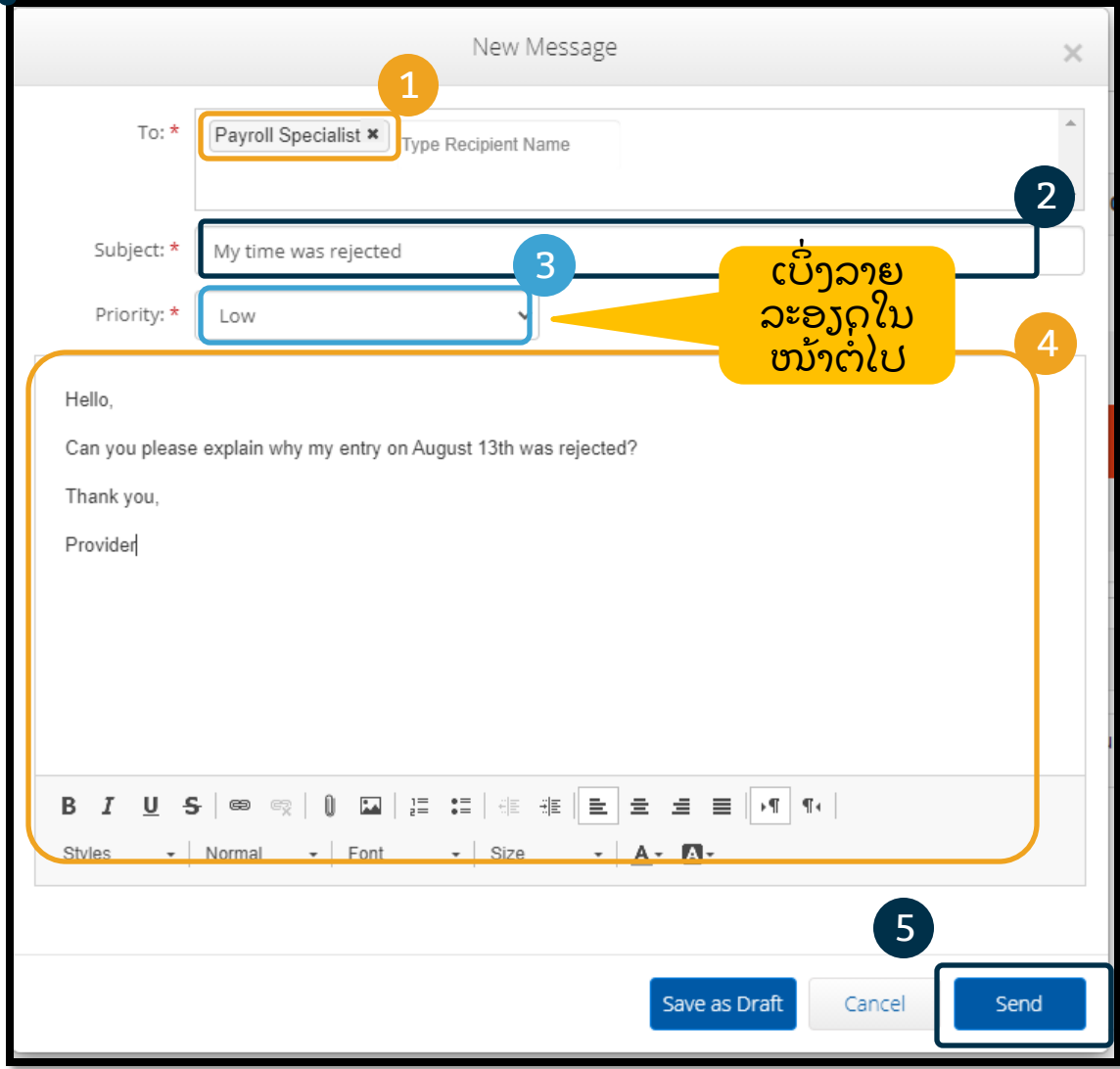

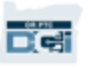

### ພາບລວມໂມດູນສົງຂໍຄວາມ ູ່<br>ເ

- ເລືອກຕຳ, ກາງ ຫຼື ສູງ ຈາກເມນູ  $\mathbf$ ູ່ ເລື່ອນລົງໃນຊອ່ງບຸລິມະສິດ.
- ຂ໌້ຄວາມບຸລິມະສິດສູງຈະເກີດ ć ແຈ້ງເຕືອນສີແດງທີ່ປາກົດຂຶ້ນ ເທ ິ ງສຸ ດ ແດຊບອດ OR PTC DCI ຂອງຜູ້ຮັບ ເມື່ອພວກເຂົາ ູ່ ເຂົ້າສູ່ລະບົບ.

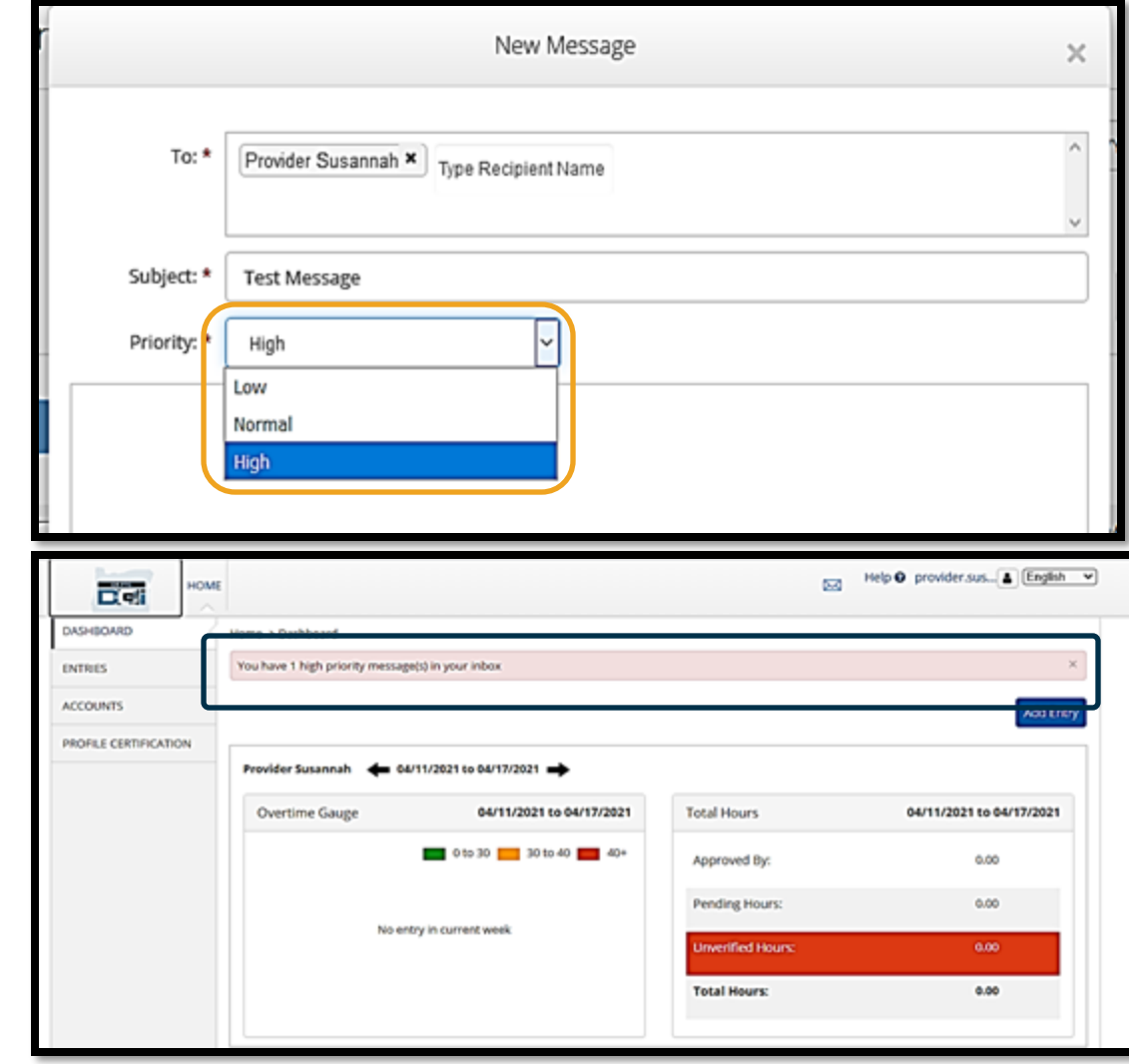

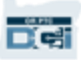

# ແອັບມືຖື

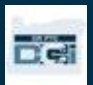

# ແອ ັ ບ ື ມ ື ຖ

ແອັບມື້ຖື QR PTC DCI ບໍ່ພຽງແຕ່ສໍາລັບຜູ້ໃຫ້ບໍລິການ! ທ່ານ Î ູ່  $\ddot{\cdot}$ Î ເປັນຜູ້ບໍລິໂພກທີ່ຍັງສາມາດໃຊ້ແອັບມືຖື. Î ູ່

### ທູ່ ານຈະສາມາດ**:**

- ເບ ິ ງລາຍການສ າລັບບ ລ ິ ການ ີ ທໄດ້ຮັບໂດຍຜູ້ໃຫ້ ູ່  $\ddot{\cdot}$ Î ູ່ ບ ລ ິ ການ Î
- ລ ງື ຊເຂ ້ າໃຊ້ ແລະ ປະຕ ິ ເສດລາຍການ ູ່
- ໃຊ້ໂມດູນການສົ່ງຂໍ້ຄວາມ OR PTC DCI ູ່ í

ໃຫ້ເລີ່ມດ້ວຍການຮຽນຮູ້ວິທີດາວໂຫຼດແອັບມືຖື OR PTC DCI.

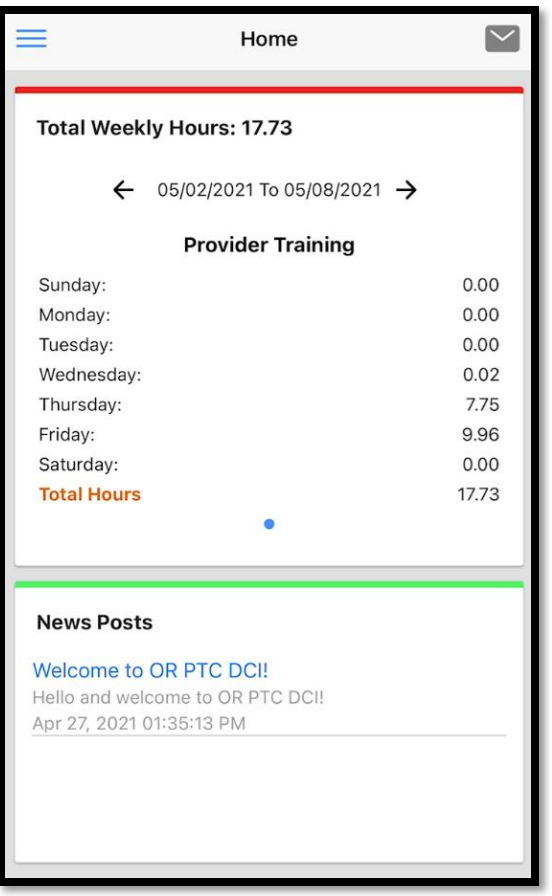

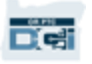

# ດາວໂຫຼດແອັບມືຖື

ເພື່ອດາວໂຫຼດແອັບ ໄປທີ່ Apple App ູ່ ູ່ Store ຫືຼ Google Play Store ໃນໂທລະສັບ ມືຖືຫຼື ມືຖືເຄື່ອງອື່ນໆ. ູ່ ູ່

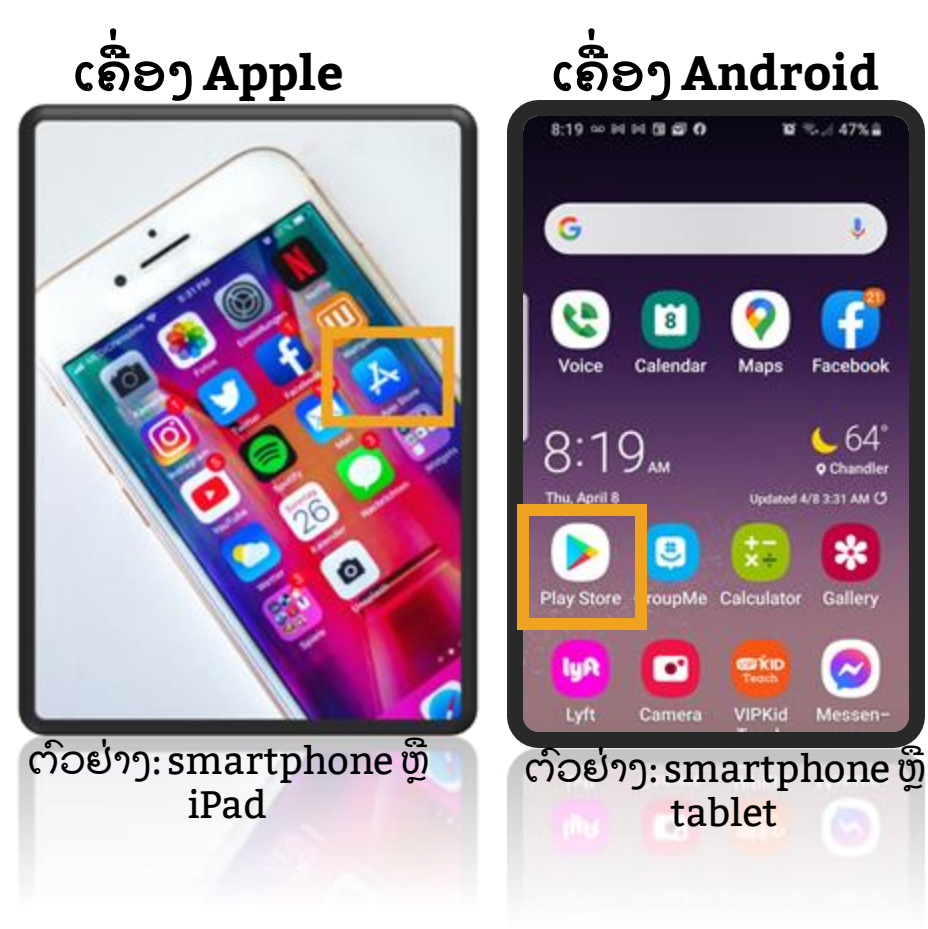

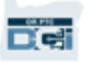

# ດາວໂຫຼດແອັບມືຖື

- 1. ພິມ "OR PTC DCI" ເຂົ້າໃນແຖບຄົ້ນ ຫາ.
- 2. ເືລອກ <g id="263">OR PTC DCI ຈາກລາຍຊື່ແອັບທີ່ມີຢູ່. ູ່

**ໝາຍເຫດ:** ມີຫຼາຍກ່ວາໜັງແອັບ DCI, ູ່ ແນ່ໃຈກ່ອນທີ່ຈະເລືອກທີ່ມີປ້າຍວ່າ OR PTC DCI.

3. ກົດ Install (ຕິດຕັ້ງ) ແລະ ຈາກນັ້ນ ໃຫ້ເບີດແອັບຂຶ້ນເມື່ອຕິດຕັ້ງສໍາເລັດ ູ່  $\ddot{\cdot}$ ແລ້ວ.

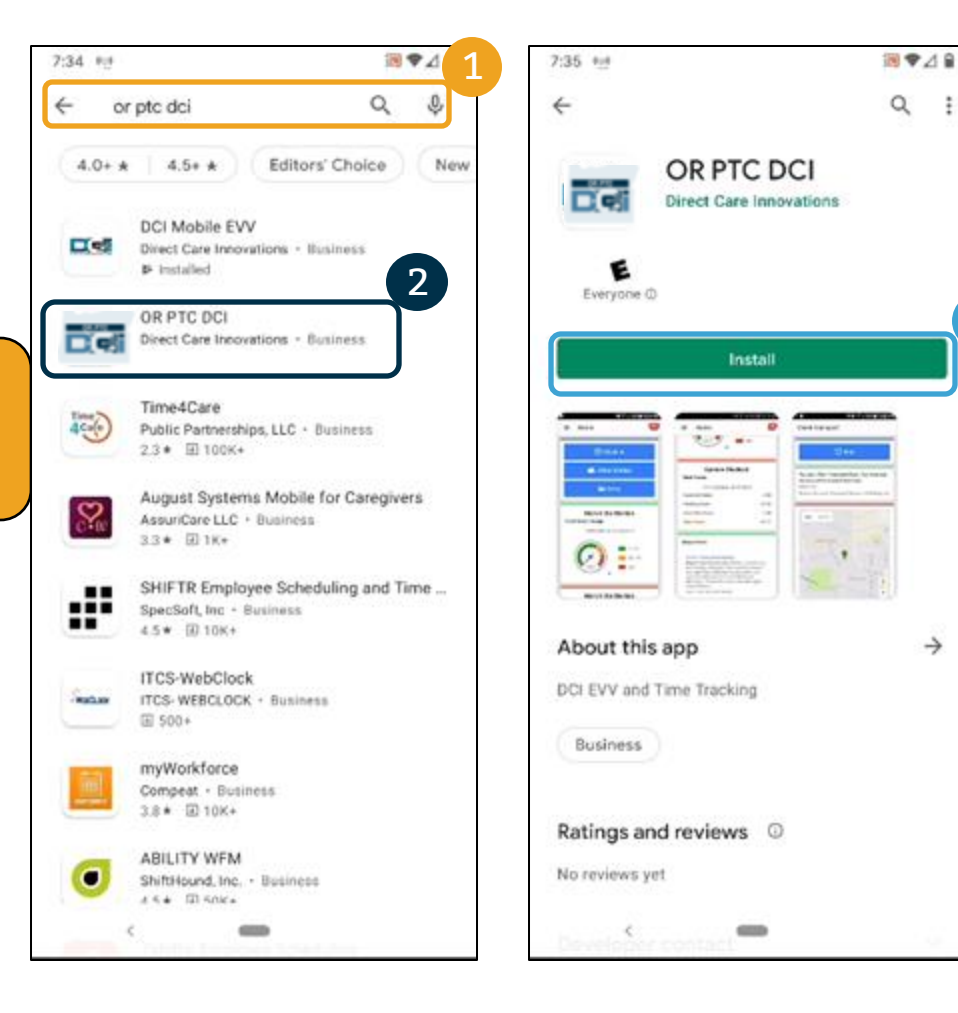

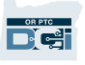

3

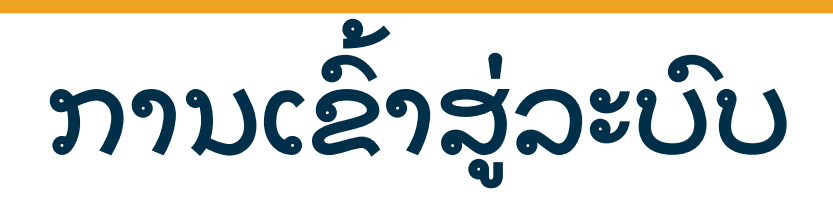

### ເພື່ອເຂົ້າສູ່ລະບົບແອັບມືຖື: ູ່

- 1. ປ໌ອນຊື່ຜູ້ໃຊ້ແລະ ລະຫັດຜ່ານ ູ່
- 2. ທ່ານສາມາດແຕະທີ່ສັນຍາລັກຕາ ູ່ ເພື່ອສະແດງ ຫຼື ຊ້ອນ ສິ່ງທີ່ທ່ານປ້ອນ ູ່ ູ່ ູ່ ສຳລັບລະຫັດຜ່ານ  $\ddot{\phantom{0}}$
- 3. ກວດຄືນວ່າທ່ານຈືບໍ່ຖ້າຫາກທ່ານ ູ່ Î ູ່ ຕ້ອງການໃຫ້ລະບົບຈື່ຊື່ຜູ້ໃຊ້ງານ ູ່ ູ່
- 4. ກົດເຂົ້າສູ່ລະບົບ

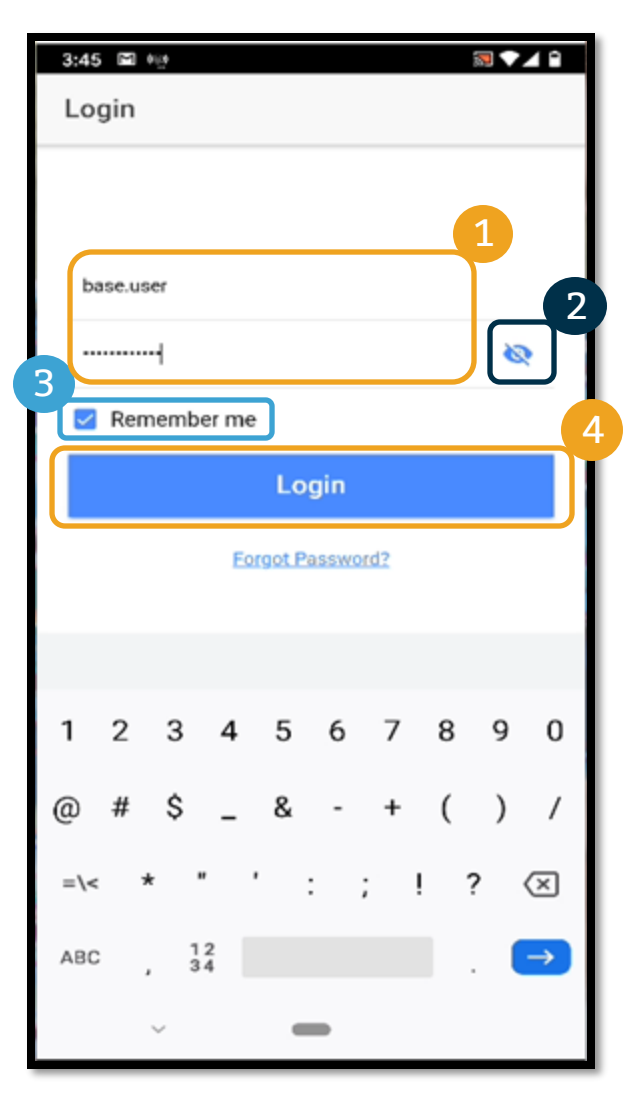

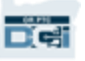

# ການເຂົາສູ່ລະບົບ

ການເຂົ້າສູ່ລະບົບສໍາລັບຄັ້ງທໍາອິດຈະຮ້ອງຂໍທ່ານໃຫ້ເຂົ້າເຖິງ  $\ddot{\cdot}$ J í ແອັບໄປຫາ ຕຳແໜ່ງຂອງເຄື່ອງ.  $\mathbf$ ູ່

**ໝາຍເຫດ:** ທ່ານຕ້ອງເລືອກ "ອະນຸຍາດໃນຂະນະກຳລັງໃຊ້ °<br>° ແອັບ" ຫຼື ແອັບຈະບໍ່ອະນຸຍາດໃຫ້ທ່ານເຂົ້າສູ່ລະບົບ. ແອັບຈະ Î ູ່ ບໍ່ຕິດຕາມຕຳແໜ່ງຂອງທ່ານ (ເປັນຕົວແທນນາຍຈ້າງຜູ້ Î ູ່  $\mathbf$ ບໍລິໂພກ). ແອັບຕ້ອງການຄວາມສາມາດໃນການຕິດຕາມ Î ຕຳແໜ່ງ ດັ່ງນັ້ນ ຜູ້ໃຫ້ບໍລິການລາຍການເວລາແມ່ນສອດ  $\mathbf$ ູ່ Î ຂ້ອງກັບ EVV. ຂໍ້ຄວາມນີ້ຈະສະແດງໃນລະຫ່ວາງເຂົ້າສູ່ ć ລະບົບແອັບຄັ້ງທຳອິດເທົ່ານັ້ນ. J ູ່

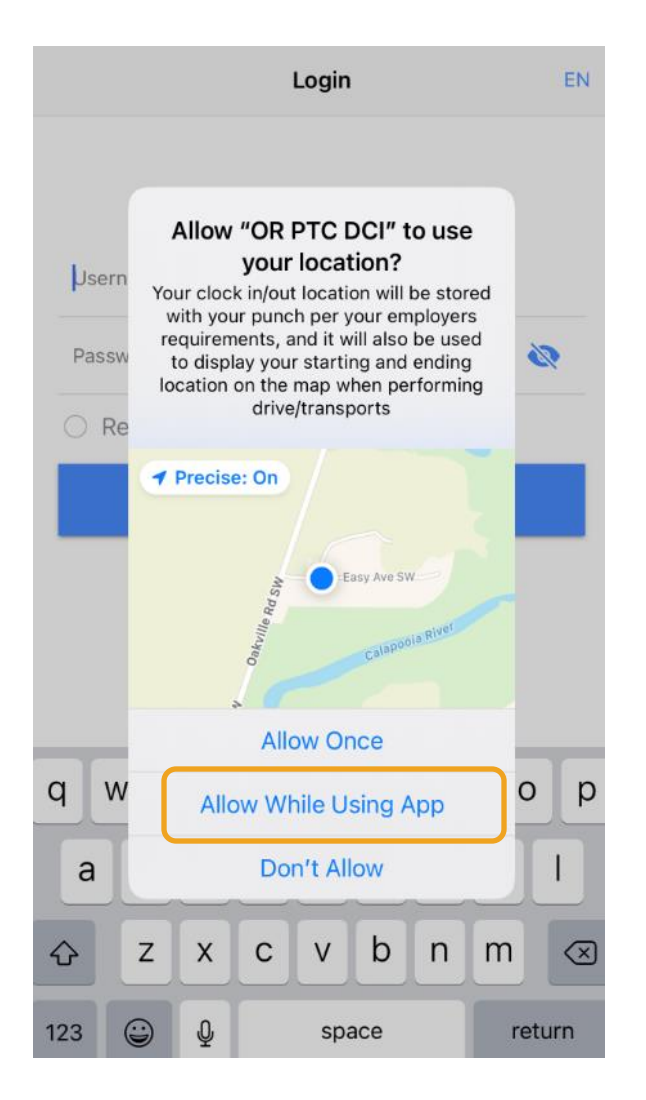

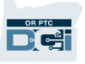

# ແດຊບອດແອັບມືຖື

## ໃຫ້ກວດຄືນ ແດຊບອດແອັບມືຖືຂອງທ່ານ:

- **1. ໂມດູນສົ່ງຂ໌ຄວາມ:** ກົດຊອງຈົດໝາຍໃນມຸມຊ້າຍເທິງສຸດ ູ່ í ເພື່ອເບິ່ງຂໍ້ຄວາມໃນກ່ອງຂໍ້ຄວາມຂອງທ່ານ. ູ່ ູ່  $\ddot{\phantom{0}}$  $\ddot{\phantom{0}}$
- **2. ຊົ່ວໂມງລວມ:** ສະແດງຊົ່ວໂມງເຮັດວຽກໂດຍຜູ້ໃຫ້ບໍລິການ ູ່ ູ່ Î ໃນອາທິດເຮັດວງກໃນປັດຈຸບັນ. ໃຊ້ລູກສອນຂວາແລະ ຊ້າຍຂອງວັນທີ່ ເພື່ອສະລັບອາທິດເຮັດວຽກ. *ໝາຍເຫດ*: ູ່ ຊົ່ວໂມງເຫຼົ່ານີ້ <u>ບໍ່</u> ກ່ຽວຂ້ອງກັບການອະນຸຍາດການ ູ່ ູ່ ູ່ Î ູ່ ບໍລິການຂອງທ່ານ. ໃຊ້ເວັບໄຊລວມ OR PTC DCI ເພື່ອ Î ູ່ ເບັງການອະນຸຍາດຂອງທ່ານ. ູ່
- **3. ກະທູ້ຂ່າວ:** ຂໍ້ຄວາມສໍາຄັນຈາກອົງກອນ. ກົດໃສ່ກະທູ້ຂ່າວ í  $\ddot{\cdot}$ ເພື ອເບ ິ ງລາຍລະອຽດ. ູ່ ູ່

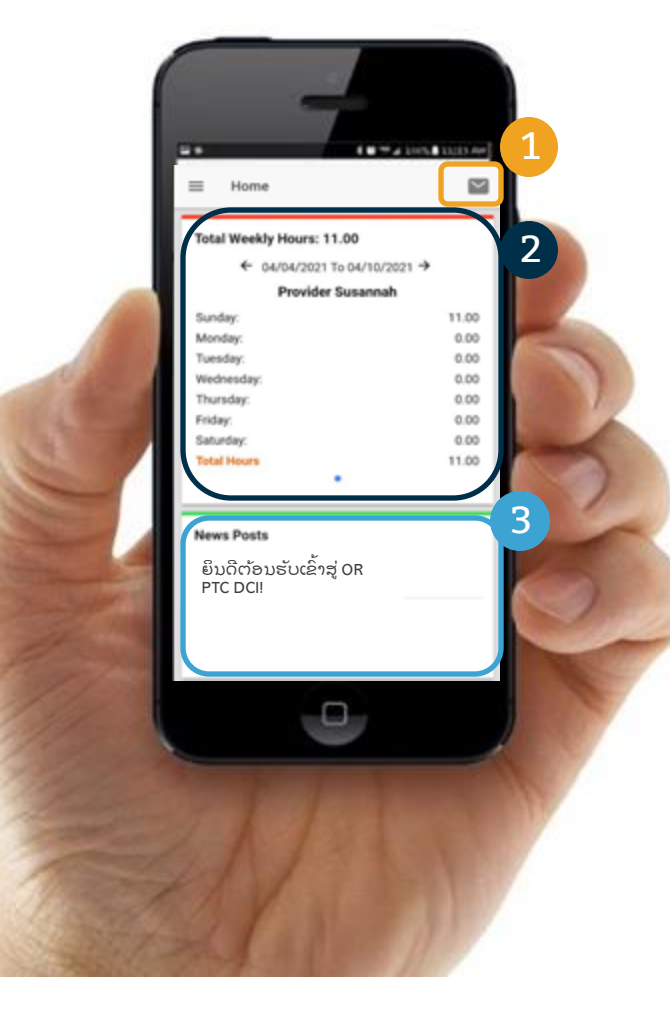

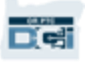

# ແອັບມືຖື

ໃຫ້ທ່ານເບິ່ງທີ່ເມນູຂອງທ່ານ. ຈາກບ່ອນນີ້ ທ່ານ ູ່ ູ່ ສາມາດ:

- $\boldsymbol{1.}\ \,$  ກົດ Entries Requiring Sign Off (ລາຍການທີ່ ູ່ ພວກຕ້ອງການອະນຸມັດ) ເພື່ອອອກຈາກລະບົບ ຫຼື ູ່ ປະຕິເສດ.
- $\mathsf{2.}\ \$  ກົດ Entries (ລາຍການ) ເພື່ອເບິ່ງລາຍການທັງໝ ູ່ ູ່ ໍ `ດຈາກຜູ້ໃຫ້ບໍລິການ. Î
- $\bf 3. \ \ \hat{r}$ ດ Message (ຂໍ້ຄວາມ) ເພື່ອເຂົ້າເຖິງໂມດູນສົ່ງ ļ ູ່ ູ່ ຂ ້ ຄວາມ OR PTC DCI. í
- $\boldsymbol{4.}\;$  ກົດ Language (ພາສາ) ເພື່ອປ່ຽນພາສາ ູ່ ຕ້ອງການ.

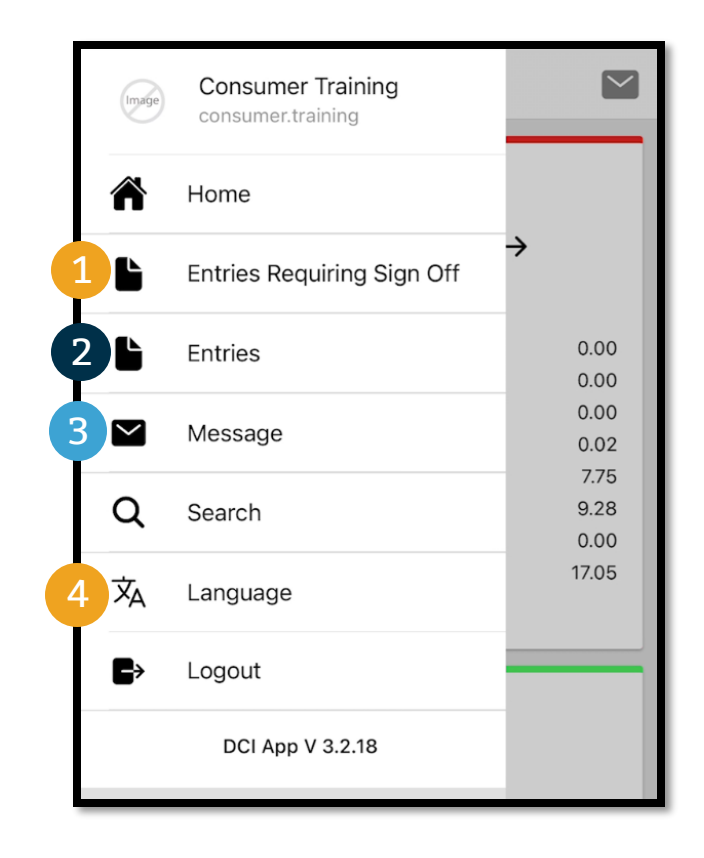

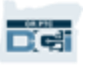

ໃຫ້ ເ ີ ລມດ້ ວຍລາຍການ ີ ທພວມຕ້ ອງການອະນຸ ມັດ**:** ູ່ ູ່

- 1. ຈາກເມນູ, ກົດ Entries Requiring Sign Off (ລາຍການທີ່ພວມຕ້ອງການອະນຸມັດ) ູ່
- 2. ກົດ ແລ້ວຄ້າງໄວ້ທີ່ລາຍການເພື່ອເລືອກ. ທ່ານຈະເຫັນ ູ່ ູ່ ຮູບວົງມົນສີພ້າ ກັບ ເຄື່ອງໝາຍທີ່ປາກົດຂຶ້ນຢູ່ເບື້ອງ ູ່ ູ່ ຊ້ າຍ
- 3. ກົດ Action (ການດຳເນີນການ)  $\overline{\phantom{a}}$

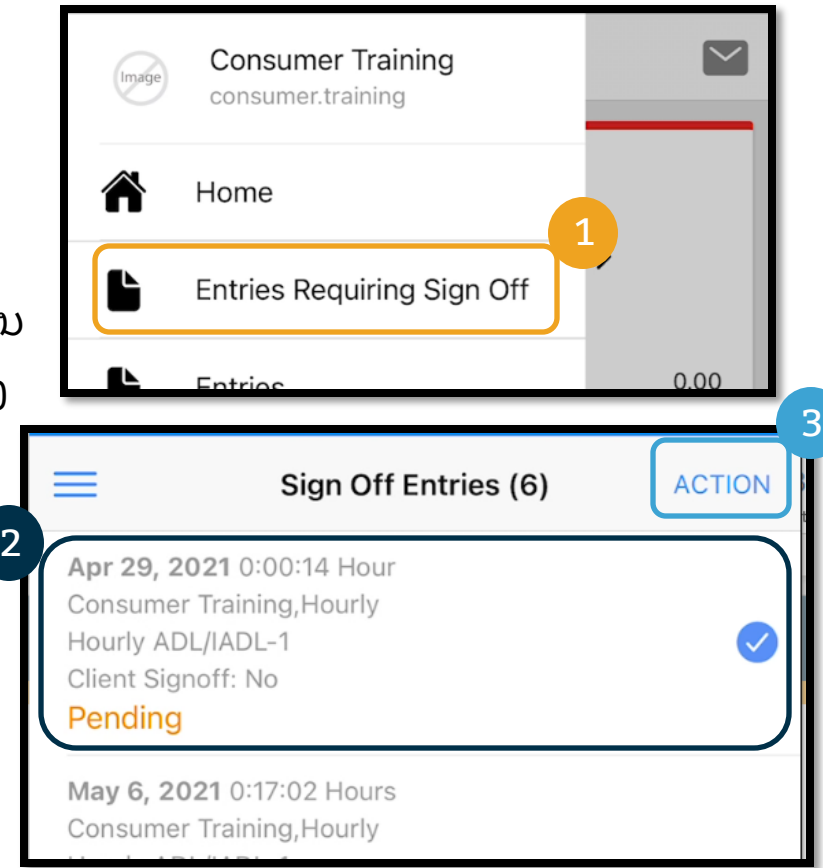

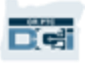

## ຈາກບ່ອນນີ້ ທ່ານສາມາດ:

- 1. ກົດ Sign Off (ອອກຈາກລະບົບ), ກົດ Confirm (ຍື່ນຢັນ) ເພື່ອລົງຊື່ເຂົ້າໃຊ້ ູ່ ູ່ ລາຍການດຽວ
- 2. ກົງດ Reject (ປະຕິເສດ), ຈາກນັ້ນ Confirm (ຍີນຢັນ), ເພື່ອປະຕິເສດລາຍການດຽວ ູ່

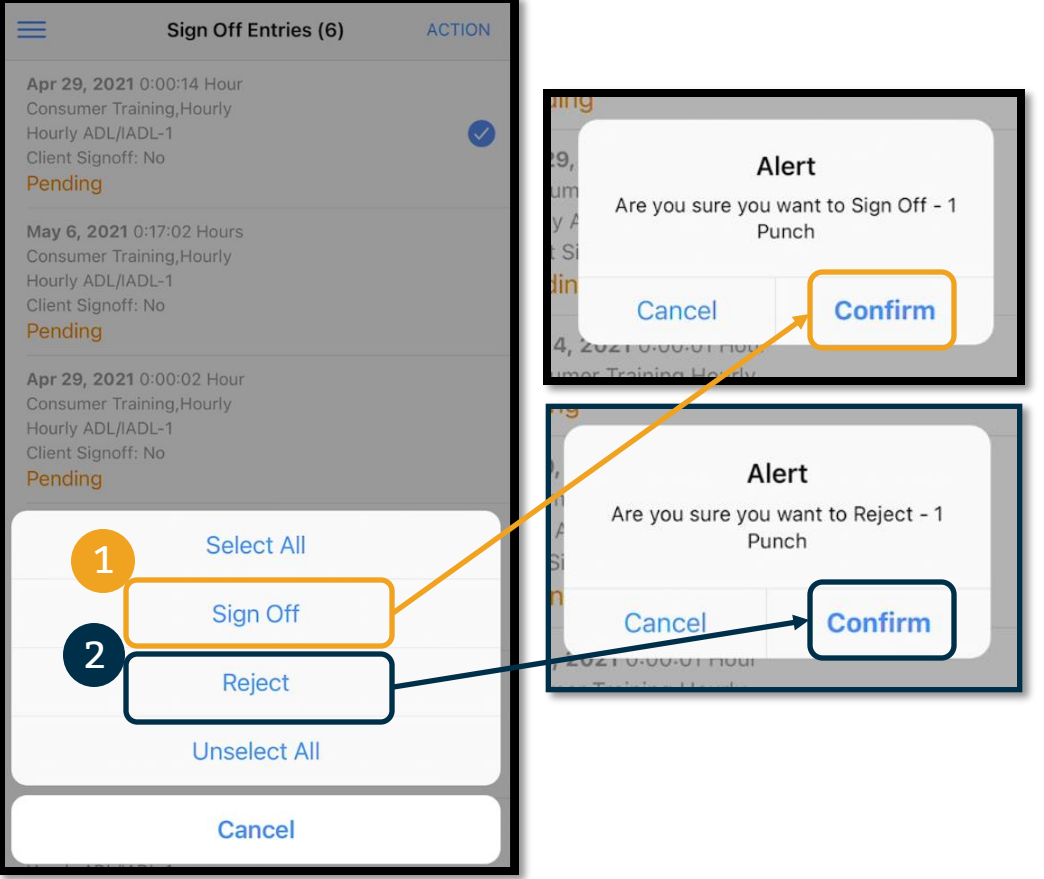

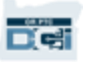

1

ເພື່ອລົງຊື່ເຂົ້າໃຊ້ລາຍການທັງໝົດ ູ່ ູ່ ໃນທັນ ີ ທ**:**

- 1. ກົດຄ້າງໄວ້ທີ່ລາຍການເພື່ອ ູ່ ູ່ ເລືອກ. ທ່ານຈະເຫັນຮູບ ວົງມົນສີຟ້າ ກັບ ເຄື່ອງໝາຢູ່ ເືບ ້ ອງຊ້ າຍ
- 2. ກົດ Action (ການດຳເນີນ  $\overline{\phantom{a}}$ ການ)
- 3. ກົດ Select All (ເລືອກທັງ ໝົດ)
- 4. ກົດ Sign Off (ອະນຸຍາດ)

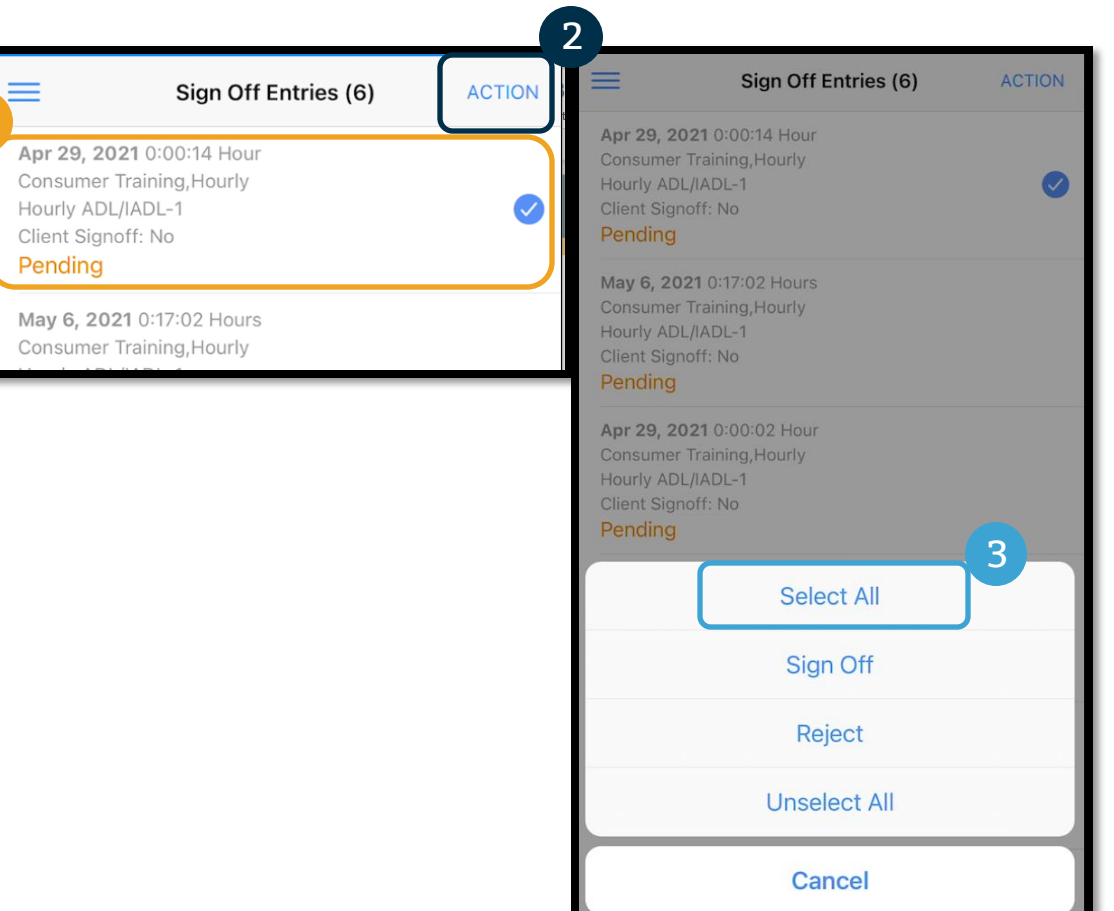

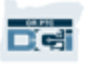

5. ກ ກົດ Action (ການດໍາເນີນການ)  $\overline{\phantom{a}}$ 

4

- 6. ກົດ Sign Off (ອະນຸຍາດ)
- 7. ກ ກົດ Confirm (ຢືນຢັນ)

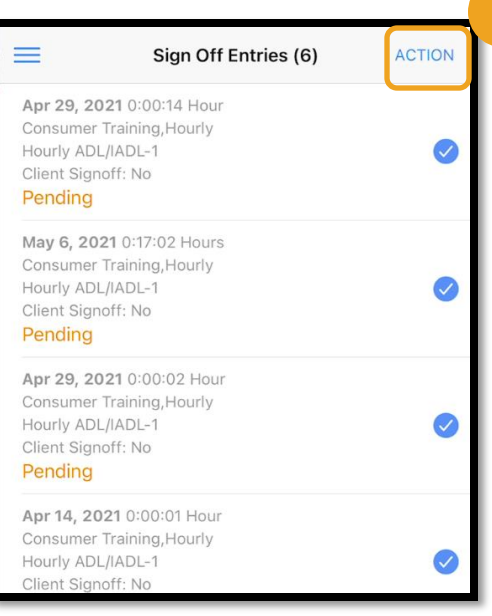

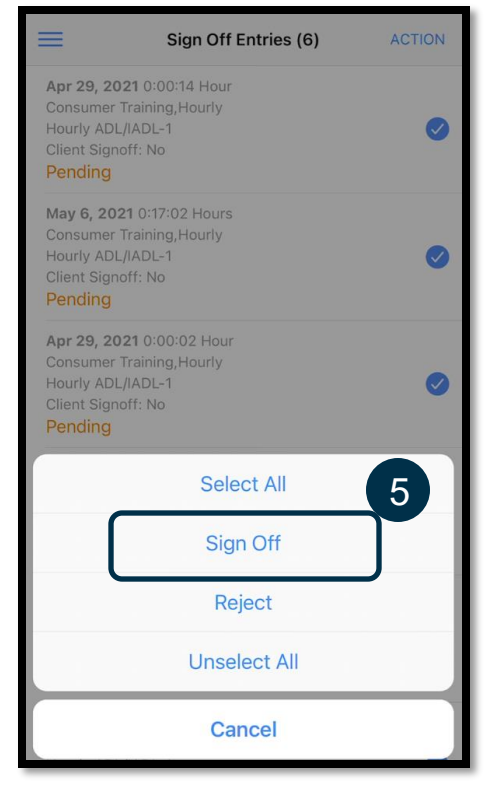

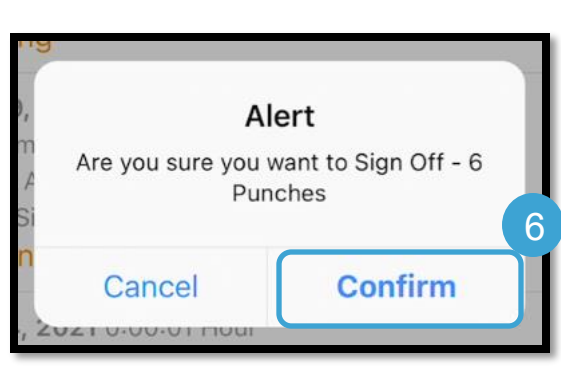

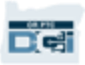

ເພື່ອປະຕິເສດລາຍການທັງໝ ູ່ ົດໃນທັນ ີ ທ**:**

- 1. ກົດຄ້າງໄວ້ທີ່ລາຍການ ູ່ ເພື່ອເລືອກ. ທ່ານຈະ ູ່ ເຫຼັ້ນຮູບວົງມົນສີພ້າ ກັບ ເຄື່ອງໝາຢູ່ເບື້ອງຊ້າຍ ູ່
- 2. ກົດ Action (ການ ດ າເ ີ ນນການ)  $\overline{\phantom{a}}$
- 3. ກົດ Select All (ເລືອກ ທັງໝົດ)

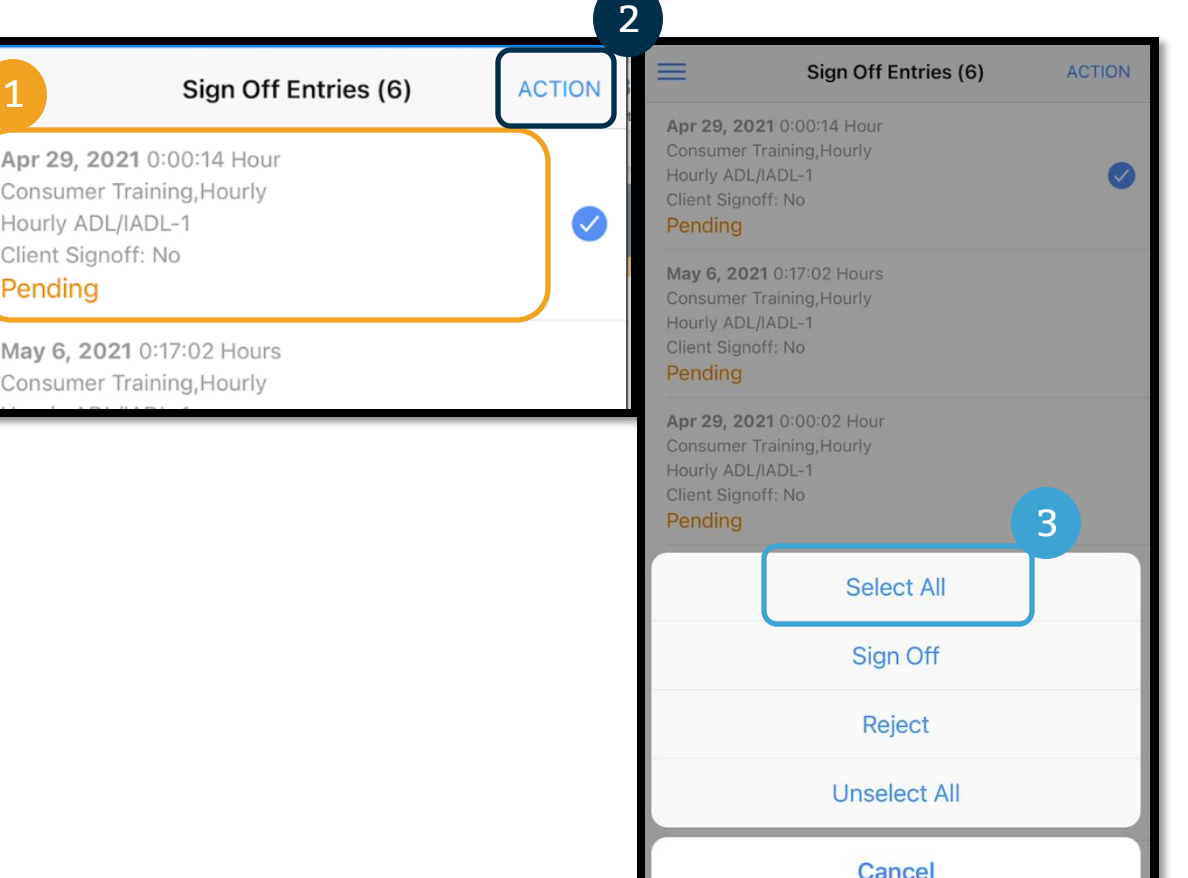

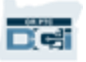

4. ກົດ Action (ການດຳເນີນການ)  $\overline{\phantom{a}}$ ອີກຄັ້ງ

4

- 5. ກົດ Reject (ປະຕິເສດ)
- 6. ກົດ Confirm (ຢັນຢັນ<u>)</u>

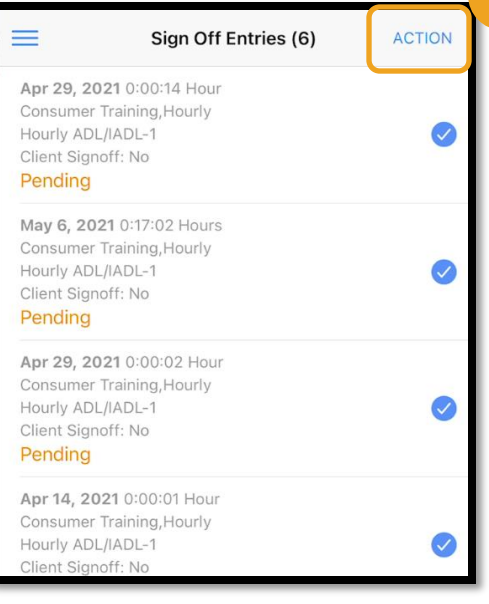

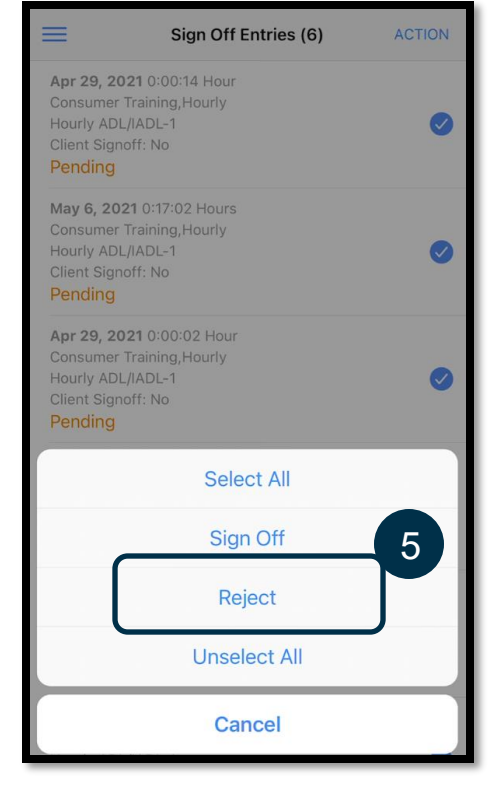

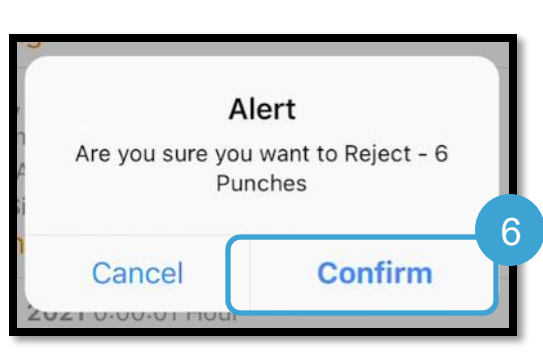

# ເ ິ ບງລາຍການທັງໝ ດ ູ່

#### ຕໍ່ໄປ, ເບິ່ງລາຍການຂອງທ່ານທັງໝົດ: ູ່

- 1. ຈາກເມນູ, ກົດ Entries (ລາຍການ)
- 2. ກົດໃສ່ລາຍການເພື່ອເບັງລາຍລະອງດ. ູ່ ູ່
- 3. ກົດ Back (ກັບຄືນ) ເພື່ອຄືນສູ່ບັນຊີລາຍການ. ູ່

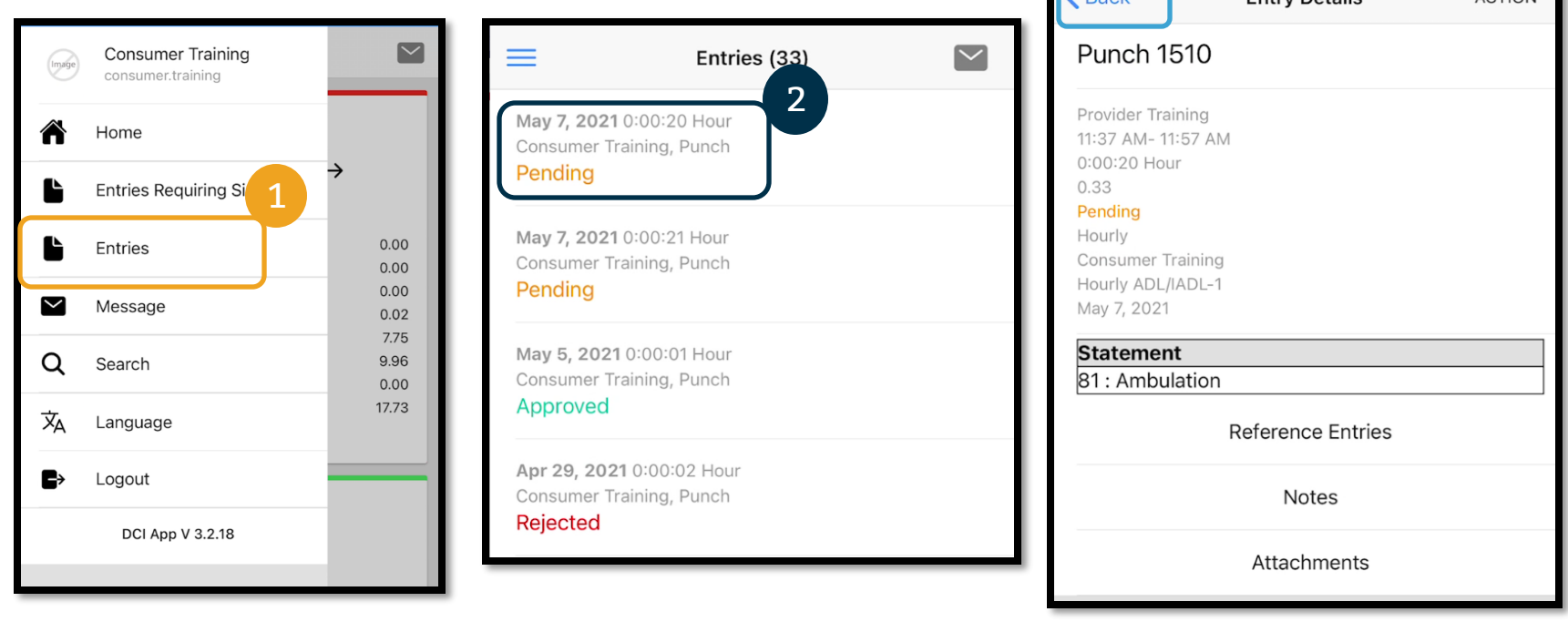

3

**Entry Detaile** 

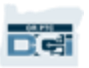

**ACTION** 

## ແອັບມືຖື OR PTC DCI – ການສົງ ູ່ ຂ ້ ຄວາມ

#### ສຸດທ້າຍ, ກວດຄືນວິທີໃຊ້ໂມດູນສົ່ງຂ໌ຄວາມ OR PTC DCI: ູ່ í

- 1. ຈາກເມນູ,ກົດສົງຂໍ້ຄວາມ ູ່ ć
- 2. ກົດ New Message (ຂໍ້ຄວາມໃໝ່) ເພື່ອເລີ່ມພິມຂໍ້ຄວາມ ļ ູ່ ູ່ í

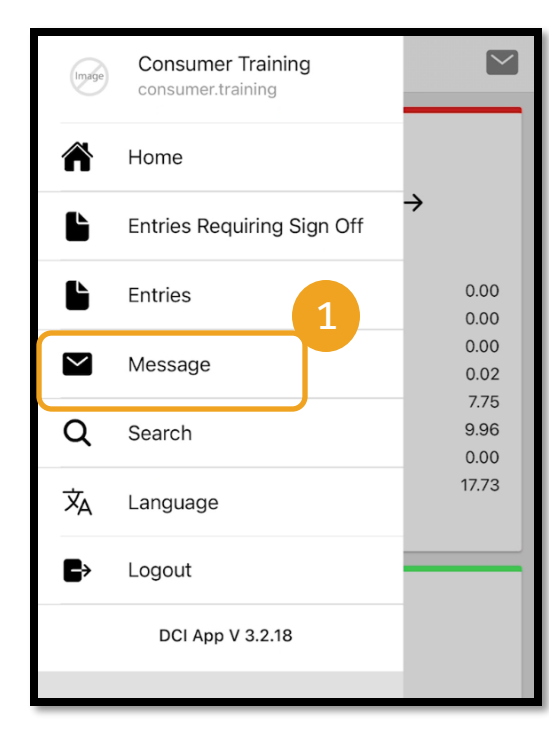

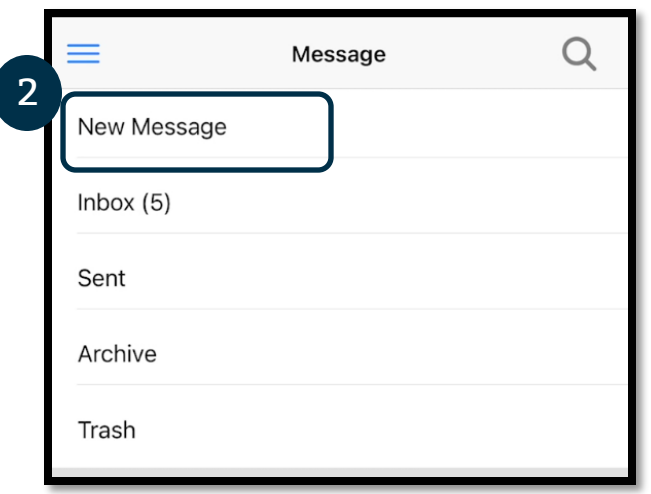

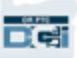

## ແອັບມືຖື OR PTC DCI – ການສົງ ູ່ ຂ ້ ຄວາມ

- 3. ເລີ່ມພິມຊື່ຜູ້ຮັບຂອງທ່ານໃສ່ໃນຊ່ອງສົ ູ່ Ž ູ່ ງເຖ ົ້ ງ ີ້ແລະ ເລືອກຊື່ເມື່ອມັນປາກົດຂຶ້ ູ່ ູ່ ນ
- 4. ເພີ່ມຈຸດປະສົງ ູ່
- 5. ເລືອກບຸລິມະສິດ
- 6. ສ້ າງຂ ້ ຄວາມຂອງທູ່ ານ í
- 7. ເພີ່ມເອກະສານຄັດຕິດ,ຖ້າຕ້ອງການ ູ່

ໝາຍເຫດ**:** ທູ່ ນສາມາດຂ

ູ່

8. ກົດ Send (ສົງ) ູ່

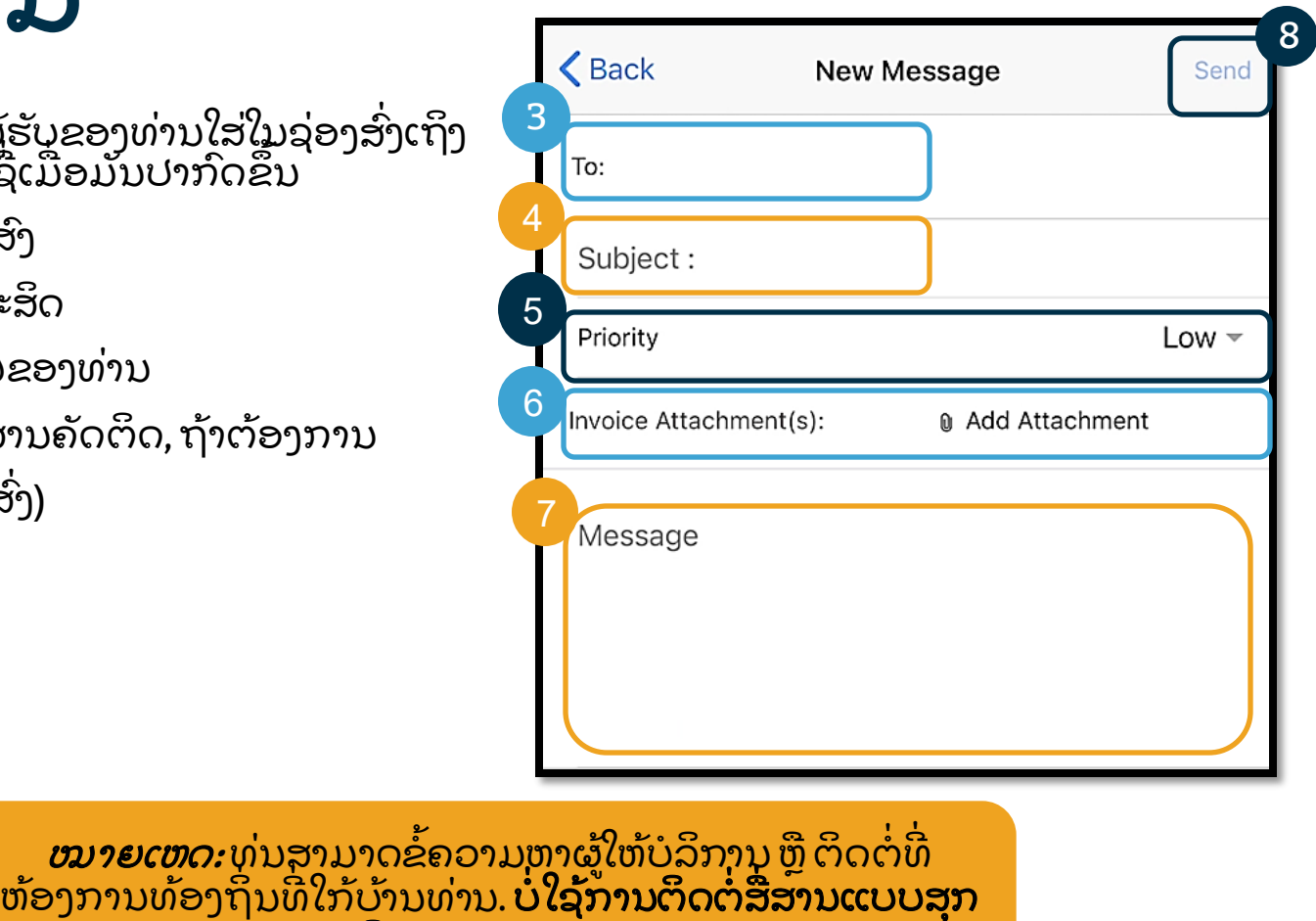

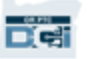

ເ ີສນ **ORPTCDCI!**

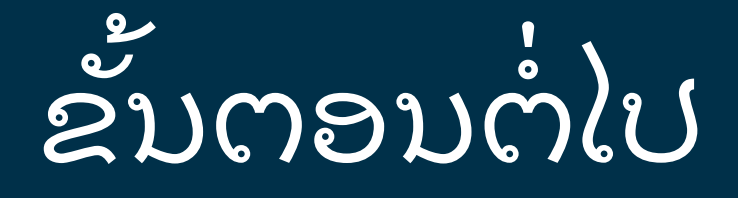

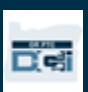

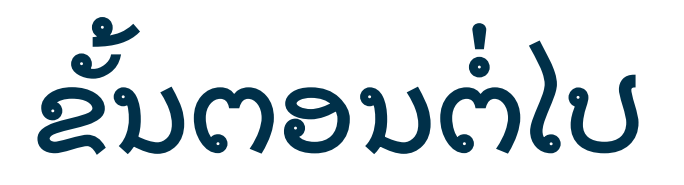

ຊົມເຊີຍ! ທ່ານໄດ້ກວດວິຊາເບື້ອງຕົ້ນ OR PTC DCI ສໍາເລັດແລ້ວ. ຕອນນີ້, ທ່ານມີຢູ່ແລ້ວ: ູ່ ູ່

- ເລືອກວິທີການ EVV ແລະ ການສື່ສານກັບຫ້ອງການທ້ອງຖິ່ນ ຖ້າທ່ານຫັວງໃຊ້ມືຖືຕັ້ງໂຕະ ຫຼື Fob ູ່ ູ່ ູ່ EVV.
- ສ້າງທີ່ຢູ່ອີເມວ ຖ້າທ່ານຍັງບໍ່ມີ ູ່ ູ່ l ູ່

**ໝາຍເຫດ:** ທ່ານຕ້ອງມີທີ່ຢູ່ອີເມວສ່ວນຕົວ ເພື່ອໃຊ້ OR PTC DCI. ູ່ ູ່ ູ່

• ໃຫ້ແນ່ໃຈວ່າທ່ານຕິດຕໍ່ຫ້ອງການທ້ອງຖິ່ນ ເພື່ອອັບເດດທີ່ຢູ່ອີເມວຂອງທ່ານ. ູ່  $\overline{\phantom{a}}$ ູ່ ູ່ ູ່ ູ່ ູ່

ໃຫ້ກ້າວຂ້າມການສ້າງທີ່ຢູ່ອີເມວ, ໃນກໍລະນີນີ້. ູ່  $\ddot{\phantom{0}}$ 

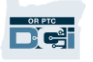

# ສ້າງທີ່ຢູ່ອີເມວ ູ່

- ມີຫຼາຍຜູ້ໃຫ້ບໍລິການອີເມວແບບບໍເສຍຄ່າ. ທີ Í Î ູ່ ໃຫຍ່ທີ່ສຸດແມ່ນ Gmail ໂດຍ Google. ູ່
- ນີ້ແມ່ນທີ່ຢູ່ອີເມວແບບບໍ່ເສຍຄ່າທີ່ປອດໄພຫຼາຍ. ູ່ Î ູ່
- Gmailຍັງຄົງມີໃນລະບົບອຸປະກອນສະຫຼາດ Android ແລະ Apple iOS ຂອງທ່ານ.
- ກົດຕາມລິ້ງເພື່ອລົງທະບຽນສໍາລັບ Gmail: ູ່  $\ddot{\cdot}$
- https://accounts.google.com/signup/v2 [/webcreateaccount?flowName=GlifWeb](https://accounts.google.com/signup/v2/webcreateaccount?flowName=GlifWebSignIn&flowEntry=SignUp) SignIn&flowEntry=SignUp

### Google Create your Google Account First name Last name Username @gmail.com You can use letters, numbers & periods Use my current email address instead Password Confirm One account. All of Google Use 8 or more characters with a mix of letters, numbers & working for you. symbols п Show password Sign in instead **Next** English (United States) -Help Privacy **Terms**

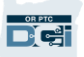

ສ້າງທີ່ຢູ່ອີເມວ

- 1. ປ້ອນຊື່ແທ້ແລະ ນາມສະກຸນ
- 2. ສ້າງຊື່ຜູ້ໃຊ້
	- ຊື່ຜູ້ໃຊ້ຊຂອງທ່ານຈະເປັນທີ່ຢູ່ອີເມວຂອງ ທ່ານ
	- Gmail ຈະບອກທ່ານ ຖ້າຊື່ຜູ້ໃຊ້ດັ່ງກ່າວ ຖືກນຳໃຊ້ແລ້ວ
	- ທ່ານສາມາດສ້າງຂຶ້ນໃໝ່ຫຼື ໃຊ້ຊື່ຜູ້ໃຊ້ Google ທີ່ມີຢູ່ແນະນາສໍາລັບທ່ານ
- 3. ສ້າງລະຫັດຜ່ານ
	- ແນະນຳ Google ໃຊ້ຕົວອັກສອນປະສົມກັນ ແຕ່ 8 ຕົວອັກສອນຂຶ້ນໄປ

ຜູ່ າ ນ

- 4. ຍີນຢັນລະຫັດຜ່ານ
- 5. ກົດ Next (ຕໍ່ໄປ)

### Google

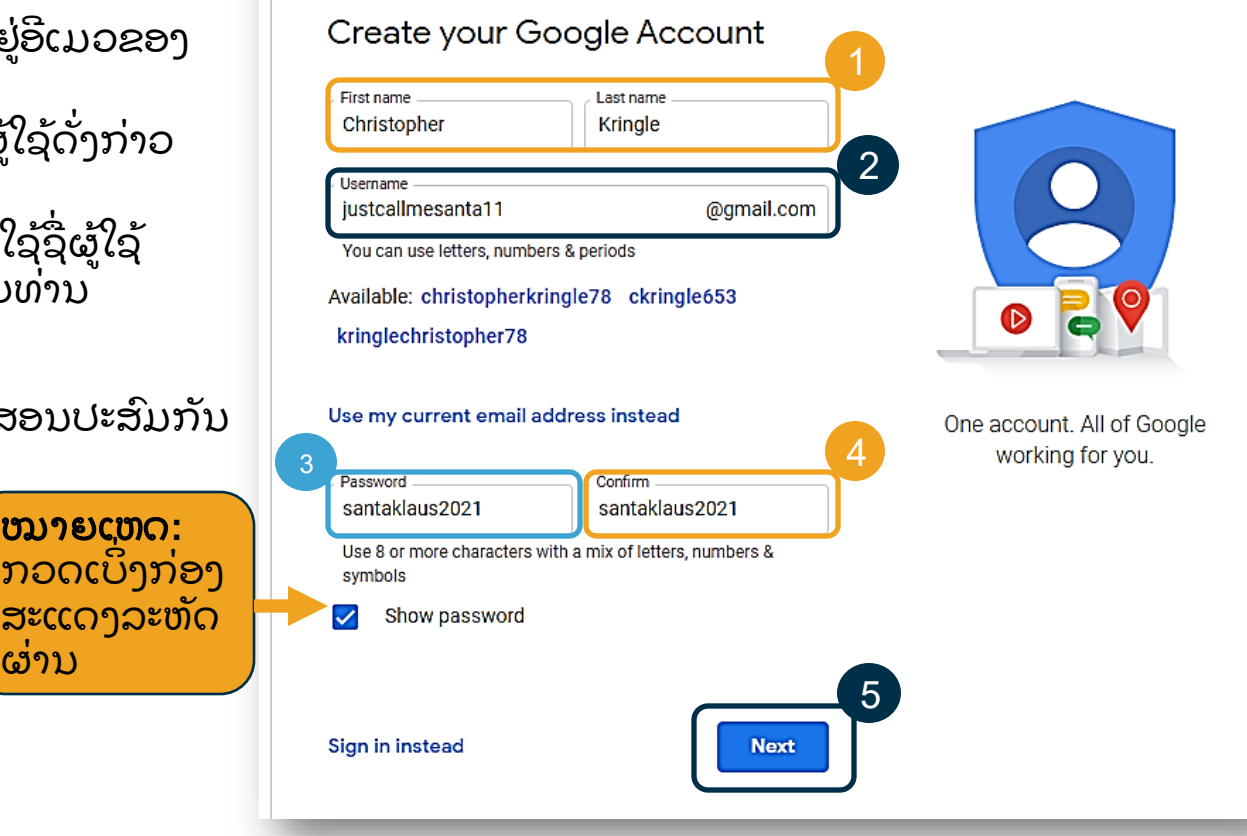

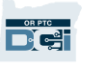

ສ້າງທີ່ຢູ່ອີເມວ

- 1. ປ໌ອນເບີໂທລະສັບຂອງທ່ານ
	- ໃຊ້ສໍາລັບເພີ່ມຄວາມປອໄພເທົ່ານັ້ນ
- 2. ບ້ອນທີ່ຢູ່ອີເມວອື່ນທີ່ທ່ານອາດຈະມີ
	- ໃຊ້ສໍາລັບເພີ່ມຄວາມປອໄພເທົ່ານັ້ນ
- 3. ບ້ອນວັນເດືອນປີເກີດ\*
	- Google ໃຊ້ ວັນເກີດທ່ານສໍາລັບເພີ່ມ ຄວາມປອດໄພ, ໝັ່ນໃຈວ່າທ່ານເປັນໄວໝ ຸ່ມພໍທີ່ຈະມີອີເມວ ແລະ ປັບແຕ່ງການ ບໍລິການໃຫ້ທ່ານ.
- 4. ເລືອກເພດ ຫຼື ເລືອກບໍ່ເປີດເຜີຍ\*
	- Google ໃຊ້ເພດເພື່ອເພີ່ມທ່ານໃຫ້ ຖືກຕ້ອງໃນຂໍ້ຄວາມທີ່ພວກເຂົາອາດຈະຫາ ທ່ານ
- 5. ກົດ Next (ຕໍ່ໄປ)

\* -ໝາຍເຖິງຂໍ້ມູນທີ່ຈ່າເປັນ

### Google Christopher, welcome to Google giustcallmesanta11@gmail.com Phone number (optional) We'll use your number for account security. It won't be visible to  $\mathcal{P}$ Recovery email address (optional) \*\*\*\* We'll use it to keep your account secure 3Month Day Year Your personal info is private & safe Please fill in a complete birthday 4 Gender Please select your gender

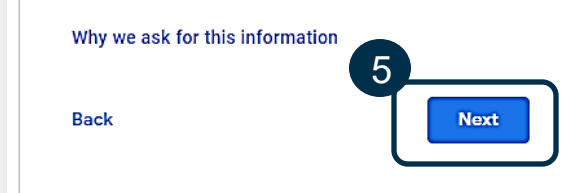

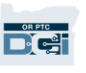

# ສ້າງທີ່ຢູ່ອີເມວ ູ່

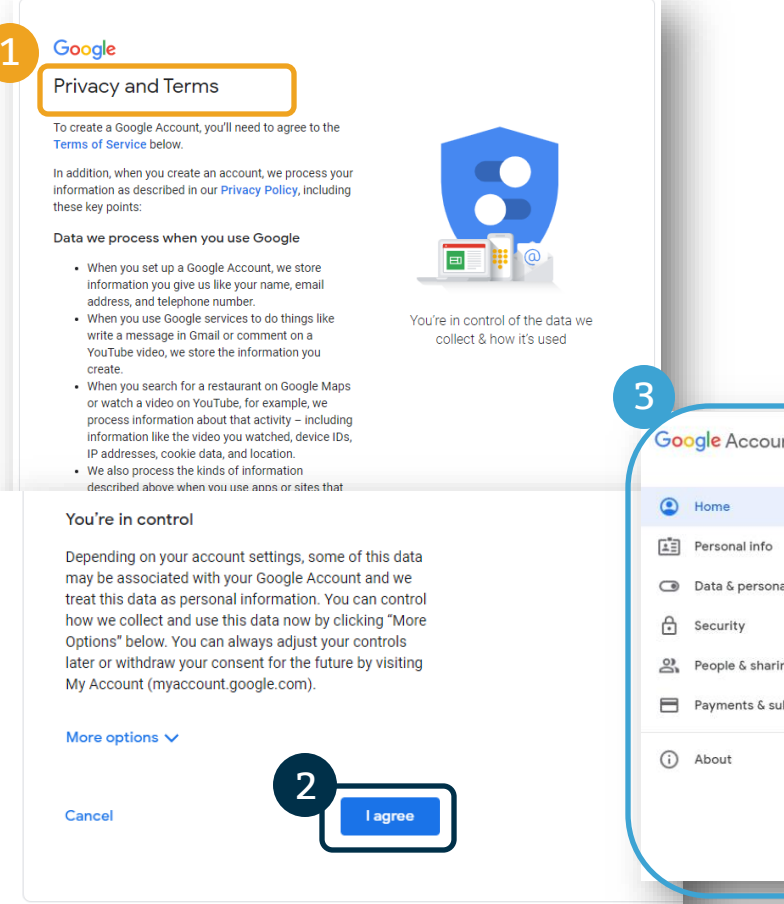

- 1. ອ່ານນະໂຍບາຍ ແລະ ເງືອນໄຂ ູ່
- 2. ກົດ I agree (ຂ້ອຍຍອມຮັບ)
- 3. ທີ່ຢູ່ອີເມວທ່ານໄດ້ສ້າງຂຶ້ນແລ້ວ,ທ່ານຈະພາໄປທີ່ໜ້າທຳ ູ່ J ອ ິ ດຂອງບັນ ີ ຊ Google

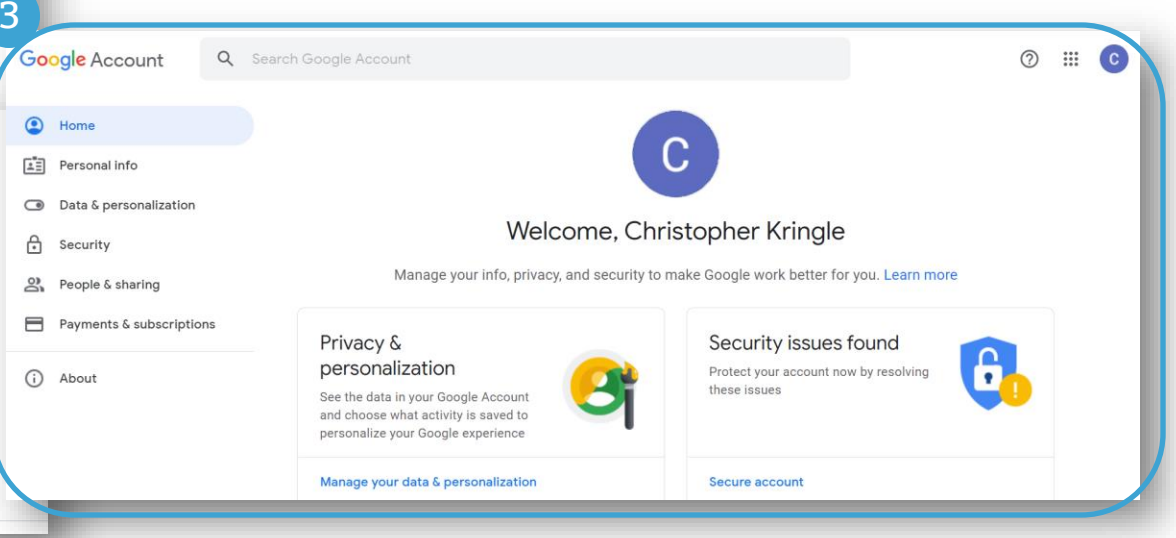

 $\Box$
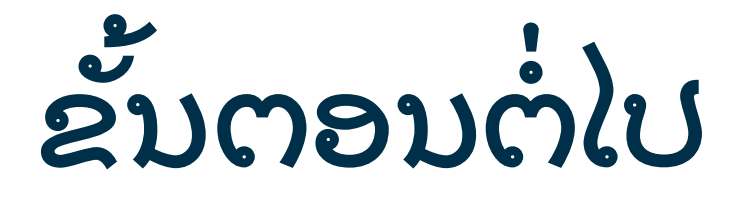

ອີກສື່ ສິງໜຶ່ງ ູ່ງ*!*

ທ່ານຈະຕ້ອງມີຊື່ຜູ້ໃຊ້, ລະຫັດຜ່ານ ແລະ ລະຫັດ PIN ກ່ອນຈະນໍາໃຊ້ OR PTC DCI. ຖ້າທ່ານຍັງບໍ່ໄດ້ຮັບຂໍ້ມູນ ູ່  $\ddot{\phantom{0}}$ Î ć ີ້ນີ້, ກະລຸນາຕິດຕໍ່ຫາ Local Office (ຫ້ອງການທ້ອງຖິ່ນ) ໄວເທົ່າຈະໄວໄດ້.  $\mathbf$ ູ່ ູ່ ູ່

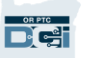

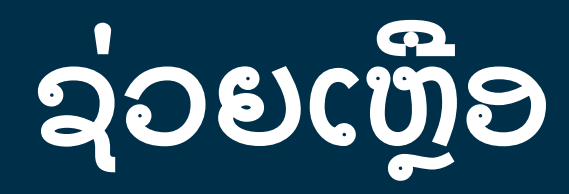

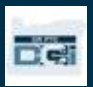

# ຕ້ອງການຄວາມຊ່ວຍເຫຼືອ

ຖ້າທ່ານຕິດຢູ່ ແລະ ຕ້ອງການຄວມຊ່ວຍເຫຼືອກັບການເຮັດບາງສັງໃນການແກ້ໄຂ OR PTC DCI, ພວກເຮົາ ູ່ ໃຫ້ຄວາມຊ່ວຍເຫຼືອແກ່ທ່ານ!

### ສູ ນຮັບແຈ້ງ**Acumen (Available 24/7,** ຍ ກເວັ ້ ນວັນພັກການ**)**

ໂທ 1-855-565-0155 ຫຼື ສົ່ງອີເມວ <u>[ORPTCSupport@dcisoftware.com](mailto:ORPTCSupport@dcisoftware.com)</u> ເພື່ອຂໍຄວາມຊ່ວຍເຫຼືອ: ູ່ ູ່ í

- ລະບົບຊ່ວຍນຳທາງໃນເບືອງຕົນ  $\ddot{\phantom{0}}$ ູ່
- ລະບົບຊ່ວຍການເຂົ້າສູ່ລະບົບ

**ໝາຍເຫດ:** ທ່ານຈະຕ້ອງມີຢ່າງໜ້ອຍຂອງ 4 SSN ທ່ານ ແລະ ວັນທີເດືອນປີ ເມື່ອຕ້ອງການຂໍ້ຮ້ອງ ູ່ í ການຊ່ວຍເຫຼືອໃນການເຂົ້າສູ່ລະບົບ.

• ລະບ ບຜ ິ ດພາດ (ໜ ້ າຈ ຄ້ າງ, ເ ີ ຊບເ ີ ວຜ ິ ດພາດື ອນໆ)  $\overline{\phantom{a}}$ 

#### ຄວາມຊູ່ ວຍເຫືຼ ອຈາກ **PTC**

ສົ່ງອີເມວ <u>[PTC.Support@dhsoha.state.or.us](mailto:PTC.Support@dhsoha.state.or.us)</u> ຫຼື ໂທເພື່ອຂໍຄວາມຊ່ວຍເຫຼືອກັບຫ້ອງການທ້ອງຖິ່ນທີ່ໃກ້ ູ່ ູ່ ć ູ່ ູ່ ບ້ານທ່ານ:

• OR PTC DCI ໃໝ່ ແລະ ເລີມຕົ້ນໃຊ້ງານ

*Proprietary and Confidential: Do Not Distribute* • ໃໝ ູ່ , ສູ ນຫາຍ, ຊາຫຼຸ ດ ຫືຼ fobs ເຮັດວຽກຜ ິ ດປ ກກະຕ ິ

### ສູນຊ່ວຍເຫຼືອ ູ່

ຖ້າທ່ານຕິດຢູ່ ແລະ ຕ້ອງການຄວມຊ່ວຍເຫຼືອກັບການເຮັດບາງສັງໃນການແກ້ໄຂOR PTC DCI, ທ່ານໄປທີ່ ູ່ ເວັບໄຊຂໍຄວາມຊ່ວຍເຫຼືອຢ່າງງ່າຍດາຍ. í

- $\bullet$  ເມື່ອເຂົ້າສູ່ລະບົບ OR PTC DCI, ກົດບຸ່ມຂໍຄວາມຊ່ວຍເຫຼືອເທິງມູມຂວາ. ູ່ ć
- ທ່ານຈະໄປທີ່ສູນຂໍຄວາມຊ່ວຍເຫຼືອໂດຍອັດຕະໂນມັດ. í
- ຄົ້ນຫາໃຈຄວາມສາຄັນ ເພື່ອຊອກຫາແຫຼ່ງຂໍ້ມູນຊ່ວທ່ານຕ້ອງການ.  $\ddot{\cdot}$ ູ່  $\ddot{\phantom{0}}$

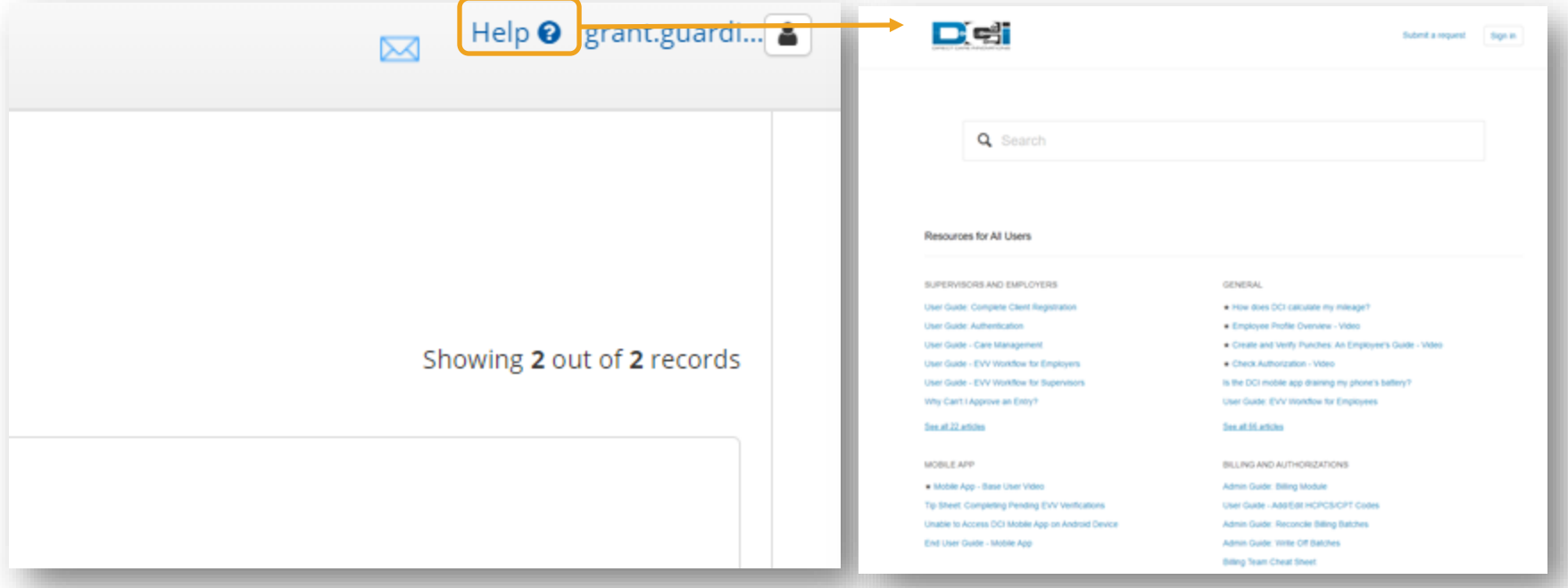

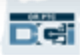

## ສູນຊ່ວຍເຫຼືອ ູ່

ບັນທຶກໄປທີ່ສູນຊ່ວຍເຫຼືອ DCI:

*ສູນຊ່ວຍເຫຼືອ* DCI ບໍ່ ບໍ່*ໄດ້ສະເພາະແຕ່* Oregon. ທ່ານຈະໄດ້ຮັບວັດຖຸຊ່ວຍເຫຼືອ OR PTC DCI *ຈາກອີງ*  ງກອນ*.*  ຕ ິິກິດຕໍ່ ູ່ ຫ້ອງການທ້ອງຖ ິູ່ຖິນ ຖ້າທ່ານບໍ່ ບ ບໍ່ໄດ້ຮັບວັດຖຸເຫຼົ່ານີ້ ນ ້າ ຫຼືບໍ່ ູ່ບໍ່ ທ່ານຂໍ ຂໍຮ້ອງເອົ່ ອາວັດຖຸ ໃນຮູ ບແບບສະເພາະ*.*

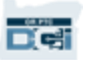

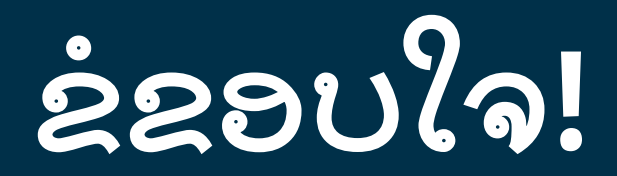

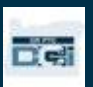